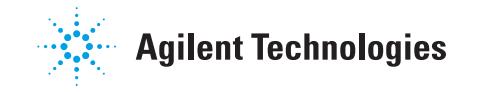

# **6850 Series Control Module User Information**

# **Contents**

## **[Introduction](#page-3-0)**

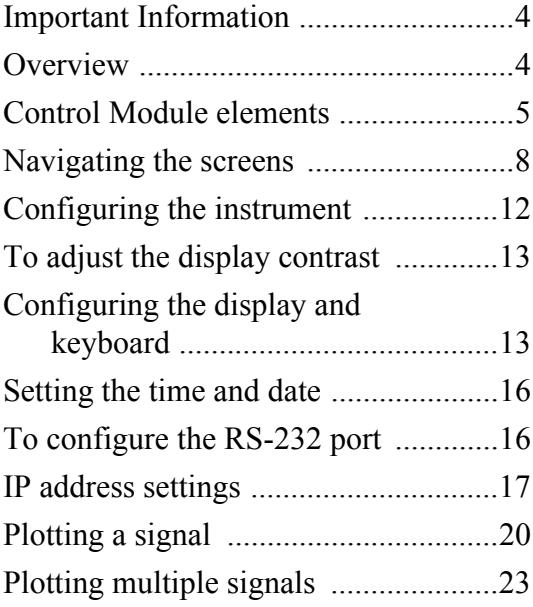

## **[Methods](#page-27-0)**

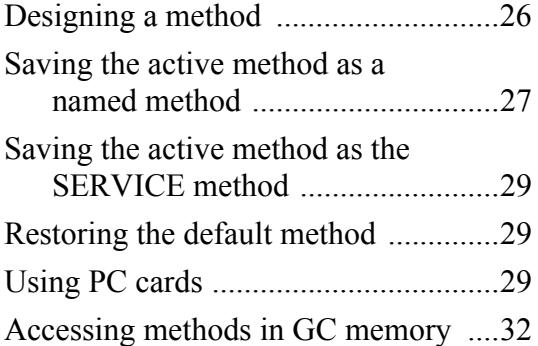

# **[Flow and Pressure Control](#page-35-0)**

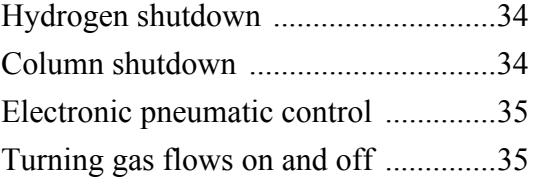

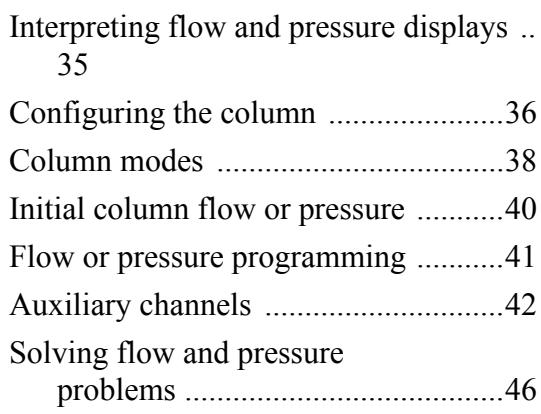

# **[Automation](#page-51-0)**

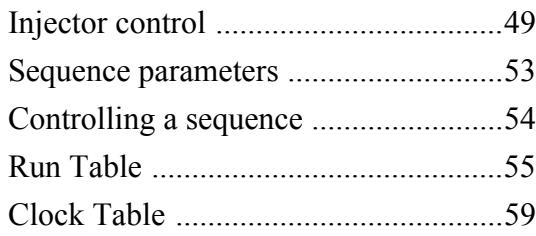

## **[Split/Splitless Inlet](#page-64-0)**

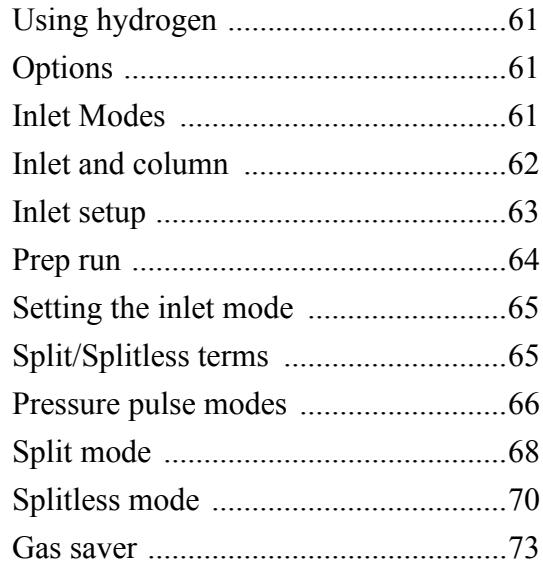

# **Contents**

## **[Purged Packed Inlet](#page-78-0)**

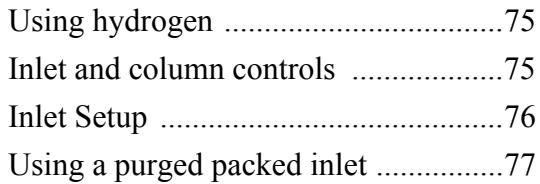

## **[The Programmable Temperature](#page-82-0)  Vaporization Inlet**

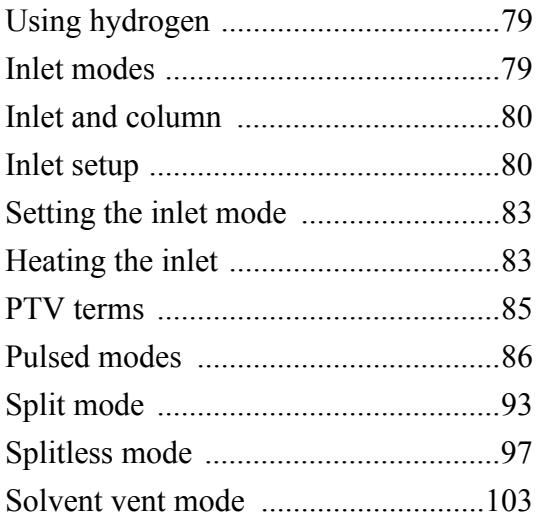

# **[The Cool On-Column Inlet](#page-121-0)**

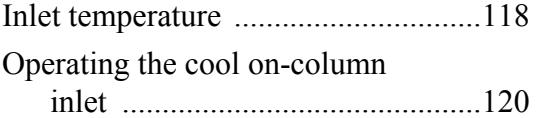

# **[Thermal Conductivity Detector](#page-124-0)**

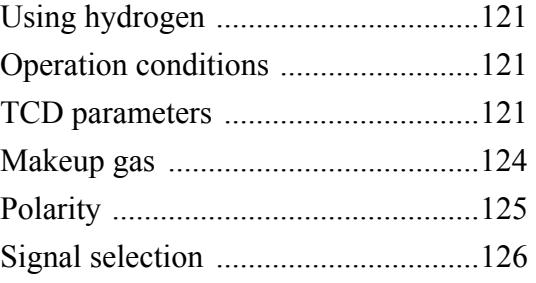

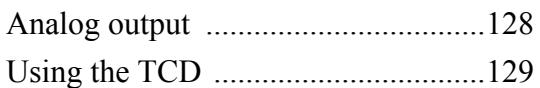

# **[Flame Ionization Detector](#page-133-0)**

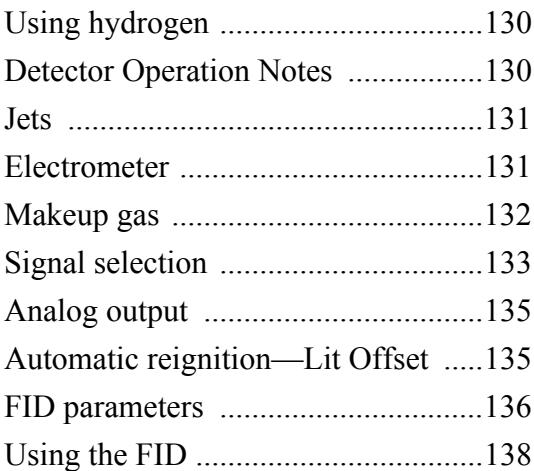

## **[The Microcell Electron Capture](#page-143-0) Detector**

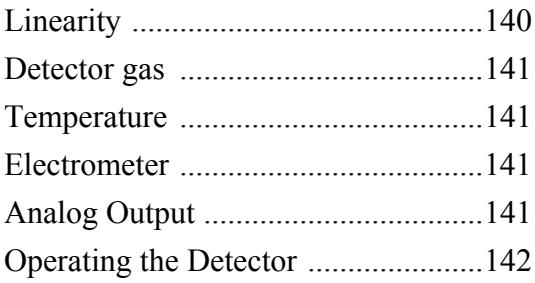

## **[Column Oven](#page-147-0)**

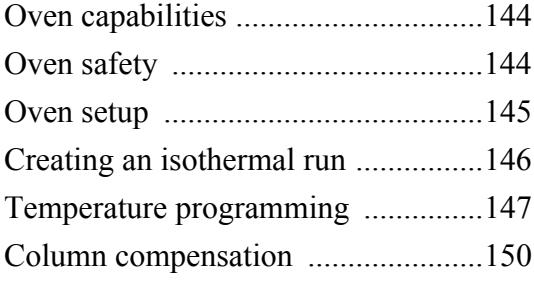

# **Contents**

## **[The Flame Photometric Detector](#page-156-0)  (FPD)**

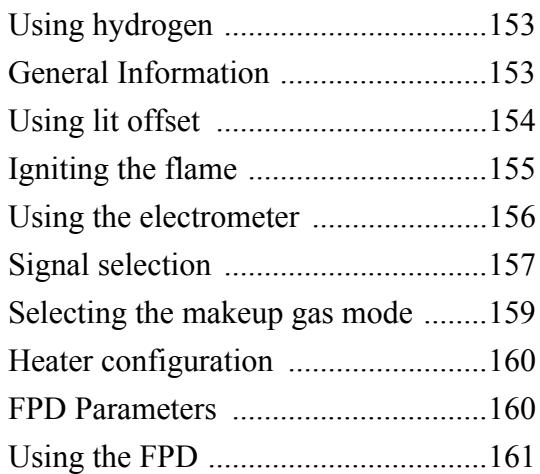

## **[Valves](#page-166-0)**

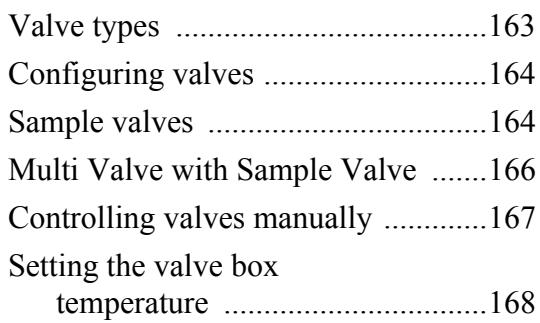

# **[Service Mode](#page-172-0)**

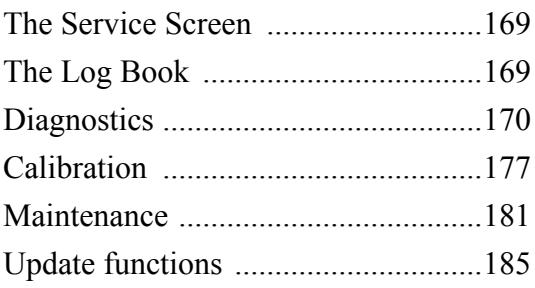

# <span id="page-3-1"></span><span id="page-3-0"></span>**Introduction**

## **Important Information**

© Agilent Technologies 1998, 1999, 2000, 2002, 2004

All Rights Reserved. Reproduction, adaptation, or translation without permission is prohibited, except as allowed under the copyright laws.

Vespel $^{\circledR}$  is a registered trademark of E.I. duPont de Nemours Co., Inc.

Swagelok<sup>®</sup> is a registered trademark of Swagelok Company.

Part No. G2629-90329

First edition, March 2004

Replaces Part No. G2629-90327, G2629-90328, *Control Module User Information*

Printed in USA

## <span id="page-3-2"></span>**Overview**

The Control Module provides complete programming and control of the 6850 Gas Chromatograph (the GC), the 6850 automatic injector, and valves.

When connected to a 6850 GC, the Control Module can:

- Run analytical methods
- Create, edit, and transfer analytical methods between GCs via a PC memory card
- Set GC temperatures and flows and configure GC parts (columns, inlet, detector, etc.)
- Display real-time signals such as oven temperature or detector output
- Run diagnostic tests
- Provide context-sensitive information on messages, setpoints, needed actions, etc.
- Perform a number of other functions

## <span id="page-4-0"></span>**Control Module elements**

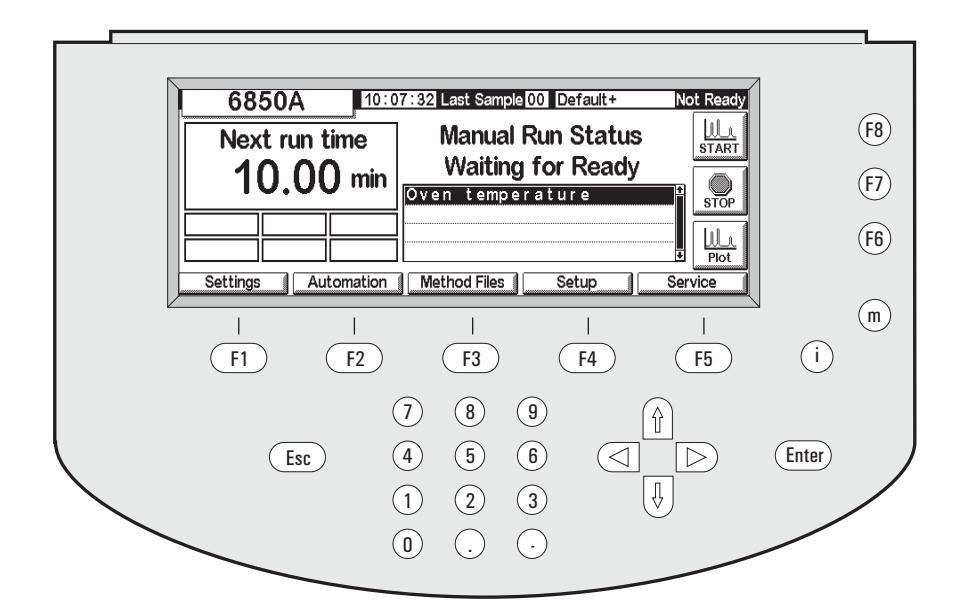

#### <span id="page-4-1"></span>**Figure 1. The Control Module**

The Control Module consists of a display, a keyboard, and a connecting cable to a 6850 GC. A slot on the left side—not visible in the figure—can accommodate a PCMCIA flash memory card (called a PC card hereafter).

The Control Module is operated by entering instructions from the keyboard into a set of screens in the display. These instructions can then be stored as a named method.

#### **Screens**

[Figure 1](#page-4-1) shows a typical Status screen. This is the starting point for all screen based operations. The five labels along the bottom of this screen refer to the five keys (F1 through F5) just below them. The three labels on the right side refer to the three keys (F6 through F8) to their right. The key label functions change from screen to screen.

A complete list of screens appears in [Table 2 on page 11.](#page-10-0)

## **Keyboard**

The keyboard is used to navigate through the screens and enter instructions and data.

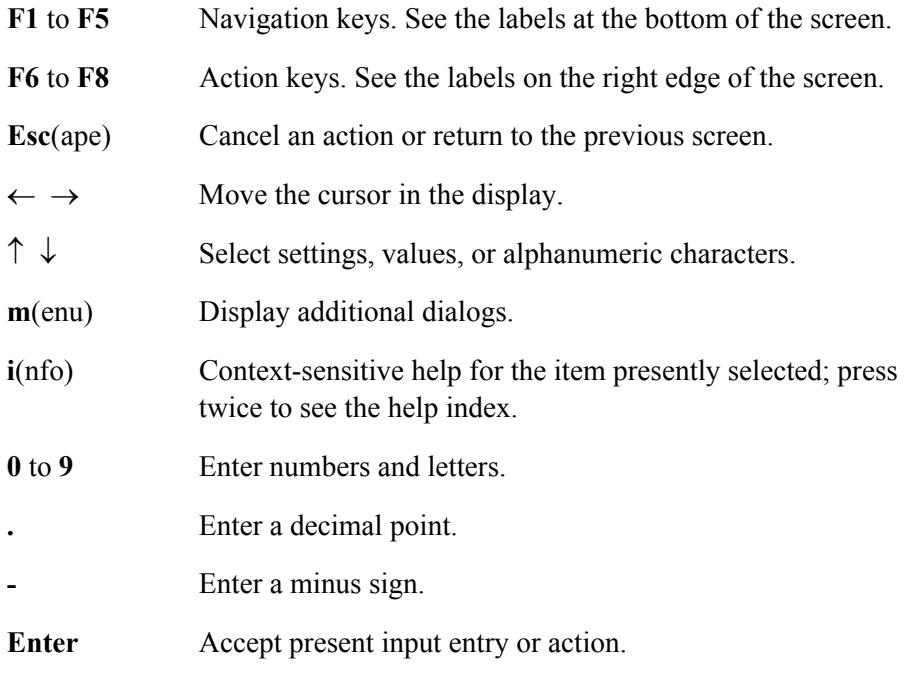

The **0** to **9** keys, plus the**.** and **-** keys, are also used to enter alphabetic characters. The special technique used is described later in this section.

#### **Status screen**

All operations begin at the Status screen, shown here. To return to the Status screen from any other screen, press Esc repeatedly.

#### **Status**

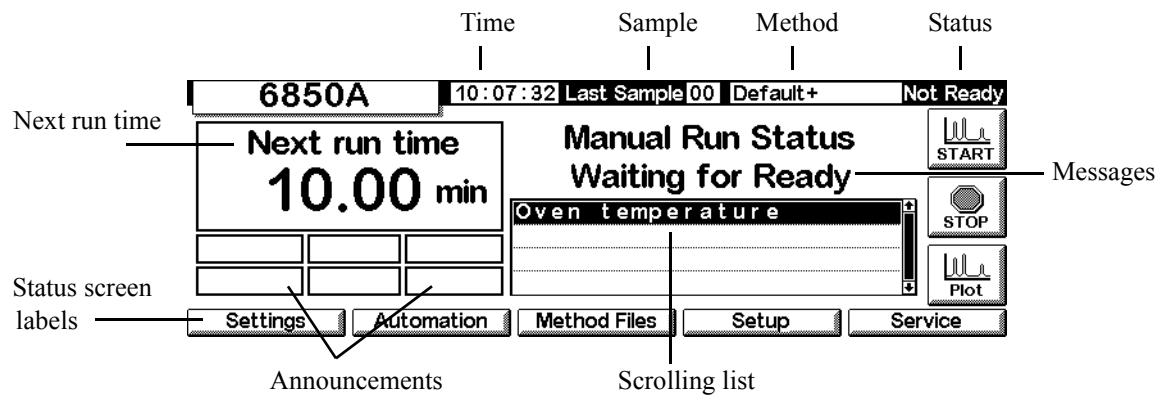

The Status screen elements are:

- *Time*—clock time on a 24-hour basis
- Sample—the last sample run or the one presently running
- *Method*—the name of the active method. If it has been modified since it was loaded, it is followed by  $a + sign$ .
- *Status*—the present condition of the GC
- *Announcements*—any current conditions that prevent the GC from starting a run or that may affect the results.

The Warning, Faults, Shutdown, and Method announcements advise you of potential problems. The Run Log announcement flashes to tell you to read the Run Log. The StrtLock announcement flashes when Start has been locked out by a Control Module or Agilent ChemStation or Agilent Cerity Networked Data System for Chemical QA/QC.

*Keyboard Locked* appears along the bottom of the Control Module screen if the keyboard is accessed while the StrtLock announcement is in effect.

- *Scrolling list*—shows problems with the GC or the active method. In this example, it tells you that the GC is Not Ready because the oven temperature has not stabilized.
- *Messages*—instrument condition. The messages describe the type of run or sequence the GC is preparing for, and whether or not it is ready.
- *Next run time*—the time the active method takes to complete a run

• *Status screen labels*—identify the function of the F1 through F5 keys below the display and the F6 through F8 keys on the right. See [Table 1](#page-7-1).

| Key            | <b>Screen label</b> | <b>Function</b>                                                                                                |
|----------------|---------------------|----------------------------------------------------------------------------------------------------|
| F1             | Settings            | Things you change frequently, such as oven temper-<br>ature and hold times, inlet temperatures, and so on      |
| F <sub>2</sub> | Automation          | Valve and injector control, the clock and run tables                                                           |
| F3             | Method Files        | Creating and saving sets of control values                                                                     |
| F4             | Setup               | Things you don't change very often, such as the<br>maximum oven temperature, choice of pressure<br>units, etc. |
| F5             | Service             | Log files, tests, temperature and pressure calibra-<br>tions, etc.                                             |
| F6             | Plot                | Shows a developing signal in real time on the dis-<br>play                                                     |
| F7             | <b>Stop</b>         | Stops a run or sequence                                                                                        |
| F8             | <b>Start</b>        | Starts a run or sequence                                                                                       |

<span id="page-7-1"></span>**Table 1. Status Screen Labels**

 $\overline{a}$ 

## <span id="page-7-0"></span>**Navigating the screens**

This example illustrates the use of the Control Module to set up the column so that the instrument can convert flows to pressures and the reverse.

## **Example: Column Setup**

1. Begin at the Status screen. If you are at any other screen, press Esc repeatedly until this screen appears.

#### **Status**

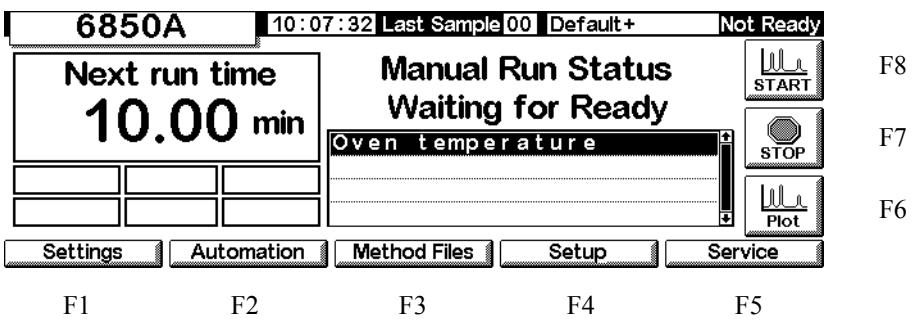

F7

F8

2. Press Setup (F4) to display the next screen. In this document, most screens are preceded by the route (in this case, Status/Setup) to follow to get to them from the Status screen.

#### **Status / Setup**

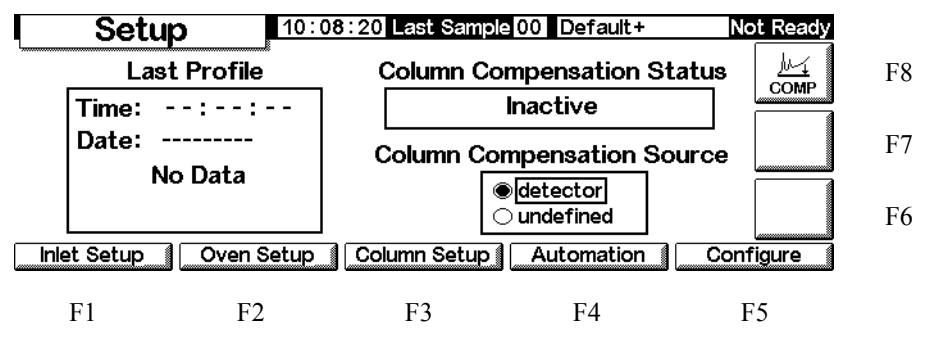

3. Press Column Setup to get to the next screen. The second version shown below appears with Auxiliary EPC GCs. The first screen appears with all others.

#### **Status / Setup / Column Setup** | Column Setup | 10:08:54 Last Sample 00 Default+ Not Ready **Source Connection Outlet Connection O** Detector ● Inlet  $\bigcirc$  MSD  $\bigcirc$  Auxiliary The column dimensions O None are not defined.

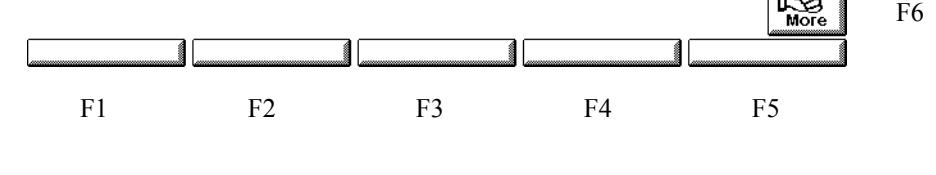

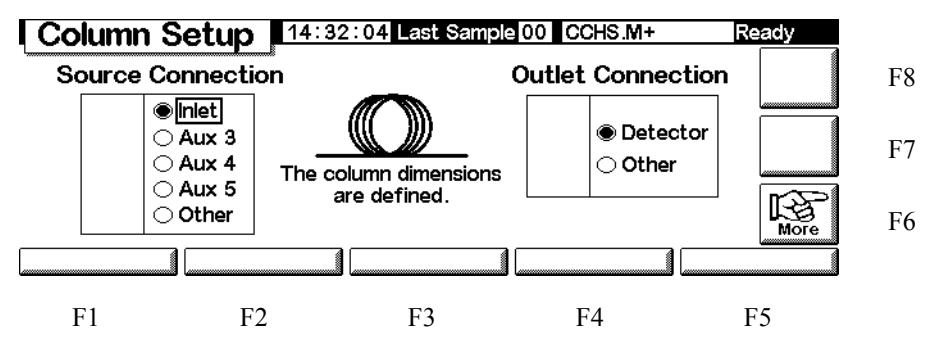

4. Check that the column source and outlet connections are correct. If not, use the  $\leftarrow$  and  $\rightarrow$  keys to get to the correct set of choices and the  $\uparrow$  and  $\downarrow$  keys for the specific choice. Press Enter.

5. The ? mark and the message in the center indicates the column is not configured. To correct this, press More (F6) to display the popup menu.

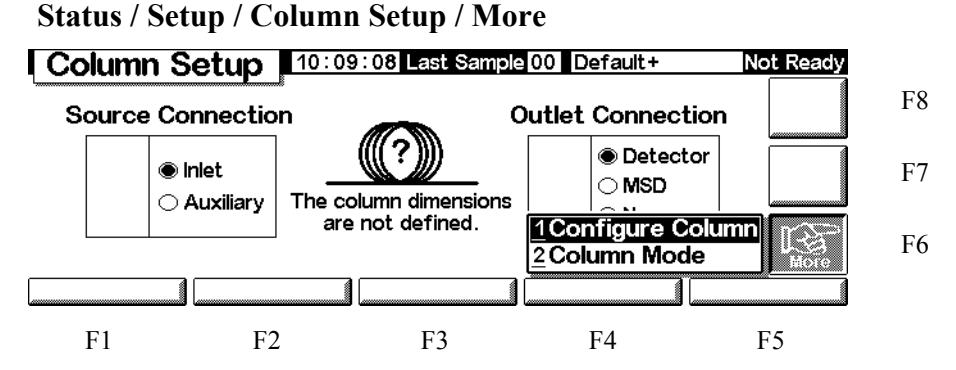

6. Use  $\uparrow$  and  $\downarrow$  to select Configure Column and press Enter, or press the number 1 key.

**Status / Setup / Column Setup / More / Configure Column / Enter**

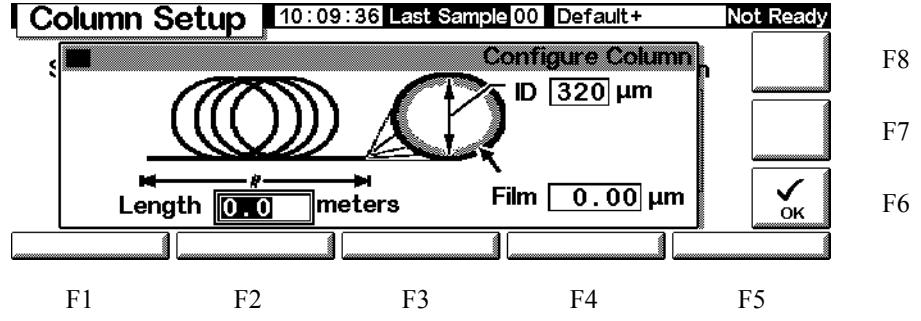

7. Use  $\leftarrow$  and  $\rightarrow$  to get to the three fields, type the numeric values using the units shown on the screen, and press OK (F6). This accepts the values and returns to the previous screen.

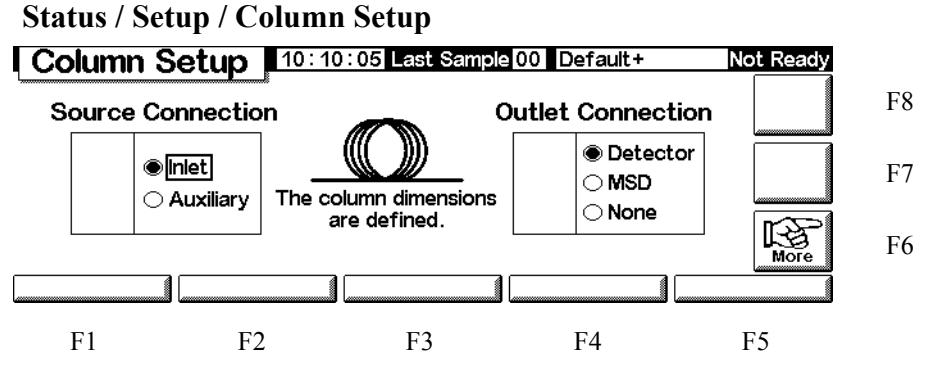

8. Notice that the? mark is gone because the column is now configured.

To get back to where you started, press Esc repeatedly to move up through the screens. In the rest of this document, we will show the screens without the F-number labels.

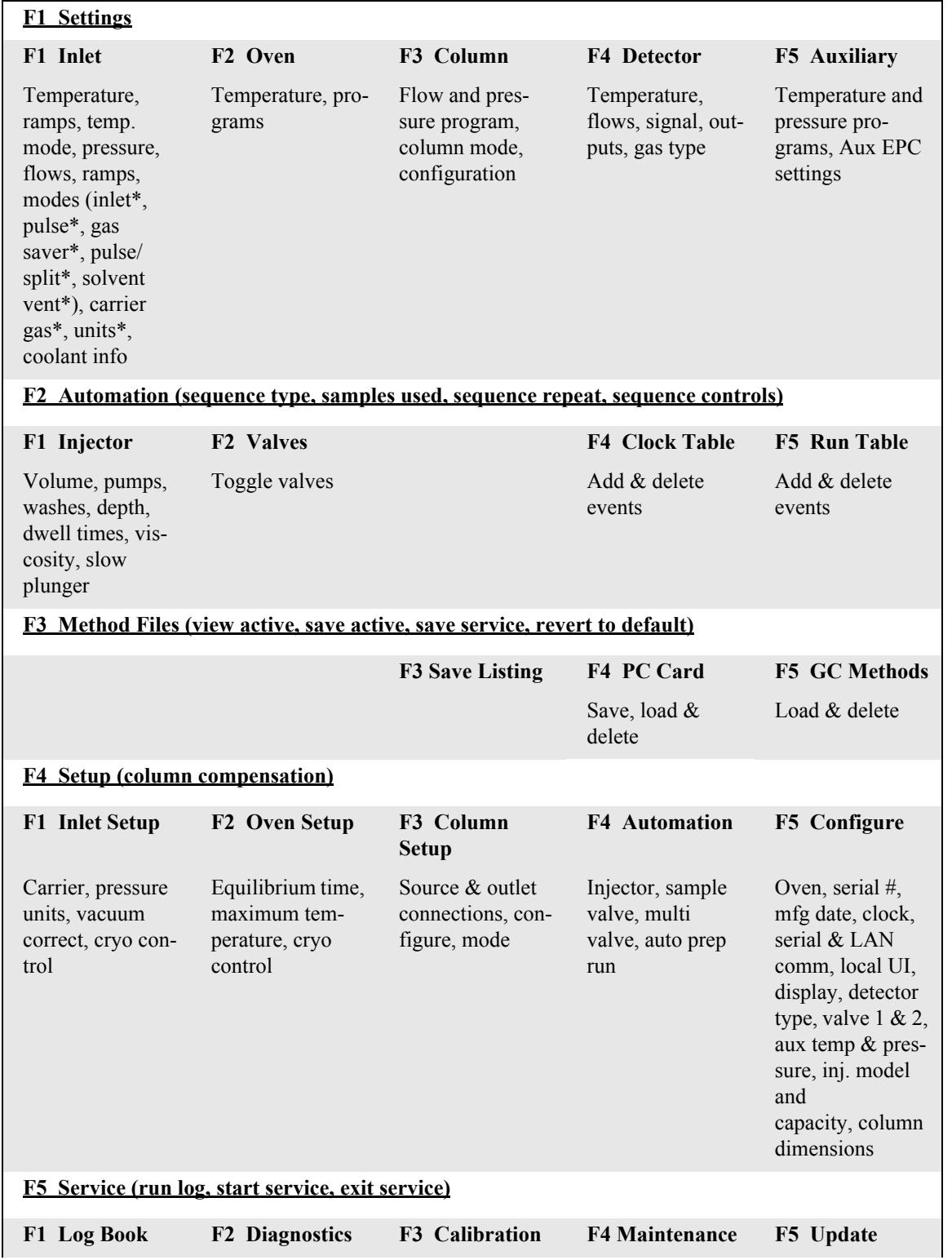

### <span id="page-10-0"></span>**Table 2. Control Module Screens**

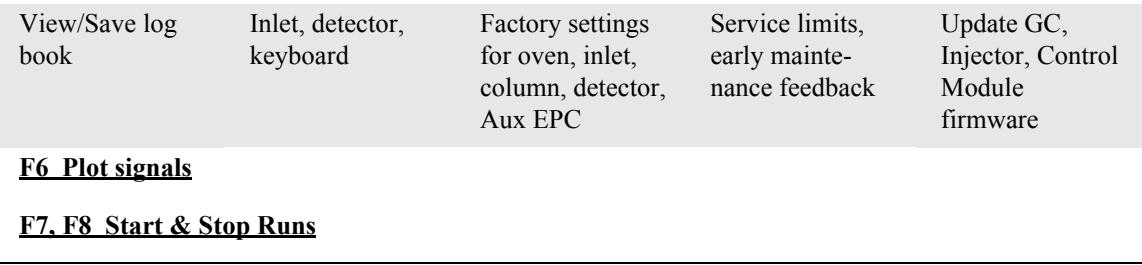

<span id="page-11-0"></span>Split/Splitless and PTV inlets only

## **Configuring the instrument**

The instrument will need to be configured

- before the first use
- whenever changing or adding new hardware

Configuring the instrument sets global parameters, such as date and time, and also tells the instrument about the devices installed in it so that the GC can control them properly.

Note that configuration settings directly affect your methods. Unconfigured devices may be unavailable on the display, or may have no settable values. Also, these settings control the execution of certain tasks, for example, charging the sample loop of a gas sampling valve.

Before using the GC for the first time, configure the following items/features:

- display contrast (see [To adjust the display contrast on page 14](#page-13-0).)
- display and keyboard (see [Configuring the display and keyboard on page 14](#page-13-1).)
- time and date (see [Setting the time and date on page 17](#page-16-0).)
- IP address settings (see [IP address settings on page 18](#page-17-0).)
- communication settings (see [To configure the RS-232 port on page 17](#page-16-1) and [IP](#page-17-0)  [address settings on page 18\)](#page-17-0)
- column (see [Navigating the screens on page 8](#page-7-0) and [Configuring the column on page 38](#page-37-1).)
- automation parameters, such as injector information (see Automation on [page 52](#page-51-2).)
- inlet (see the chapter for the appropriate inlet type.)
- detector (see the chapter for the appropriate detector type.)
- auto prep run (see [Prep run on page 68.](#page-67-1))
- oven (see [Oven setup on page 149](#page-148-1).)
- valves (see [Configuring valves on page 168.](#page-167-2))

### <span id="page-13-2"></span>**View the current configuration**

You can display a list of items describing the GC's installed components. The list describes the GC, listing such items as the serial number and the injector mode (if installed). Following is an example of this screen. Press  $\uparrow$  and  $\downarrow$  to scroll up and down in the list.

#### **Status / Setup / Configure**

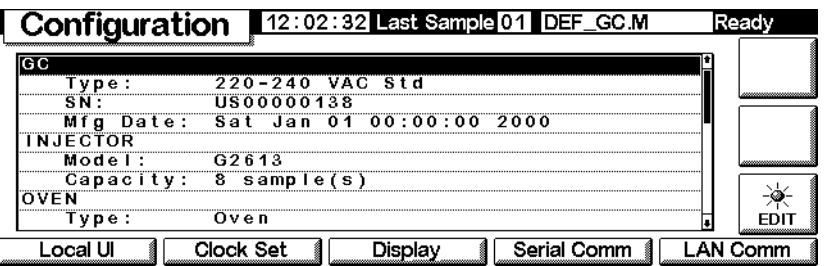

## <span id="page-13-0"></span>**To adjust the display contrast**

1. Display this screen.

## **Status / Setup / Configure / Display**

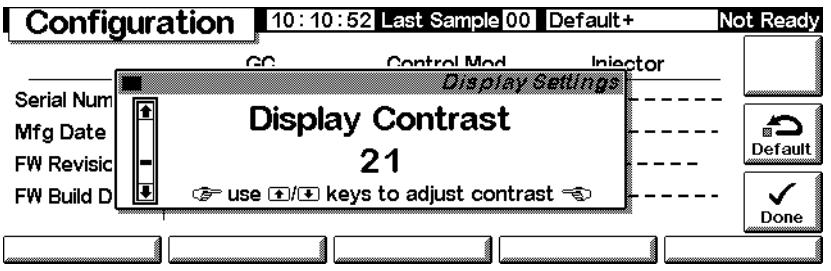

2. Use the  $\uparrow$  and  $\downarrow$  keys to adjust the screen contrast. Press Done when satisfied.

## <span id="page-13-1"></span>**Configuring the display and keyboard**

The Control Module can define the functions available at the GC keyboard and display. This is useful when, for example, a GC is to be used as a dedicated analyzer or operated by a remote ChemStation or Cerity Chemical.

To define the GC keyboard and display functions:

1. Display this screen.

## **Status / Setup / Configure / Local UI**

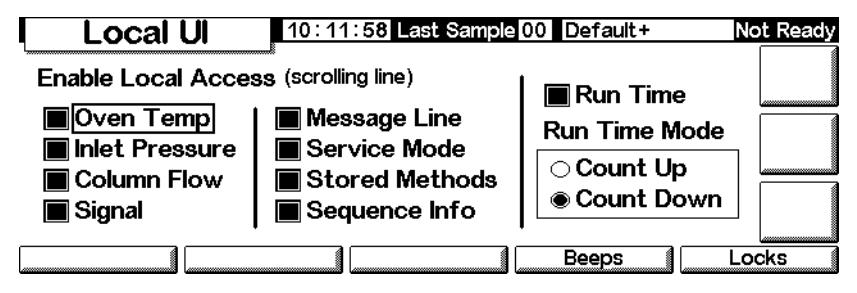

- *Oven Temp, Message Line, Inlet Pressure, Column Flow, Signal, and Run Time* are display-only features—changing the values requires a Control Module or a ChemStation
- Service Mode-Allows the SERVICE method to be loaded from the keyboard (see [Service Mode on page 173](#page-172-3))
- *Stored Methods*—Places the list of methods stored in the GC in the scrolling display so they can be selected and loaded from the keyboard
- *Run Time Mode*—Controls whether the Run Time, if displayed, counts up (time elapsed since Start) or down (time to end of run). This choice does not affect the Run Table.
- 2. Select the items you want displayed on the GC display, the actions you want to be able to perform at the GC keyboard, and, if Run Time is selected, the Run Time Mode.
- 3. Press Beeps to display the next screen.

#### **Status / Setup / Configure / Local UI / Beeps**

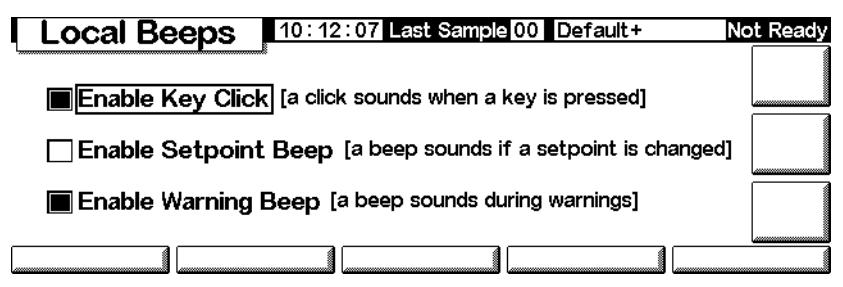

4. Select the beep behaviors you want.

5. Press Esc to return to the Local UI screen, then press Locks to display the next screen.

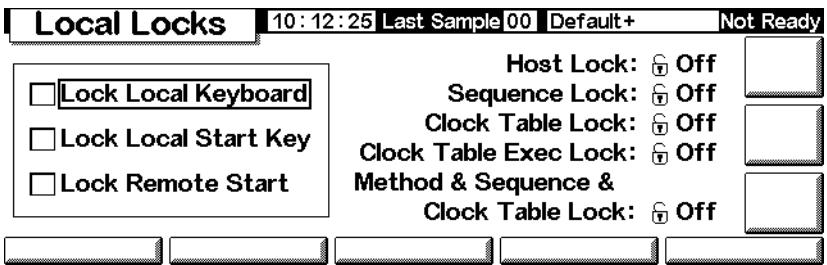

## **Status / Setup / Configure / Local UI / Locks**

- *Lock Local Keyboard*—deactivates all parameter changes from the Control Module
- *Lock Local Start Key*—deactivates the Start key on the GC keyboard
- *Lock Remote Start*—deactivates the Start function of the REMOTE connector on the back of the GC. You can still start a run using a Control Module.
- *Host Lock*—a reported value. On means that a ChemStation or other computer is controlling the GC, and you cannot change setpoints from the Control Module.
- *Sequence Lock*—locks out sequence execution from the GC
- *Clock Table Lock*—locks out clock table access
- *Clock Table Exec Lock*—locks out execution of clock table events
- *Method & Sequence & Clock Table Lock*—locks out method loading from the GC keyboard or the Control Module, plus the Sequence and Clock Table locks

## <span id="page-16-0"></span>**Setting the time and date**

The GC has an internal clock to use the time and date for tasks such as logging methods and errors. To set the time and date:

1. Display this screen

#### **Status / Setup / Configure / Clock Set**

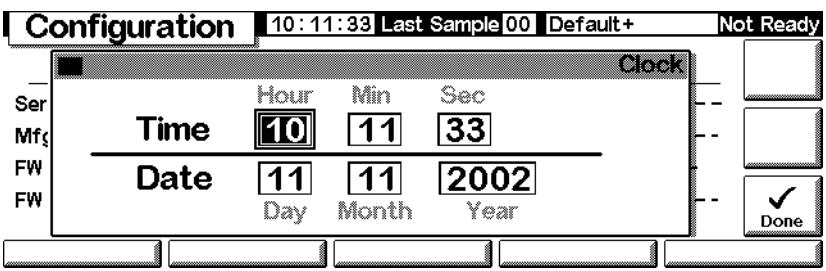

2. Set the date and time and press Done.

## <span id="page-16-1"></span>**To configure the RS-232 port**

This refers to the connector labeled RS-232 on the back of the GC. It does not affect Control Module/GC communications.

Normally, the 6850 will be configured for proper communications at the factory. However, if you need to check or alter the communications settings, do so as follows:

1. Display this screen.

**Status / Setup / Configure / Serial Comm**

| <b>Host Serial</b>                  |        | 12:55:13 Last Sample 00 SERVICE+ |      |                |              | Not Ready                   |
|-------------------------------------|--------|----------------------------------|------|----------------|--------------|-----------------------------|
| <b>Baud Rate</b>                    | Parity | Handshake                        | Data | Stop           | Term         |                             |
| 300                                 | ⊜ odd  | ⊕ none                           |      | ◉ 1            | ⊛LF          | ,,,,,,,,,,,,,,,,,,,,,,,,,,, |
| $\bigcirc$ 19200<br>1200            | ⊜ even | ○ xon-xoff                       | ◉8   | $\bigcirc$ 1.5 | $\supset$ CR |                             |
| $\bigcirc$ 28800<br>$\bigcirc$ 2400 | ● none | $\bigcirc$ cts/rts               |      | ○2             |              |                             |
| $\bigcirc$ 38400<br>$\circ$ 4800    | ⊙mark  |                                  |      |                |              |                             |
| $\circ$ 57600<br>● 9600             | space  |                                  |      |                |              |                             |
|                                     |        |                                  |      |                |              | 00000000000000000000000     |
|                                     |        |                                  |      |                |              |                             |

- 2. Adjust the controls to meet the needs of the external device. Press Esc when finished.
- 3. Set the date and time. The clock resets when you press Done.

## <span id="page-17-0"></span>**IP address settings**

The method of setting the IP address depends on the type of LAN card you have installed in your GC.

To view the current settings, display this screen.

**Status / Setup / Configure / LAN Comm**

| <b>LAN Setup</b>  |  | 03:00:05 Last Sample 00 Default |  |   | Not Ready                |  |
|-------------------|--|---------------------------------|--|---|--------------------------|--|
|                   |  | <b>LAN Card Settings</b>        |  |   |                          |  |
| <b>IP Address</b> |  | 130.30.255.236                  |  |   | Timeout                  |  |
| Subnet Mask       |  | 255.255.248.                    |  | ♦ |                          |  |
| Default Gateway   |  | 130.30.248.                     |  | 惨 | 99 seconds               |  |
| Control Mode      |  |                                 |  |   | Use BootP to get address |  |
| Set LAN           |  |                                 |  |   |                          |  |

If installed, the current LAN card settings are shown for reference. The IP address, subnet mask, default gateway, and timeout values are set when the LAN card/GC is installed. The control modes are explained below.

## **Control modes**

The control mode displayed on the LAN Setup screen indicates the current method of obtaining LAN configuration settings. The available control modes depend on the LAN card installed (see [Table 3](#page-17-1)). For information on how to identify which LAN card is installed in your GC, see

[View the current configuration on page 14.](#page-13-2)

<span id="page-17-1"></span>**Table 3. Available Control Modes**

| LAN card   | Available control modes              | <b>Enter settings</b>             |
|------------|--------------------------------------|-----------------------------------|
| J2552B     | <b>BootP</b>                         | N/A                               |
| J4100A     | BootP, Locally entered set-<br>tings | At GC front panel                 |
| Lantronics | DHCP, Locally entered set-<br>tings  | At GC front panel, Control Module |

- If a J2552B or J4100A LAN card is installed, the message "Supports BootP Control Mode Only" is displayed. While it is possible to set the LAN address from the Control Module, this practice is *not recommended*. The resulting connection will be very slow.
- *Use BootP/DHCP to get address:* Your GC is set to receive LAN addressing

from the BootP program or Windows NT® DHCP.

• *Use locally entered settings:* Your GC is set to use IP address, subnet mask, and gateway values that you will provide via the Control Module or GC front panel.

To adjust the settings, display this screen:

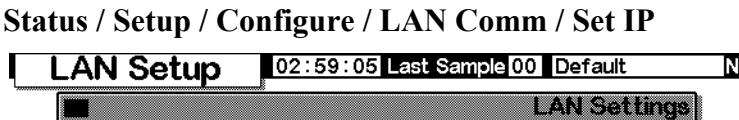

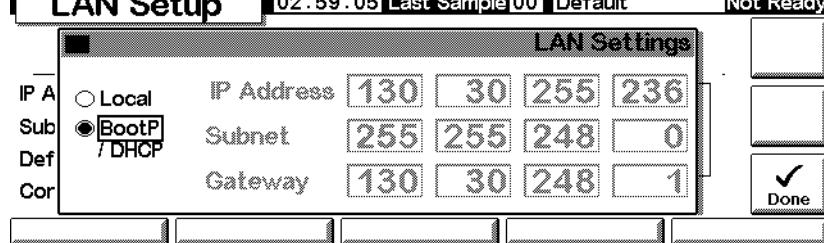

# **Automatically-assigned address settings**

- 1. Select BootP/DHCP to use the BootP program or DHCP to set the GC LAN card configuration. The GC will automatically use the appropriate method.
- 2. Press Done. The new settings will not take effect until the GC is restarted. To restart now, select Yes when the following window appears:

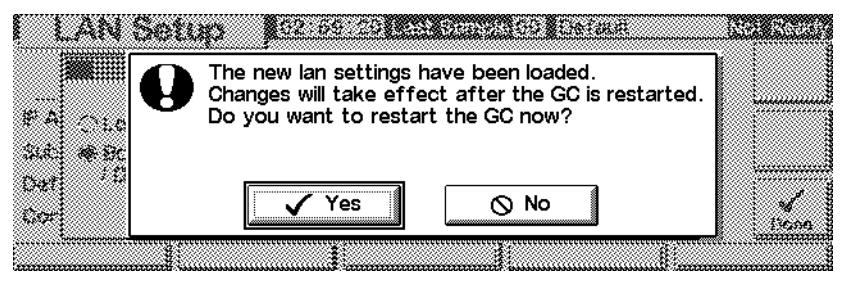

#### **Specific IP address settings**

The Control Module can be used to adjust LAN settings for 6850 GCs that use the Lantronics LAN card. See [View the current configuration on page 14](#page-13-2) for information on how to identify which LAN card is installed in your GC.

1. Display this screen.

#### **Status / Setup / Configure / LAN Comm / Set LAN**

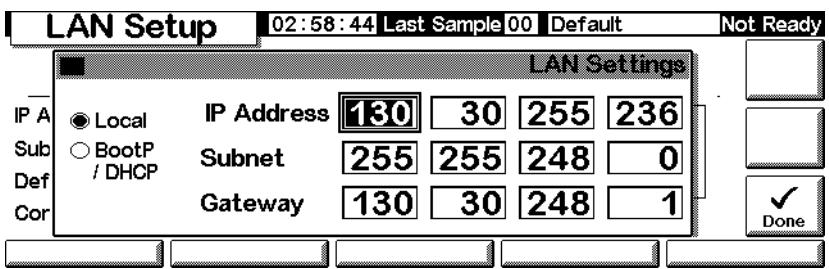

- 2. Select Local to use IP address, subnet, and gateway settings that you will provide.
- 3. Use  $\leftarrow$  and  $\rightarrow$  to move from field to field and use the number keys to adjust the values.
- 4. Make sure the settings are correct and press Done. The new settings will not take effect until the GC is restarted. To restart now, select Yes when the following window appears:

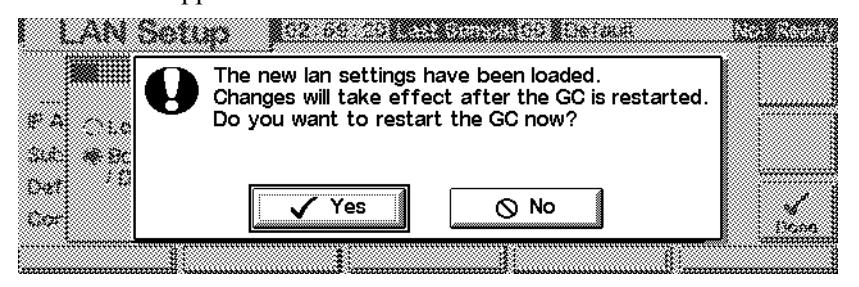

## <span id="page-21-0"></span>**Plotting a signal**

The Control Module screen can display up to three real-time plots at the same time. Plotting is best explained with examples.

### **To plot one signal**

1. Display this screen.

### **Status / Plot**

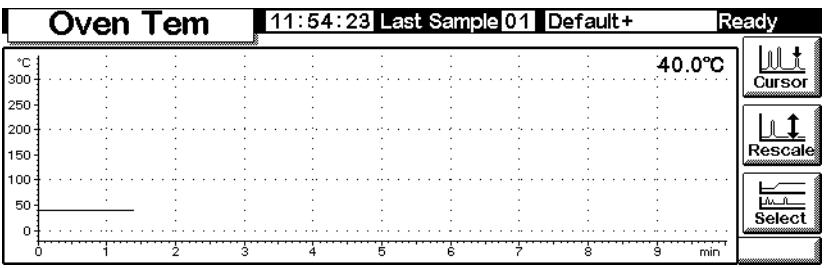

2. The screen is presently plotting Oven Temperature. Press Select to see a list of the available signals.

#### **Status / Plot / Select**

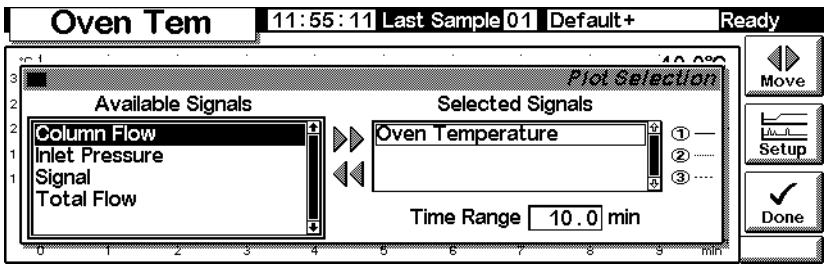

Signal, in the Available Signals list, is the signal selected on the detector screen.

It may be any of the following:

- Detector
- Column Comp
- Detector Col Comp
- Test Chromatogram
- Other

See the detector section for more details.

- 3. To move a signal from one list to the other, select it and press Move. Although you can have up to three Selected Signals, we will consider the one signal case first.
- 4. For this example, we assume that you moved Oven Temperature back to Available Signals and move Signal to Selected Signals.
- 5. After making these moves, the Selection screen reads as follows:

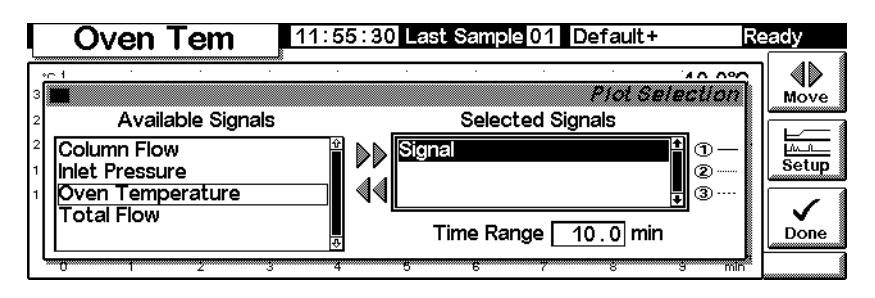

- 6. Enter a Time Range. This is the width, in minutes, of the plot. If the run lasts longer than this, the plot scrolls off the screen to the left.
- 7. At this time, you can press Setup to set the vertical scale (Y Range). This is not absolutely necessary because you can always rescale the plot later.

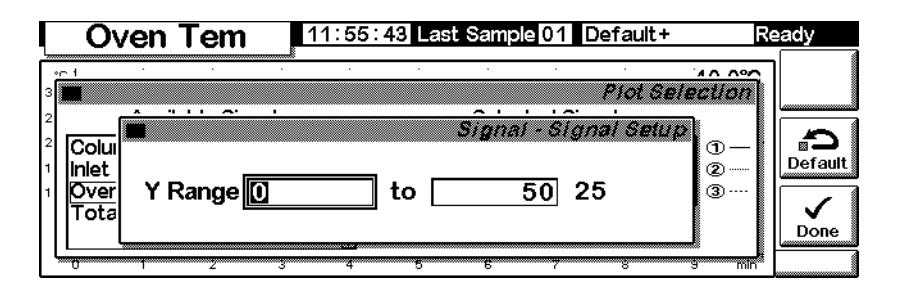

8. Press Done to return to the signal selection screen, then press Done again to see the plot. If you did not set a Y Range, and possibly even if you did but set it too large, the plot may look like this.

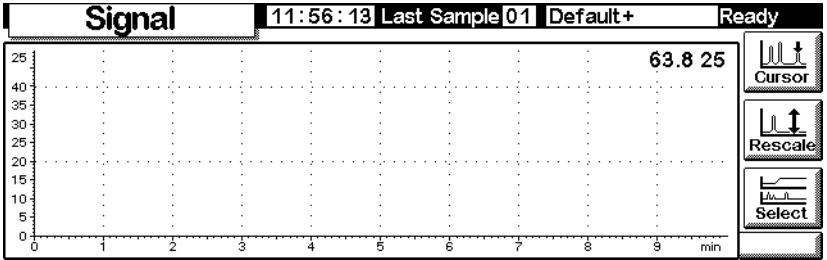

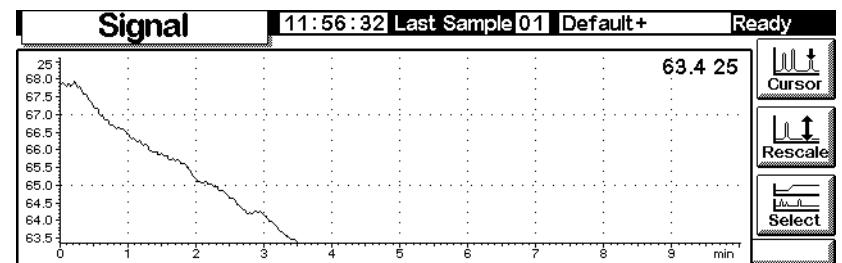

9. Press Rescale. This changes the Y range so that the plot fills the window.

10. To refine the scaling, use  $\leftarrow$  and  $\rightarrow$  to adjust the horizontal scale and  $\uparrow$  and  $\downarrow$  to adjust the vertical scale. In this example, the vertical scale is too sensitive and needs adjusting.

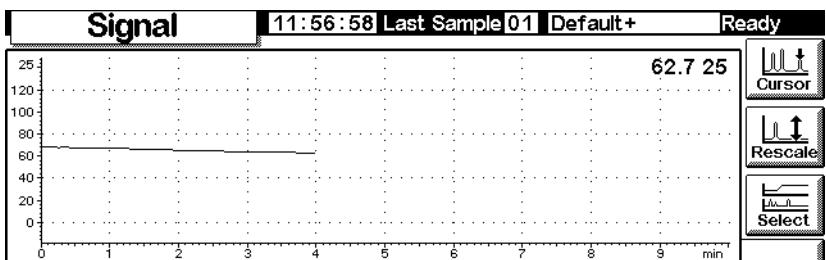

11. Inject a sample—air was used for this example—and press Start. A vertical line marks the start of the run.

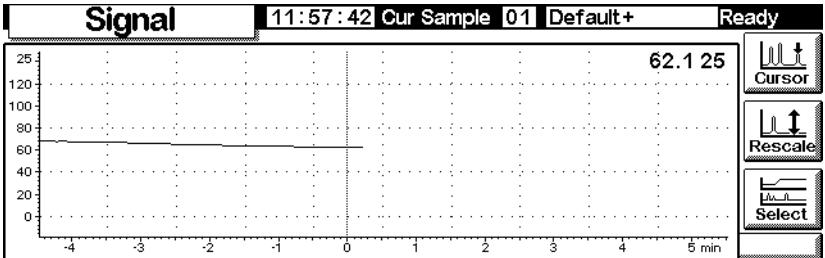

12. When the peak appears, it goes off scale. Wait for the trailing edge to appear, then press Rescale to bring the top of the peak on scale. Press  $\downarrow$  once.

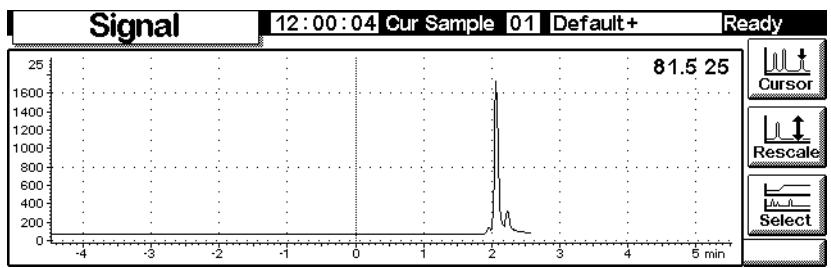

13. To explore the plot in detail, press Cursor. An arrow appears on the screen, and the values of time and Signal appear in the top right corner of the screen.

Use the  $\leftarrow$  and  $\rightarrow$  keys to move the cursor. The next screen shows the retention time and peak height of the smaller peak.

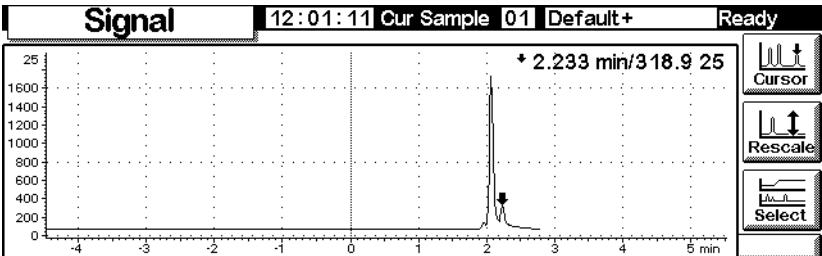

14. To remove the cursor, press Cursor again.

## <span id="page-24-0"></span>**Plotting multiple signals**

This is the rescaled plot of the detector signal described on the preceding pages. We will add a plot of the oven temperature.

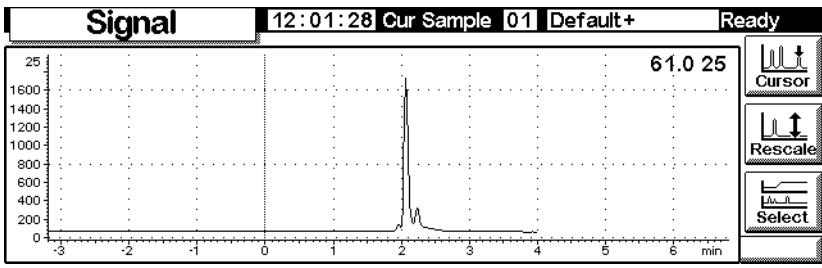

1. Display this screen.

#### **Status / Plot**

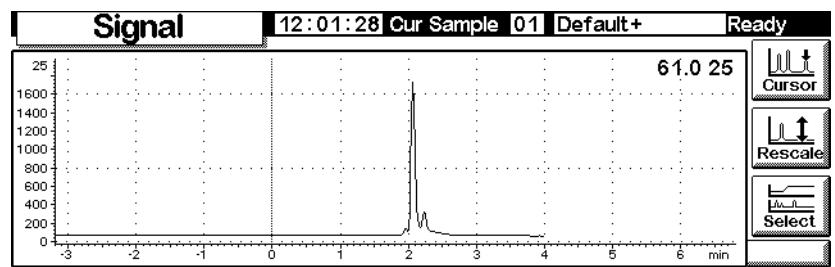

2. Press Select to display the list of signals. Select Oven Temperature and press Move. This screen appears:

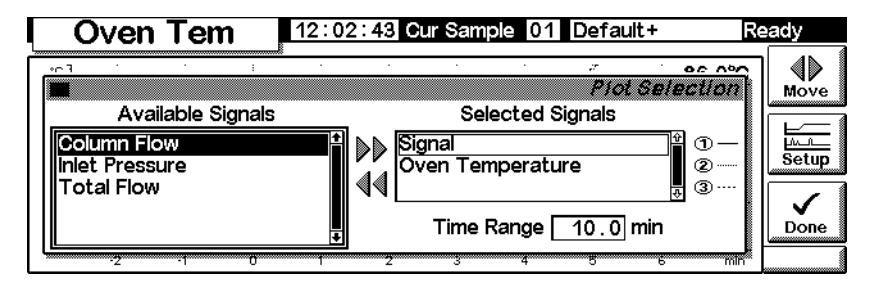

- 3. Use the ↑ and ↓ keys, or press 2, to highlight Oven Temperature. Press Setup to set the Y Range for this signal. We suggest a range of  $0^{\circ}$ C to 150 $^{\circ}$ C.
- 4. Press Done to return to Plot selection, then press Done again to show both plots.

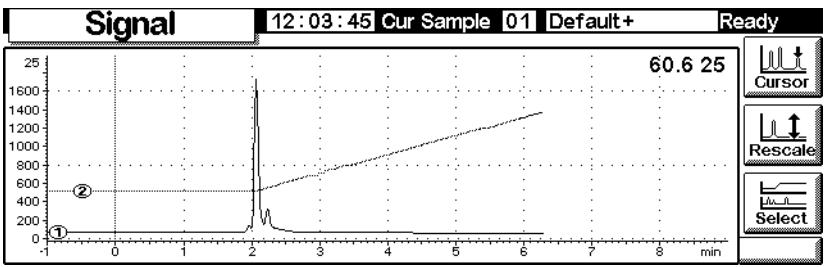

The two plots are superimposed but have independent Y scales. Note the small  $\odot$ and  $\circledcirc$  that identify the two plots. Use the 1 and 2 keys to select these plots. As you do so, the Y scale changes to that of the selected plot.

For example, to rescale the Oven Temperature plot, press 2 to select the plot, then press Rescale. Similarly, the  $\leftarrow$  ,  $\rightarrow$  ,  $\uparrow$  , and  $\downarrow$  keys work independently for the two plots to adjust their scaling.

# <span id="page-27-0"></span>**Methods**

There is always an active method in the GC memory. It is the set of control values that are presently operating the GC, including Run Table events and automatic injector controls.

The active method changes as you adjust conditions to perform your analysis. To save the changes and make a permanent method:

- 1. Modify the active method to suit your needs.
- 2. Name the method and save it in GC memory. Five named methods and a method named SERVICE can be stored.

This section describes how to save the active method, either as a named method or as the SERVICE method.

We also describe the use of a PC Card to copy named methods from the GC and to download them to the GC.

The *content* of the method—the details of all the things that can be controlled—is described in the sections following this one.

## <span id="page-27-1"></span>**Designing a method**

A method is a set of control values that determines what the GC does. Methods are created using a Control Module or ChemStation and are executed by the GC.

- The content of many screens depends on what hardware is present. While the GC can sense many of its components, some information (such as what carrier gas is in use) must be entered by you. Always configure (define) instrument elements before trying to use them.
- When setting up a method, configure the carrier gas first, then the column, and finally the inlet. Detectors can be set up at any time.
- The i key on the Control Module provides information about the current screen. Press it again to access the information system index.

## <span id="page-28-0"></span>**Saving the active method as a named method**

To name and save the active method:

1. Display this screen.

### **Status / Method Files**

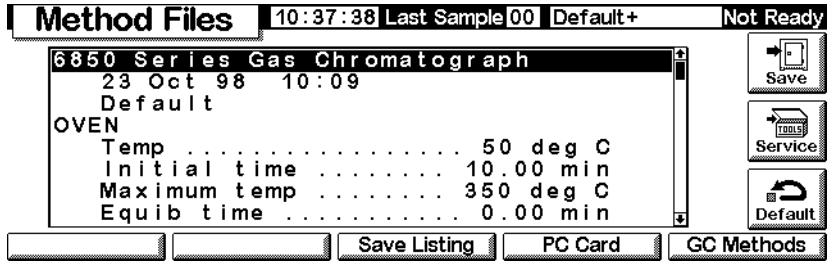

- 2. The screen displays the beginning of the active method. Use the  $\uparrow$  and  $\downarrow$  keys to examine it and verify that all values are correct.
- 3. Press Save to display this screen.

#### **Status / Method Files / Save**

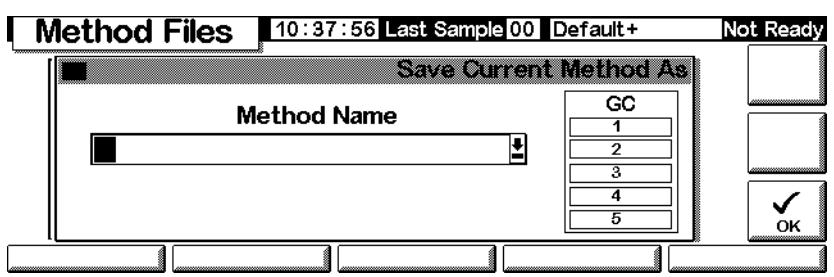

- 4. The Control Module keys have both labeled and hidden values (see [Table 4\)](#page-29-0). The hidden values apply *only* for entering text in an alphanumeric field, such as the Method Name field on this screen.
- 5. Move the cursor to the left end of the name field. Use the keyboard to enter a Method Name.
	- a. Move the cursor using the  $\leftarrow$  and  $\rightarrow$  keys.
	- b. Press a labeled key multiple times to reach the hidden values. If you go too far, keep pressing because the values loop.
	- c. Do *not* add an extension to the method name.

|                     | $- - -$                  |
|---------------------|--------------------------|
| <b>Key</b><br>label | <b>Hidden characters</b> |
| $\mathbf{1}$        | B C<br>A                 |
| $\overline{2}$      | D E F                    |
| 3                   | G<br>$H$ I               |
| $\overline{4}$      | K L<br>J                 |
| 5                   | M N O                    |
| 6                   | P Q R                    |
| $\overline{7}$      | S T U                    |
| 8                   | V W X                    |
| 9                   | Y Z                      |
| $\overline{0}$      | none                     |
|                     | $, \; \; ; \; \; :$      |
|                     | $\ast$                   |

<span id="page-29-0"></span>**Table 4. Key Labels and Hidden Characters**

6. Press OK when you finish to save the method in GC long-term memory. See [Table 5.](#page-29-1)

 $\overline{\phantom{0}}$ 

<span id="page-29-1"></span>**Table 5. Saved Method Content**

| <b>Item</b>                | Saved?    |
|----------------------------|-----------|
| Oven controls              | yes       |
| Injector controls          | yes       |
| Injector/valve sample list | not saved |
| Inlet                      | yes       |
| Column                     | yes       |
| Detector                   | yes       |
| Signal                     | yes       |
| Column compensation        | yes       |
| Aux 1                      | yes       |
| Run Table                  | yes       |
| Sample valve               | yes       |
| Multi valve                | yes       |
| Sequence sample list       | not saved |

Clock table not saved

## <span id="page-30-0"></span>**Saving the active method as the SERVICE method**

- 1. Display the method using Status / Method Files.
- 2. Press Service to save the active method as the SERVICE method. This replaces the existing SERVICE method with the contents of the active method.

## <span id="page-30-1"></span>**Restoring the default method**

The default method, loaded at the factory, contains parameters that are a reasonable starting point for many analyses. This method can be edited to better meet your needs.

To restore the original factory settings, press Default. This screen appears.

## **Status / Method Files / Default**

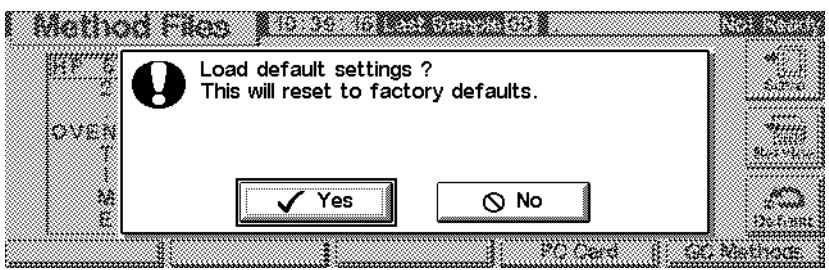

- Press Yes to load the default method. This becomes the new active method. The previous active method is lost unless it has been saved.
- Press No to cancel the load operation. The active method remains intact.

## <span id="page-30-2"></span>**Using PC cards**

Methods can be stored in the GC or on a PC card in the Control Module. By using multiple PC cards, an extensive library of methods can be stored for any GC. You can also save a listing for each method. A listing is a text file of the method's setpoints exactly as they appear on the control module.

To use a PC card, insert it into the Control Module *before* connecting to the GC. If you would like use another PC card, you must first disconnect the Control Module before changing cards.

PC cards are available in various memory capacities at most computer stores. A PC

card is not provided with the Control Module.

#### **To copy a method from the GC to a PC card**

1. Display this screen.

#### **Status / Method Files / PC Card**

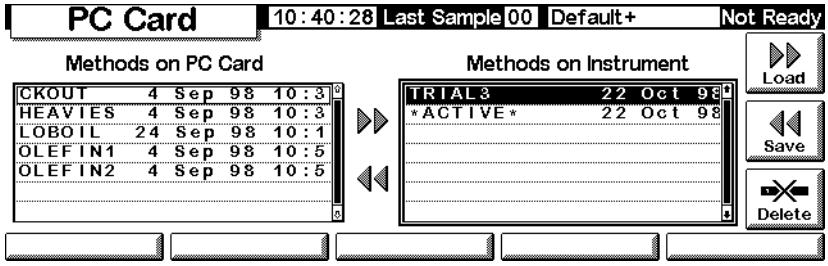

- 2. Select a method on the right-hand list.
- 3. Press Save to copy it to the PC card.

#### **To copy a method from a PC card to a GC**

Methods stored on a PC card can be downloaded to the original or a different GC.

1. Display this screen.

## **Status / Method Files / PC Card**

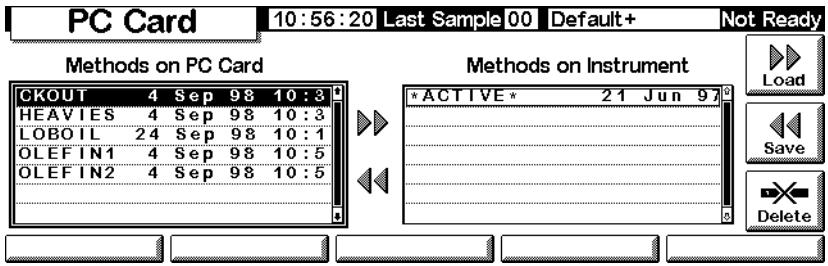

- 2. Select a method name on the left-hand list.
- 3. Press Load. The selected method becomes the *active method* on the GC.
- 4. Execute Save on the Status / Method Files screen and supply a name to save the method to the GC long-term memory.

### **To delete methods from a PC card**

1. Display this screen.

## **Status / Method Files / PC Card**

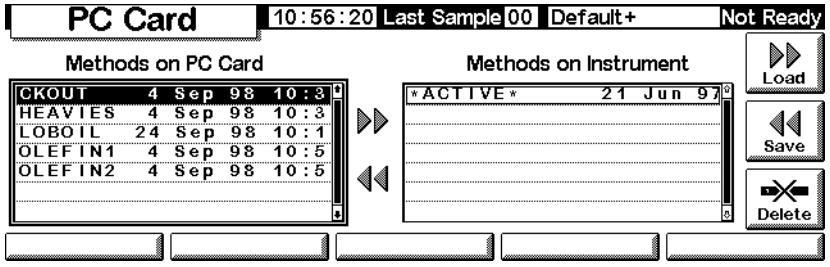

- 2. Select a method in the left list.
- 3. Press Delete. A popup menu appears.

## **Status / Method Files / PC Card**

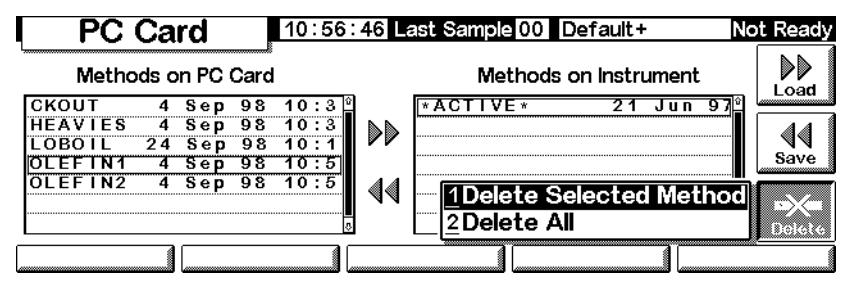

- 4. Select the deletion mode and press Enter.
- 5. A confirmation screen will be displayed. Select Yes or No and press Enter.

#### **To save a method listing to a PC card**

If you can access data on a PC card, (using a portable computer, for example), saving a method listing conveniently lists all method parameters and settings in text file format.

**Status / Method Files**

| Method Files 10:37:38 Last Sample 00 Default+    | Not Ready      |
|--------------------------------------------------|----------------|
| 6850 Series Gas Chromatograph<br>23 Oct 98 10:09 | Save           |
| Default<br><b>OVEN</b>                           |                |
| . 50 deg C<br>Temp<br>initial time  10.00 min    | Service        |
| Maximum temp  350 deg C<br>Equib time  0.00 min  | <b>Default</b> |
| Save Listing<br>PC Card                          | GC Methods     |

Press Save Listing. A text file called *methodname.lst* is saved onto the Method Files screen. Note that the Control Module automatically overwrites any previous version of the listing.

## <span id="page-33-0"></span>**Accessing methods in GC memory**

**To view the list of methods stored in the GC**

Display this screen.

#### **Status / Method Files / GC Methods**

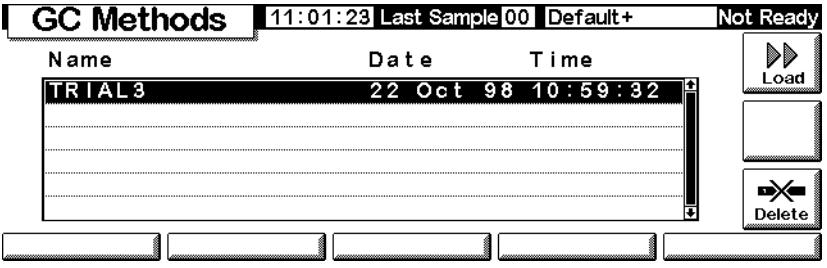

#### **To load a stored method**

Select the desired method, then press Load. The selected method becomes the active method.

## **To delete method files from GC long-term storage**

1. Select a method and press Delete. A popup menu appears.

### **Status / Method Files / GC Methods / Delete**

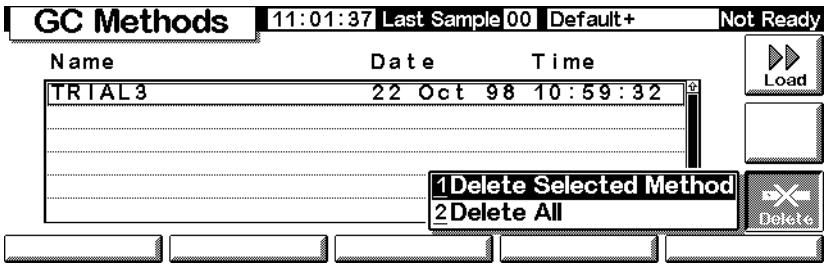

- 2. Select the deletion mode and press Enter.
- 3. A confirmation screen appears. Select Yes or No and press Enter.

# <span id="page-35-0"></span>**Flow and Pressure Control**

## **Hydrogen shutdown**

Hydrogen gas may be used as a carrier or as fuel for some detectors.

<span id="page-35-1"></span>**Warning** When using hydrogen  $(H_2)$  as a carrier gas or fuel gas, be aware that hydrogen can flow into the oven and create an explosion hazard. Be sure that the hydrogen supply is off until all connections are made and ensure that the inlet and detector column fittings are either connected to a column or capped at all times when hydrogen gas is supplied to the instrument.

> Hydrogen is flammable. Leaks, when confined in an enclosed space, may create a fire or explosion hazard. In any application using hydrogen, leak test all connections, lines, and valves before operating the instrument. Always turn off the hydrogen supply at its source before working on the instrument.

> The GC monitors flow rates and pressures. If a stream shuts down because it is unable to reach its flow or pressure setpoint and if that stream is configured to use hydrogen, the GC assumes that a leak has occurred and causes a *hydrogen safety shutdown*. The effects are:

- The carrier supply valve to the inlet closes
- The split valve in the split/splitless inlet opens
- The oven heater turns off. The oven flaps open fully.
- The inlet, detector, and auxiliary heated zones are turned off.

To recover from this state, fix the cause of the shutdown (tank valve closed, serious leak, etc.). Turn the instrument off, then back on.

## <span id="page-35-2"></span>**Column shutdown**

If the carrier gas source shuts down, the oven heater turns off to avoid column damage from heat without carrier gas. The oven flaps open halfway.

To recover from this state, fix the cause of the shutdown (tank valve closed, serious leak, etc.). Turn the oven and the offending inlet or auxiliary channel back on.
# **Electronic pneumatic control**

The GC electronically controls all gas flows and pressures. This provides:

- Flow and/or pressure control for the inlet, including flow or pressure programming for the carrier gas through the column
- Flow control via pressure regulation across fixed restrictors for all detector gases
- Pressure control for three auxiliary channels via pressure regulation across fixed restrictors
- A gas saver mode to reduce carrier gas consumption between sample runs (split/ splitless inlet)
- Direct entry of split ratios, provided the column is configured (split/splitless inlet)

Enter setpoints in the inlet, detector, or auxiliary screens.

# **Turning gas flows on and off**

All gas flows have an OFF setting so they can be turned on or off without disturbing the flow or pressure setpoints. To turn a flow off, select the setpoint and press either the  $\uparrow$  or  $\downarrow$  key.

The valves in the gas control modules are designed for gas metering rather than ON/ OFF operation. When this type of valve is driven to the OFF state, there may still be a small flow, as much as 0.2 mL/min, through it.

# **Interpreting flow and pressure displays**

The GC measures atmospheric pressure and temperature to eliminate local conditions as causes of retention time variability.

All flow and pressure displays are corrected to a defined set of conditions. These conditions, which we call Normal Temperature and Pressure (NTP), are 25°C and 1 atmosphere pressure. Similarly, setpoints are adjusted for the local conditions.

Thus a flow displayed on the instrument and the flow measured with a bubble meter may not agree, because the bubble meter readings are local conditions rather than NTP conditions. However, retention times become independent of the local environment.

To convert bubble meter flow rate measurements to NTP (25°C and 1 atmosphere), you must know the local atmospheric pressure and the bubble meter temperature at the time of measurement.

The conversion is:

Flow rate at NTP = 
$$
\frac{\text{Flow rate}_{\text{local}} \times 298 \times \text{pressure}_{\text{local}}}{\text{Temperature}_{\text{local}}}
$$

where:

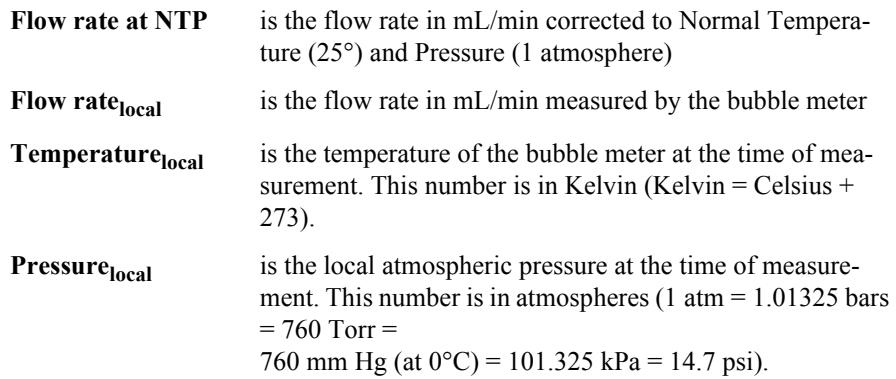

Some electronic flow meters are calibrated for temperatures other than 25°C or pressures other than 1 atm. These will give readings that do not agree with the displays unless they are corrected to NTP.

# <span id="page-37-0"></span>**Configuring the column**

To define (configure) a capillary column, enter its length, diameter, and film thickness. With this information, the GC can calculate the flow through the column.

This has great advantages when using capillary columns with a split/splitless inlet, because it becomes possible to:

- Enter split ratios directly and let the instrument calculate and set the appropriate flow rates
- Enter flow rate or head pressure. The instrument calculates the pressure needed to achieve the flow rate, sets that, and reports both values.
- Perform splitless injections with no need to measure gas flows
- Choose any of the four column modes (see [Column modes on page 40](#page-39-0)). If the column is not defined, your choices are limited.

## **To configure the column**

1. Display this screen.

#### **Status / Settings / Column**

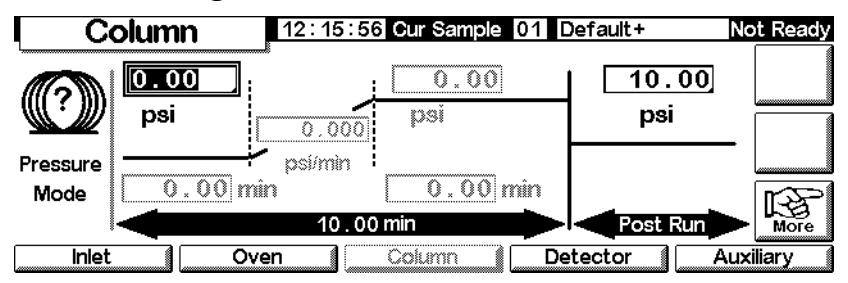

2. Note the question mark at the left, indicating that the column is not defined. To define it, press More, select Configure Column, and press Enter to display the next screen.

#### **Status / Settings / Column / More / Configure Column / Enter**

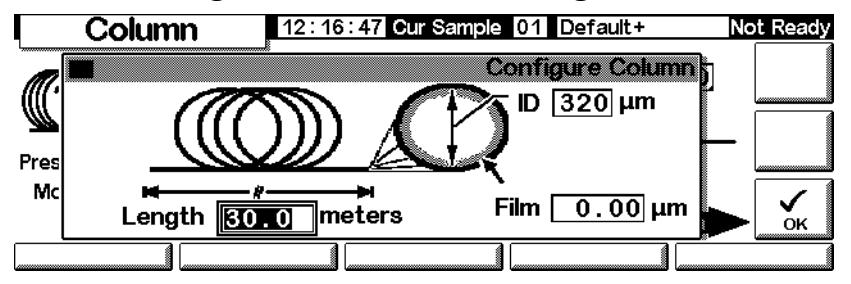

- 3. Enter values for Length, ID (internal diameter), and Film (thickness).
- 4. Press OK.

If you do not know the column dimensions—they are usually supplied with the column—or if you do not wish to use the GC calculating features, enter 0 for either length or ID. The column will be *not defined* and you will only be able to use pressure setpoints with a split/splitless inlet, or total flow with a purged packed inlet.

# <span id="page-39-1"></span><span id="page-39-0"></span>**Column modes**

## **Flow modes**

Flow rates are corrected to NTP (normal temperature and pressure, 25°C and 1 atmosphere).

- *Constant flow*—Maintains a constant mass flow rate of carrier gas in the column throughout the run. If the column resistance changes due to a temperature program, the column head pressure is adjusted to keep the flow rate constant. This can shorten runs significantly.
- *Ramped flow*—Increases the mass flow rate in the column during the run according to a program you enter.

## **Pressure modes**

Pressures are gauge pressures—the difference between the absolute pressure and the local atmospheric pressure. Because most detectors present little resistance to the column flow, the gauge pressure at the column head is usually the same as the pressure difference between column inlet and exit. The mass selective detector and the atomic emission detector are two exceptions.

- *Constant pressure*—Maintains a constant gauge pressure at the head of the column throughout the run. If the column resistance changes, the gauge pressure does not change but the mass flow rate does.
- *Ramped pressure*—Increases the column head gauge pressure during the run according to a program you enter

## **Column modes vs. inlet modes**

The column mode selected changes the inlet mode(s) available. For example, if using a column pressure mode, only pressure modes will be available for most inlet types.

## **To select a column mode**

Display this screen.

## **Status / Settings / Column / More**

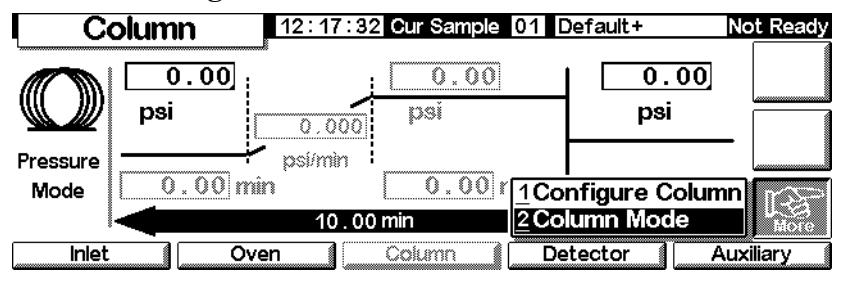

1. Select Column Mode and press Enter to display the next screen.

#### **Status / Settings / Column / More / Column Mode / Enter**

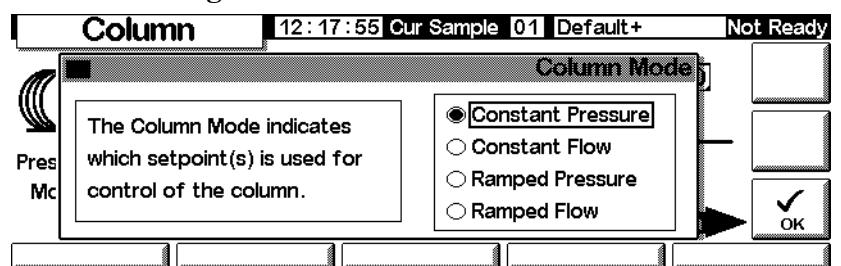

2. Select the column mode you want. Press OK.

This completes column mode selection.

## **Warning** Set your column parameters with your oven at its initial temperature.

Some pneumatic setpoints will change with oven temperature because of changes in column resistance and in gas viscosity. This may be confusing (or alarming) if you see pneumatic setpoints changing when the oven temperature changes. However, the flow condition in the column remains as specified by the column mode (constant flow or pressure, ramped flow or pressure) and the initial setpoint values.

# **Initial column flow or pressure**

#### **Recommended starting flows and pressures**

See the [Table 6](#page-41-0) and [Table 7](#page-42-0) for recommended flows and pressures for various column sizes. These are close to optimum for a wide variety of components.

| Column type  | Column size    | Carrier gas flow rate, mL/min |        |           |
|--------------|----------------|-------------------------------|--------|-----------|
|              |                | <b>Hydrogen</b>               | Helium | Nitrogen  |
| Capillary    | $50$ -µm id    | 0.5                           | 0.4    |           |
|              | $100$ -µm id   | 1.0                           | 0.8    |           |
|              | $200$ -µm id   | 2.0                           | 1.6    |           |
|              | $250$ -µm id   | 2.5                           | 2.0    |           |
|              | $320$ -µm id   | 3.2                           | 2.6    |           |
|              | $530$ -µm id   | 5.3                           | 4.2    |           |
| Packed metal | $1/8$ -in. id. |                               | 30     | 30        |
|              | $1/4$ -in. id. |                               | 60     | $30 - 60$ |
| Packed glass | $2$ -mm id     |                               | 30     | 30        |
|              | 4-mm id        |                               | 30-60  | 30-60     |

<span id="page-41-0"></span>**Table 6. Column Size and Carrier Gas Flow Rate**

These flow rates, in mL/min at NTP (25°C and 1 atm) are recommended for all column temperatures.

For capillary columns, flow rates are proportional to column diameter and are 20% lower for helium than for hydrogen.

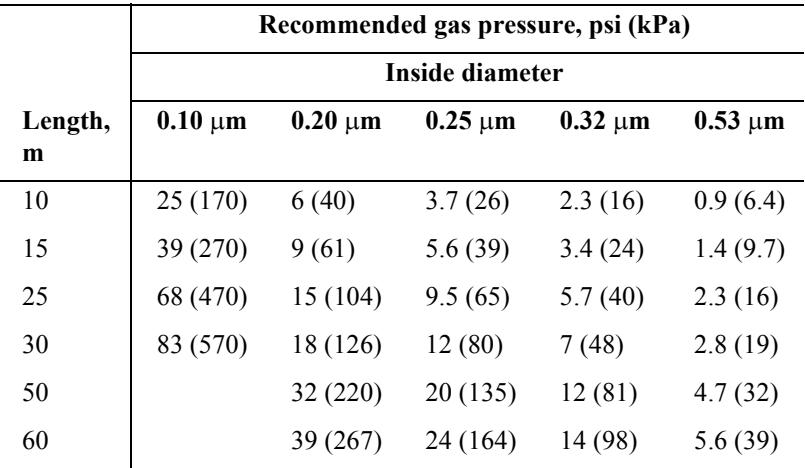

## <span id="page-42-0"></span>**Table 7. Recommended Gas Pressures for Capillary Columns**

## **Split/Splitless inlet**

If the column is *defined* (see [Configuring the column on page 38\)](#page-37-0), you can enter either flow or pressure, depending on which column mode you selected.

If the column is *not defined*, you can only enter pressure.

## **Purged packed inlet**

If using a *defined* capillary column (see [Configuring the column on page 38\)](#page-37-0), you can enter only column head pressure.

If the column is *not defined*, you can enter only total flow rate.

## **To set initial flow or pressure**

Display this screen.

## **Status / Settings / Column**

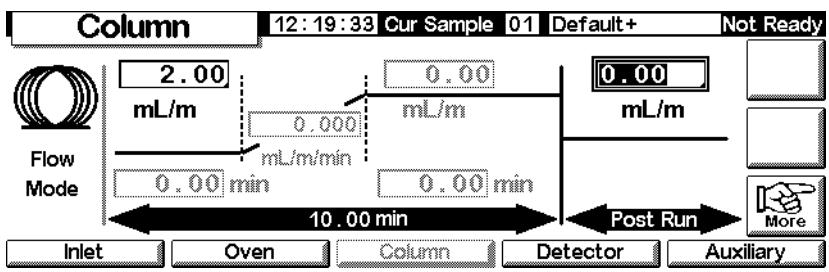

- 1. Scroll to the psi (pressure mode) or  $mL/min$  (flow mode) field.
- 2. Type the desired initial value, followed by Enter.

## <span id="page-43-0"></span>**Flow or pressure programming**

If you selected either the ramped pressure or ramped flow column mode, the column screen contains entries for setting up a single-ramp program.

You begin with an initial value, either pressure or flow, and an initial time. At the end of that time, the pressure or flow ramp begins and runs until it reaches the final value. It remains at that value for a specified time.

The oven program determines the length of the run. If a flow or pressure program ends before the analytical run does, the flow (or pressure) remains at the last final value. If the oven includes a Post-Run period, you can enter a Post-Run pressure or flow for the column.

## **To create a flow or pressure program**

Display this screen.

**Status / Settings / Column**

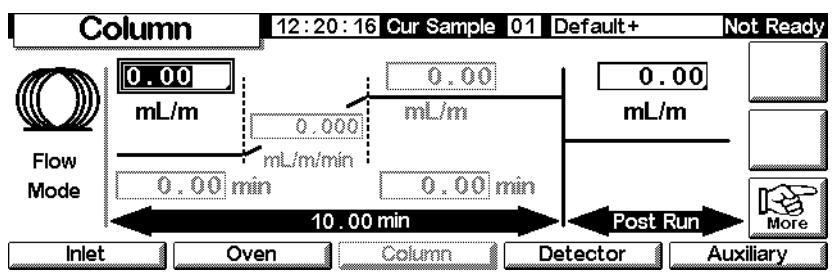

1. The column is in constant flow mode, which is why the ramp setpoints are grayed out. Press More and use the Column Mode screen (see [Column modes on](#page-39-0)  [page 40](#page-39-0)) to change to Ramped Flow.

## **Status / Settings / Column**

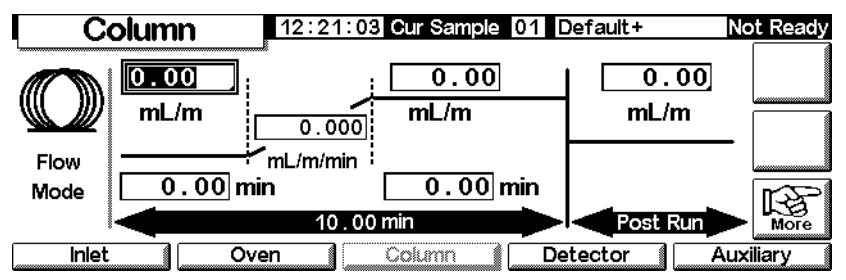

- 2. Enter the starting value in the mL/min field.
- 3. Use the  $\leftarrow$  and  $\rightarrow$  keys and enter values in the remaining fields to complete the ramp. If desired, enter a Post Run value.
- 4. Use a similar procedure to set up a pressure program.

# **Auxiliary channels**

Three additional auxiliary pressure control channels are available as an option. They are controlled by the Aux 3, Aux 4, and Aux 5 entries on the Auxiliary settings screen (Aux 1 and 2 are heater controls).

If an auxiliary channel is specified as the Inlet during column configuration (see [Configuring the column on page 38](#page-37-0)), the channel allows run time programming as well as three-ramp pressure programming. The most common case of this is when a gas sampling valve is used.

# **Configuring thermal auxiliary type**

Display this screen.

## **Status / Settings / Auxiliary / More**

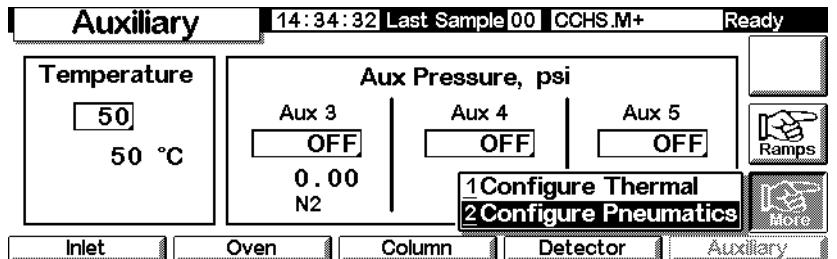

- 1. Select Configure Thermal.
- 2. Select the installed device type.

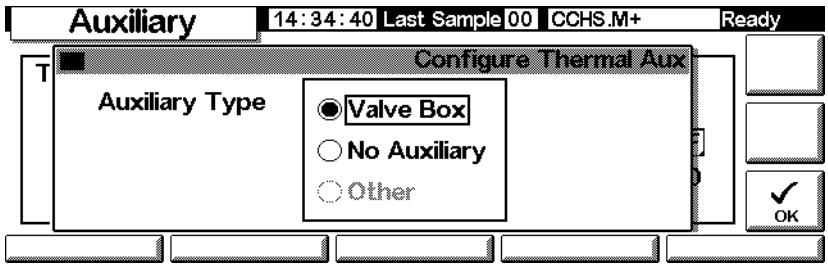

- Select Other for an MSD.
- Select No Auxiliary to disable the zone.
- 3. Press OK.

## **Configuring pneumatics**

Display this screen.

## **Status / Settings / Auxiliary / More**

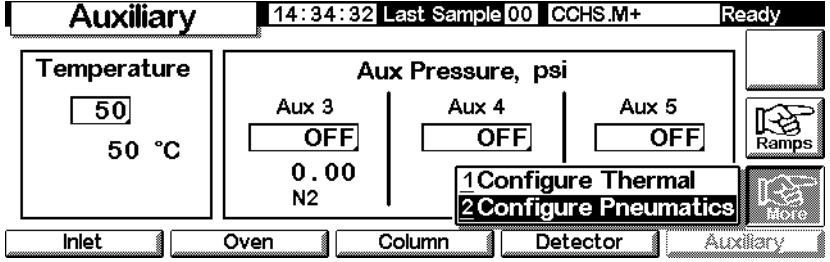

1. Select Configure Pnuematics.

2. Select the gas to use and the equilibration time (the time allowed for the pressure to stabilize before an error occurs) for the appropriate channels. Your gas selection should be what you have physically connected to the GC.

| Auxiliary     |                                    | 14:34:54 Last Sample 00 CCHS.M+                 |      | Ready |
|---------------|------------------------------------|-------------------------------------------------|------|-------|
| Aux 3         | illaux 4 N2                        | <b>Configure Pneumatic Aux</b><br>횝 Aux 5 Ar Me |      |       |
|               | <b>Equilibration Time, minutes</b> |                                                 |      |       |
| Aux 3<br>0.10 | Aux 4<br>0.101                     | Aux 5                                           | 1.23 |       |
|               |                                    |                                                 |      |       |

**Do not use or select** *air* **as the gas for the column input channel.**

3. Press OK.

**Warning** When hydrogen is used, dangerously high flows are possible if insufficient flow resistance is provided downstream of the supply tube.

## **Setting auxiliary temperature and pressure**

Display this screen.

## **Status / Settings / Auxiliary**

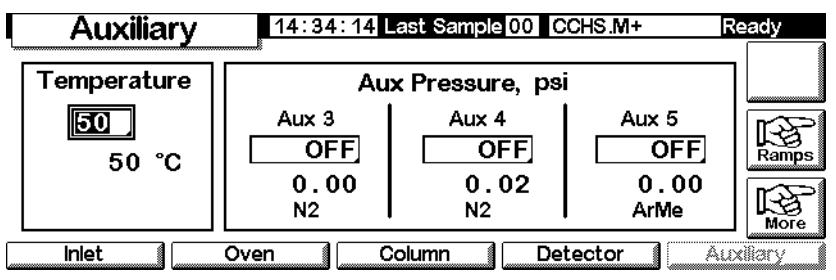

- 1. Set the temperature and pressures for the appropriate channels.
- 2. Press Esc.

## **Setting auxiliary temperature ramps**

1. Display this screen.

## **Status / Settings / Auxiliary / Ramps**

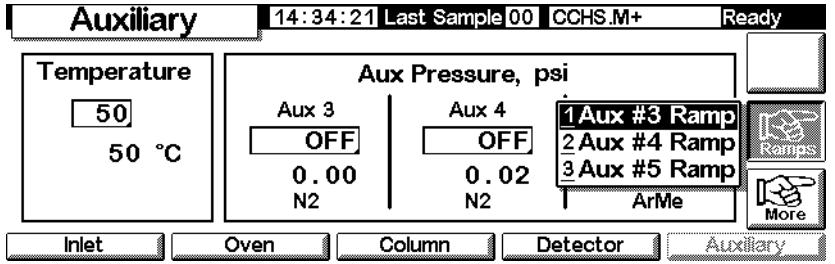

2. Select the ramp you want to set. A pressure ramp table for the selected Aux channel appears. The table for the Aux #3 Ramp is shown below. The others are identical. While this screen lists pressure values in psi units, you specify the units on the Inlet Setup screen.

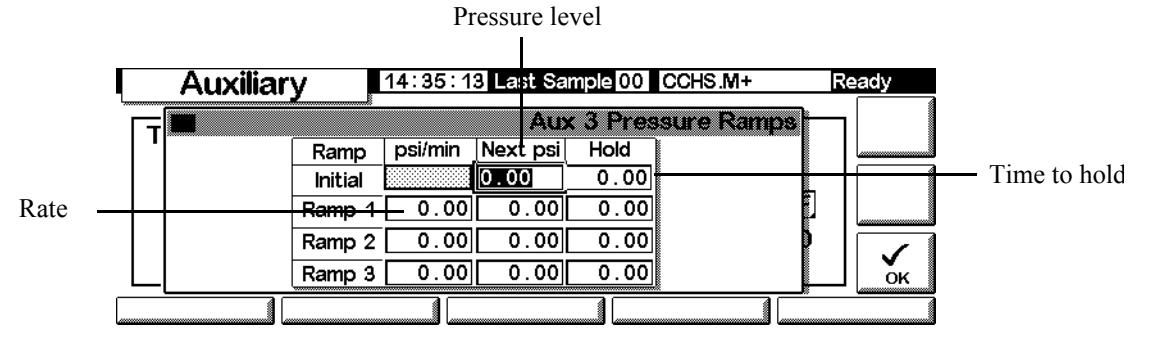

- 3. Set up to three ramps, entering values for a pressure level, a time to hold that pressure, and the rate at which to move to the next pressure level.
	- To disable a ramp and all further ramps, enter a rate of 0.0.
- 4. Press OK.

# **Solving flow and pressure problems**

#### **A gas does not reach the setpoint pressure or flow**

If the condition persists longer than the time specified for that stream, the inlet or detector will shut down. The time depends on the specific device involved. Possible causes/corrections include:

- The gas supply pressure is too low to reach the setpoint. The pressure at the supply should be at least 10 psi greater than the desired setpoint.
- A large leak is present somewhere in the system. Use an electronic leak detector to find leaks; correct them. Don't forget to check the column—a broken column is a very large leak.
- If you are using gas saver, be sure that the gas saver flow rate is high enough to maintain the highest column-head pressure during a run
- The flow is too low for the column in use
- The column is plugged or mis-installed
- The inlet or detector pressure sensor is not operating correctly. Contact your Agilent service representative.

#### *If you are using a split/splitless inlet*

- The split ratio is too low. Increase the amount of split flow.
- The inlet proportional control valve is stuck because of contamination or other fault. Contact your Agilent service representative.

#### *If you are using a purge packed inlet*

The inlet control valve is stuck closed because of contamination of other fault. Contact your Agilent service representative.

## **A gas exceeds the setpoint pressure or flow**

Possible causes/corrections include:

• The pressure sensor for that device is not operating properly. Contact your Agilent service representative.

## *If you are using a split/splitless inlet*

- The split ratio is too high. Decrease the split ratio.
- The proportional control valve is stuck closed. Contact your Agilent service representative.
- The trap on the split vent line is contaminated. Contact your Agilent service representative.

## *If you are using a purge packed inlet*

The inlet proportional control valve is stuck open. Contact your Agilent service representative.

## **The inlet pressure or flow fluctuates**

A fluctuation in inlet pressure will cause variations in the flow rate and retention times during a run. Possible causes/corrections include:

- A small leak is present in the flow system. Use an electronic leak detector to find leaks; correct them. You should also check for leaks in the gas supply plumbing.
- Large restrictions are present in the split/splitless inlet, such as a blockage in a liner or the split vent trap. Make sure that you are using the correct liner. Replace liners with large pressure drops caused by design or tight packaging. If the liner does not appear to be causing the problem, the split vent trap may be blocked. Contact your Agilent service representative.
- Extreme changes in room temperature during runs. Correct laboratory temperature problem or move the instrument to a more suitable location.
- Large volumes have been added to the system (this may occur if you are using a sampling valve). Decrease the sample volume.

## **The measured flow is not equal to the displayed flow**

You checked the flow at an inlet with a bubble flow meter, corrected the measurement to NTP conditions, and find that it does not match the flow you set. Possible causes/corrections include:

- Column length, internal diameter, or gas type is configured incorrectly. Enter the correct information. If a considerable amount has been cut off a capillary column, its actual length may no longer match the original. Correct the length value.
- A new pressure setpoint was not entered after constant flow mode was selected. Enter a new pressure setpoint each time constant flow is turned on or off.
- A short  $($  <15 m) 0.58 to 0.75- $\mu$ m id WCOT column is being used. Total flow is set for a high flow rate, which creates some pressure in the inlet and causes column flow even with a setpoint pressure of zero. With short, 530 to 750  $\mu$ m columns, keep the total flow rate as low as possible (for example, 20 to 30 mL/min). Install a longer column with higher resistance (for example, 15 to 30 m).
- The split vent line may be partly plugged, creating an actual inlet pressure higher than the setpoint pressure. See [Split Vent Test \(Split/Splitless and PTV inlets](#page-176-0)  [only\) on page 177](#page-176-0).
- A Mass Selective Detector is in use and vacuum compensation is not selected

# **Automation**

This section describes how to control the automation features of the GC using the Control Module. Items discussed are:

- Injector control
- The sequence
- The run table
- The clock table

# **Injector control**

## **To set injection parameters**

1. Display this screen.

## **Status / Automation / Injector**

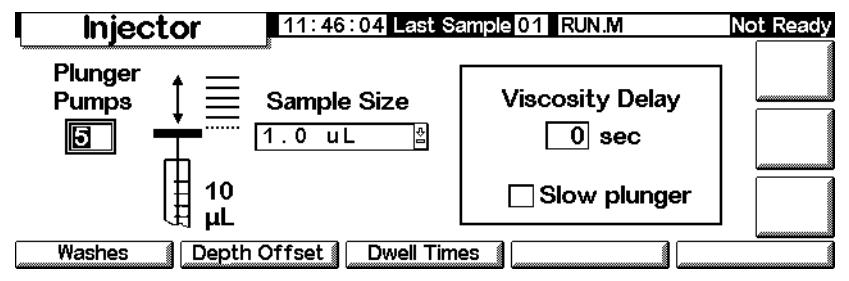

2. Enter:

*Plunger Pumps*—The number of times to pump the plunger with the needle in the sample to expel bubbles before drawing up the measured sample amount.

*Sample Size*—The amount to be injected. The choices depend on the syringe size specified during setup.

*Viscosity Delay*—The number of seconds the plunger pauses at the top of the pump and inject strokes. This time allows viscous samples to flow into the vacuum created by the plunger.

*Slow plunger*—Reduces the plunger speed during injection from normal (about 100 µL/sec with a 10 µL syringe) to about 5 µL/sec.

## <span id="page-52-0"></span>**Wash parameters**

1. Display this screen.

## **Status / Automation / Injector / Washes**

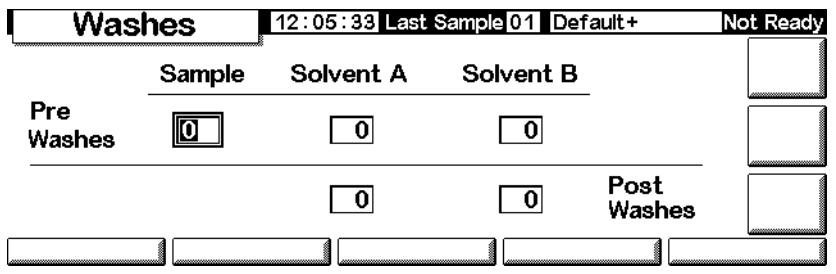

- 2. The syringe can be washed with sample before drawing up the amount to be injected. It can also be washed with solvent both before (pre-washes) and after (post-washes) an injection. The order of events is:
	- Wash syringe with solvent A Solvent-A-Pre-Washes times
	- Wash syringe with solvent B Solvent-B-Pre-Washes times
	- Rinse syringe with sample Sample-Pre-Washes times
	- Draw up sample and make injection
	- Wash syringe with solvent A Solvent-A-Post-Washes times
	- Wash syringe with solvent B Solvent-B-Post-Washes times
- 3. Enter your choices, then press Esc to return to the previous screen.

## **Needle depth**

1. Display this screen.

## **Status / Automation / Injector / Depth Offset**

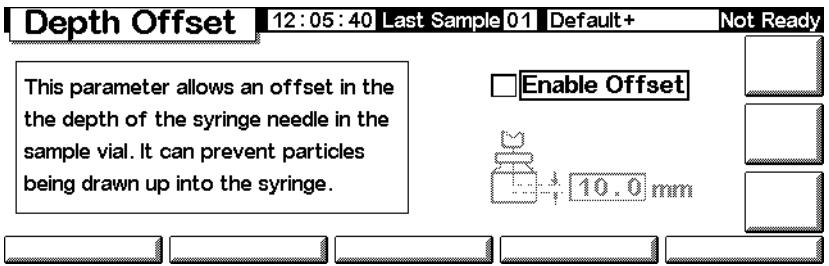

- 2. The default value, 0 mm, includes a small safety factor to avoid striking the bottom of the vial. This parameter can also be used to sample headspace instead of the liquid or solid sample. See your Sampler manual.
- 3. Enter your choices, then press Esc to return to the previous screen.

## **Dwell times**

1. Display this screen.

## **Status / Automation / Injector / Dwell Times**

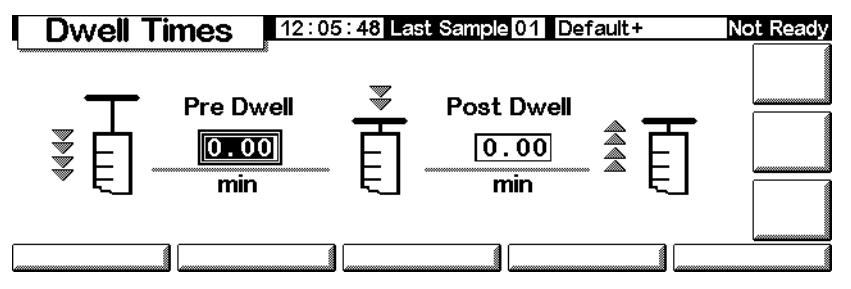

- 2. Enter your choices. For most uses, both dwell times will be zero. This gives a fast injection with a minimum of boil-out from a hot needle.
- 3. Press Esc to return to the previous screen.

## **Solvent parameters**

Depending on the GC firmware you have, the injector type and firmware, and the turret size of your GC, you can set various solvent parameters. To access these parameter settings:

1. Display this screen.

## **Status / Setup / Automation / Injector**

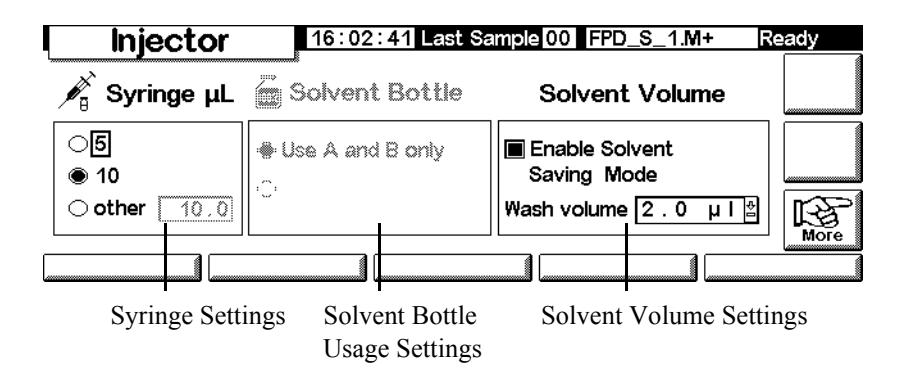

This screen is an example of what might appear. The screen that appears will have different settings, based on your GC's configuration of the dependent items listed above.

- 2. Set the parameters as necessary.
- 3. Press Esc.

#### **Syringe capacity**

Enter the size of the syringe in milliliters.

#### **Solvent bottle usage**

Newer versions of the GC (firmware versions A.05.00 and higher) support extended solvent capacity, which is useful when you run large numbers of samples. If the method specifies solvent A or B usage, your solvent capacity can be extended as follows:

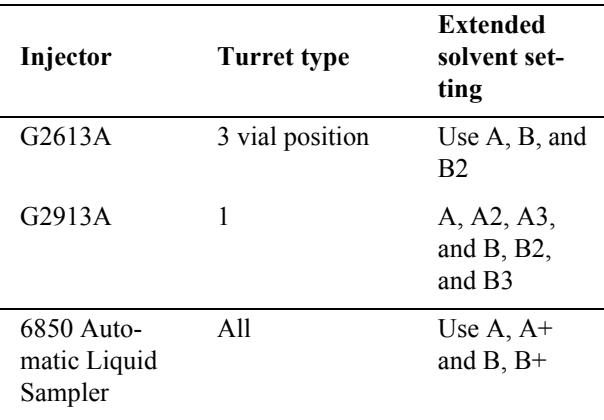

Remember that the solvents you use (A and/or B) are set within the method. See [Wash](#page-52-0)  [parameters on page 53](#page-52-0). Refer to the GC User Information CD-ROM for more information about solvent bottle positions in your autoinjector or auto sampler system.

#### **Waste bottle usage**

If the waste bottle control does not appear on the screen, press More to select that option. The positions containing bottles to use for waste (*A*, *B*, or *Alternate between A and B*).

#### **Solvent volume**

Solvent volume allows you to conserve solvent by adjusting the amount used to wash the syringe.

Enable or disable saver mode and specify the amount of solvent to draw into the syringe on each wash. The default, if disabled, is 80% of the syringe volume.

#### **Injector fan**

If the fan control does not appear on the screen, press More to select that option. Normally, leave the fan on to help cool the injector and keep your samples stable. Note that the fan will briefly turn off once per day for a short time. This extends fan life.

## **Sequence parameters**

The *Sequence* is a list of samples to be analyzed using the active method. The samples may be either locations of vials in an injector turret or positions of a stream selection valve. The sequence list is not saved with a method.

## **To set up the sequence of samples to be analyzed**

Display this screen.

#### **Status / Automation**

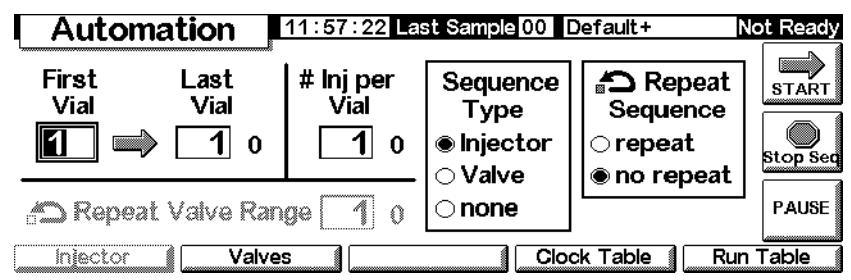

## **To enter the injector parameters**

- 1. Select Injector for Sequence type. The screen is shown above.
- 2. Enter these parameters:
	- *First and Last Vial*—The lowest and highest numbered turret position to be sampled. See your sampler manual for the numbering scheme.
	- *# Inj per Vial*—The number of times to analyze each sample before moving on to the next one. Default is 1.
	- *Repeat Sequence*—Select repeat to have the sequence start over at the beginning. Select no repeat to have the sequence stop after all samples have been analyzed.

## **To enter the valve parameters**

1. For Sequence type, select Valve.

## **Status / Automation**

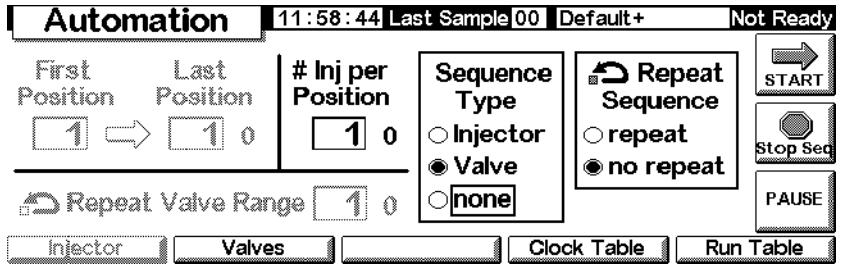

- 2. Enter these parameters:
	- *First and Last Position*—The lowest and highest numbered valve position to be sampled
	- *# Inj per Position*—The number of analyses to make at each valve position before moving on to the next one. Default is 1.
	- *Repeat Valve Range*—The number of times the valve should cycle through its range of positions, making analyses at each position (possibly multiple runs)
	- *Repeat Sequence*—Select repeat to have the sequence start over at the beginning. Select no repeat to have the sequence stop after all streams have been analyzed.

#### **To operate without a sequence**

For Sequence type, select None.

## **Controlling a sequence**

#### **To start the sequence**

Press Start on the Status screen or the Status/Automation screen.

## **To pause the sequence**

Press Pause on the Status/Automation screen to pause (halt) the sequence. If a run is in progress, the GC will complete the run and then pause the sequence.

The word PAUSE will appear on the screen and blink while the sequence is paused.

**Status / Automation / Pause**

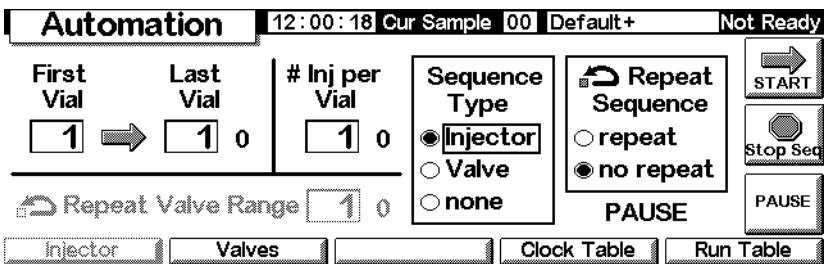

## **To resume a paused sequence**

Press Pause again. The sequence will resume with the sample run following the last one before the sequence paused.

#### **To cancel a paused sequence**

Press Stop Seq.

## **To stop the sequence**

The Stop button on the Status screen stops the run and sequence. The Stop Seq button on the Automation screen stops the sequence only. The current run continues. A stopped sequence cannot be resumed.

# **Run Table**

A *Run Table* is a list of events to be performed at specified times in every run. Typical events are changing signal attenuation, rezeroing after a signal disturbance, and switching a valve. The Run Table is saved as part of the method.

All times in the Run Table are *run* times, that is, the elapsed time in minutes since the start of the run.

To show the present content of the Run Table, display this screen.

## **Status / Automation / Run table**

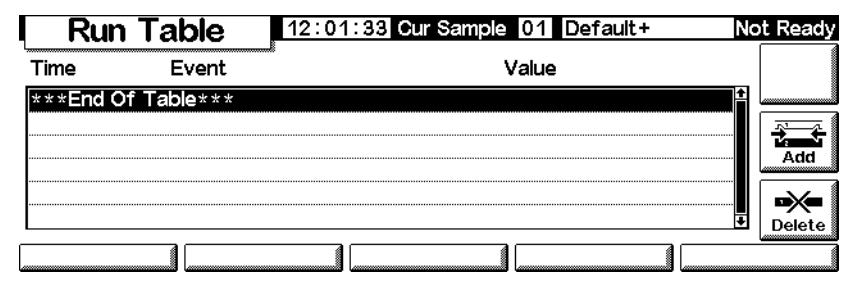

- *To remove an event:* Select the event and press Delete.
- *To add an event:*
	- a. Press Add to display a list of the events available. The list is a function of the hardware installed in this GC. See [Table 8](#page-59-0) for a list of all available events.

#### **Status / Automation / Run Table / Add**

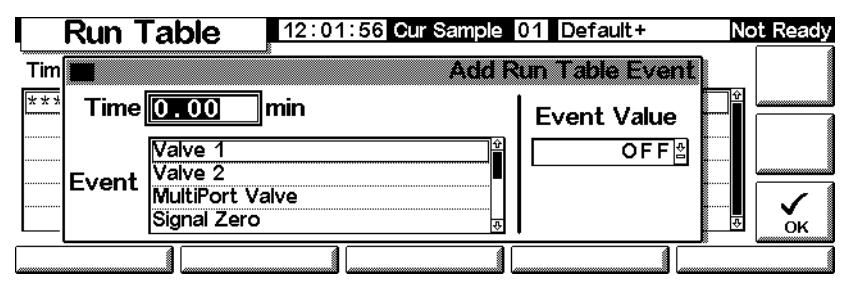

- b. Select the desired event.
- c. Enter the execution time (minutes after Start) and a value, if appropriate. Press OK. The new event will be inserted in the Run Table in the correct time order.
- *To modify an event:* Select and Delete the event, then Add the modified one.

| Event                           | <b>Event values</b>                                 | <b>Signal</b>        |
|---------------------------------|-----------------------------------------------------|----------------------|
| Valve 1                         | ON / OFF                                            |                      |
| Valve 2                         | ON / OFF                                            |                      |
| MultiPort Valve                 | Position                                            |                      |
| Signal Zero                     | $-500,000$ to $500,000$ or none                     | Analog, digi-<br>tal |
| <b>Signal Attenuation</b>       | 0 to 10                                             | Analog               |
| Signal Range                    | 0 to 13                                             | Analog               |
| Detector Negative Polar-<br>ity | ON / OFF                                            | Analog, digi-<br>tal |
| <b>Auxiliary Temperature</b>    | ambient+25 $\rm{^{\circ}C}$ to 200 $\rm{^{\circ}C}$ |                      |
| Auxiliary #3 Pressure           | 0 to 689 kPa, 100 psig, or 6.89<br>bar              |                      |
| Auxiliary #4 Pressure           | 0 to 689 kPa, 100 psig, or 6.89<br>bar              |                      |
| Auxiliary #5 Pressure           | 0 to 689 kPa, 100 psig, or 6.89<br>bar              |                      |
| Store Signal Value              | none                                                | Analog, digi-<br>tal |
| Signal Zero - Value             | none                                                | Analog, digi-<br>tal |

<span id="page-59-0"></span>**Table 8. Run Table Events**

## **Valve events**

These events provide direct control of valve actions. Enter the times you want to switch the valves ON and OFF in the table.

## **Signal Zero event**

• Enter a value to be subtracted from all future signal values.

OR

• Leave the event value blank. The GC stores the value of the signal at the time of the event and subtracts that value from all future signal values.

## **Signal Range event and Signal Attenuation event**

- The Signal Range event scales the signal available through the 0–1 V or  $0-10$  V, and  $0-1$  mV outputs.
- The Signal Attenuation event scales the 0–1 mV output only.

Both events are binary scalers—a change of 1 in the event value scales the signal by a factor of 2

#### **Store Signal Value event and Signal zero - value event**

These two events are used together to restore the baseline level after a disturbance, such as a valve operation, has shifted it.

- *Store Signal Value*—This event stores the value of the signal at the time of the event. It should occur on baseline.
- *Signal Zero Value*—This shifts the disturbed baseline by subtracting the value stored by a Store Signal Value event from all future signal values. When these two events surround a baseline-shifting action, the effect is to bring the new baseline to the previous level. The Store event must occur before the baseline shift, and the Zero - Value event must occur after the baseline has stabilized at the shifted level. See [Figure 2.](#page-61-0)

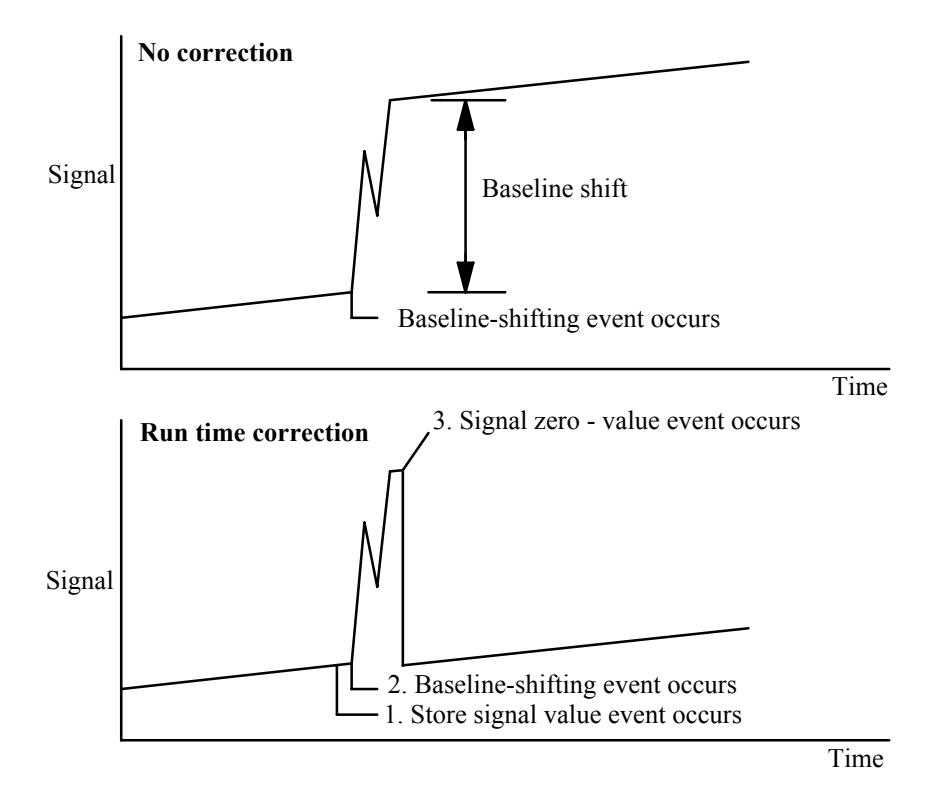

<span id="page-61-0"></span>**Figure 2. Correcting baseline level shifts**

# **Clock Table**

The *Clock Table* is a list of events to be performed at specified times of day. Examples include loading a method, making a blank run, and starting the sequence. The Clock Table is not saved with a method.

Be aware that the Clock Table does not include a calendar. It will do the same thing every day, including weekends, holidays, and vacations.

To show the present content of the Clock Table, display this screen. All times are *clock* times, that is, the time of day as measured by the GC's internal clock. Times are on a 24-hour scale.

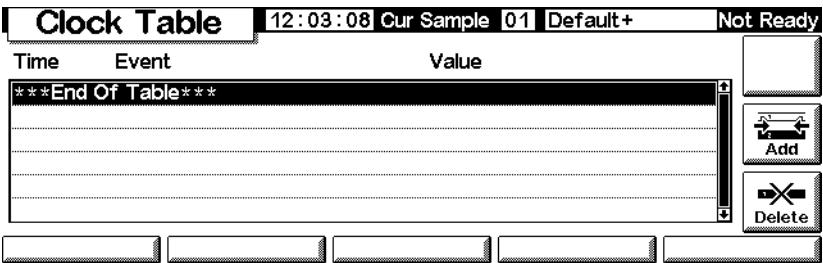

## **Status / Automation / Clock Table**

- *To remove an event:* Select the event and press Delete.
- *To add an event:* Press Add to display a list of the events available. The type of events in the list depends on the hardware installed in this GC.

## **Status / Automation / Clock Table / Add**

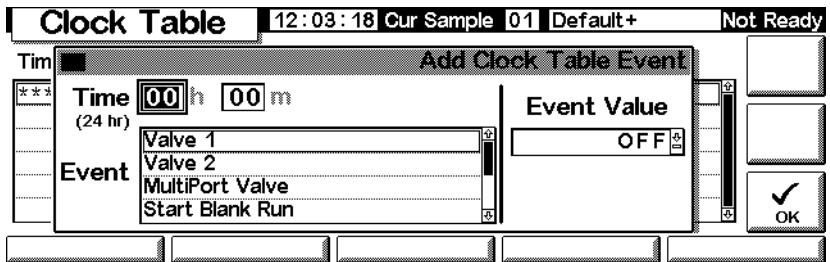

Select the desired event, enter the execution time (24-hour clock) and a value, if appropriate, and press OK. The new event will be inserted in the clock table in the correct time order.

• *To modify an event:* Select and Delete the event, then Add the modified one.

| Event                   | <b>Event values</b> |
|-------------------------|---------------------|
| Valve 1                 | ON / OFF            |
| Valve 2                 | ON / OFF            |
| MultiPort Valve         | ON / OFF            |
| <b>Start Blank Run</b>  | none                |
| <b>Start Sequence</b>   | none                |
| Go Into Pre-Run         | none                |
| Column Compensation Run | none                |
| Load GC Method          | Method Name         |
|                         |                     |

**Table 9. Clock Table Events**

# **Split/Splitless Inlet**

# **Using hydrogen Warning** When using hydrogen (H<sub>2</sub>) as a carrier gas or fuel gas, be aware that hydrogen gas can flow into the oven and create an explosion hazard. Therefore, be sure that the supply is off until all connections are made and ensure that the inlet and detector column fittings are either connected to a column or capped at all times when hydrogen gas is supplied to the instrument. **Warning** Hydrogen is flammable. Leaks, when confined in an enclosed space, may create a fire or explosion hazard. In any application using hydrogen, leak test all connections, lines, and valves before operating the instrument. Always turn off the hydrogen supply at its source before working on the instrument.

# **Options**

There are two options for the split/splitless inlet:

- *Standard*—the pressure range is 0 to 100 psi. It is appropriate for most columns.
- *High-pressure*—the pressure range is 0 to 150 psi. It is useful with very small diameter capillary columns that offer considerable resistance to gas flow.

To determine the option that you have, check the configuration of the GC (Status / Settings / Configure). This screen displays the pressure range for the inlet.

# **Inlet Modes**

The inlet also has four operating modes:

- *Split*—is divided between the column and a vent flow.
- *Splitless*—is not divided. Most of it enters the column. A small amount is purged from the inlet to avoid excessive peak broadening and solvent tailing.
- *Split with a pressure pulse*—is similar to split mode, except that the inlet pressure is raised before and during injection and returned to normal at a user-specified time. Total flow is increased so that the split ratio does not change. This special kind of "programming" is independent of flow or pressure programming (see [Split mode on page 72\)](#page-71-0).
- *Splitless with a pressure pulse—*is like Split with a pressure pulse mode, but splitless.

The split/splitless inlet has a gas saver feature that reduces the flow of carrier into the inlet and out the split vent after the injection is complete. It does not alter the flow through the column. See [Gas saver on page 77](#page-76-0) for details.

The septum purge line is near the septum where the sample is injected. A small amount of carrier gas exits through this line to sweep out any bleed. This flow rate is set automatically, as shown in [Table 10.](#page-65-0)

<span id="page-65-0"></span>**Table 10. Septum Purge Flows**

| <b>Carrier</b>            | Septum purge       |
|---------------------------|--------------------|
| He, $N_2$ , 95% $Ar/5%Me$ | $3 \text{ mL/min}$ |
| H <sub>2</sub>            | $6 \text{ mL/min}$ |

# **Inlet and column**

The inlet and column controls are related, and the relationship depends on whether or not the column is configured. We strongly recommend that you set up the GC in this order:

- 1. Configure the column (see [Configuring the instrument on page 12](#page-11-0)). If you do not, only the pressure modes of the column and inlet can be used. The flow-dependent features of the inlet, such as setting a split ratio directly, are not available.
- 2. Select the column mode (see [Column modes on page 40](#page-39-1)).
- 3. Program column flow or pressure, if desired (see [Flow or pressure programming on page 44\)](#page-43-0).
- 4. Set up the inlet (see [Inlet setup on page 67](#page-66-0)).
- 5. Set up the oven [\(Oven setup on page 149](#page-148-0)).

6. Configure the detector (see [Thermal Conductivity Detector on page 125](#page-124-0), [Flame](#page-133-0)  [Ionization Detector on page 134](#page-133-0), [The Microcell Electron Capture Detector on](#page-143-0)  [page 144,](#page-143-0) or [The Flame Photometric Detector \(FPD\) on page 157\)](#page-156-0).

# <span id="page-66-0"></span>**Inlet setup**

To set up the inlet:

1. Display this screen.

## **Status / Setup / Inlet Setup**

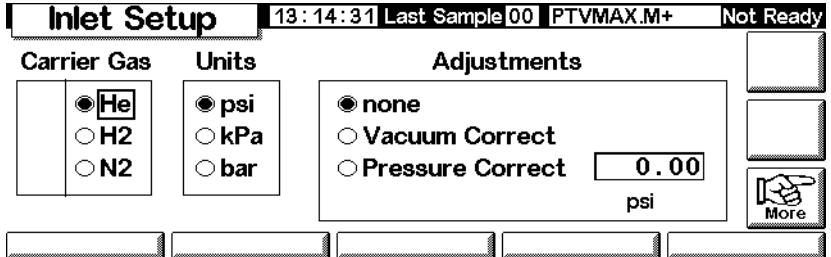

- 2. Select the carrier gas you will use.
- 3. Select the pressure units you prefer ([Table 11](#page-66-1) shows the conversions).

<span id="page-66-1"></span>**Table 11. Pressure Unit Conversions**

| To convert | to  | <b>Multiply by</b> |
|------------|-----|--------------------|
| psi        | bar | 0.0689476          |
|            | kPa | 6.89476            |
| bar        | psi | 14.5038            |
|            | kPa | 100                |
| kPa        | psi | 0.145038           |
|            | bar | 0.01               |

- 4. Select pressure adjustments, if needed.
	- Vacuum Correct, if the column empties into a vacuum. For example, you may be using a Mass Selective Detector or mass spectrometer.
	- None, if pressure is normal. This setting is the case for most detectors.
	- Pressure Correct, if another condition is involved.

# **Prep run**

When you are performing analyses using manual injection and gas saver, splitless mode, and/or pressure pulse, the GC will display "Waiting for prep run" and one or more of these messages:

- "Gas saver active"
- "Inlet purging"
- "Inlet pulse inactive"

In these cases, you must press the Prep Run key to reset the setpoints, wait for the "Ready for" message, and then make the injection and press Start.

If this is not practical, you can have the GC issue an automatic Prep Run command at the end of each run. To do so, display this screen.

#### **Status / Setup / Automation / Auto Prep Run**

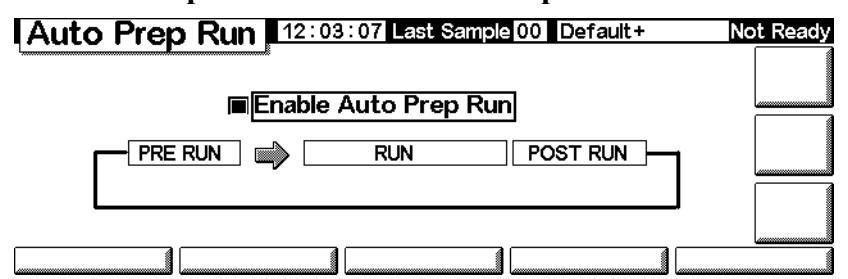

Select Enable Auto Prep Run and press Esc.

This disables Gas Saver and raises the inlet pressure to the Pulse Pressure level immediately. The inlet purge valve closes. Deselect Enable Auto Prep Run when you are finished making runs to conserve carrier gas.

It is usually best to disable *Auto Prep Run*. This function applies only to the split/splitless inlet in splitless mode and is equivalent to pressing Prep run.

# **Setting the inlet mode**

1. Display this screen. This example shows that the GC is in splitless mode.

**Status / Settings / Inlet / More / Inlet Mode / Enter**

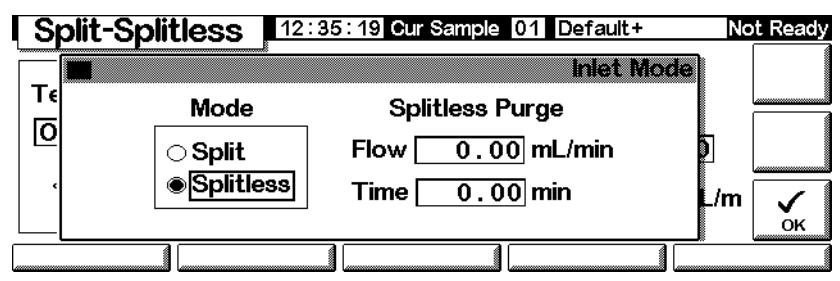

2. Select the mode you prefer and press OK.

# **Split/Splitless terms**

Following are terms used in relation to the Split/Splitless inlet. Many are fields on screens that you see when using this inlet.

- *Flow*—The flow, in mL/min, from the purge vent, at Purge Start. You will not be able to specify this value if operating with your *column not configured*.
- *Pressure*—Actual and setpoint inlet pressure before and after the pressure pulse or vent period (measured in psi, bar, or kPa). This is the starting point of a pressure program, column head or the fixed pressure if a program is not used.
- *Pulse pressure*—The inlet pressure you desire at the beginning of a run. The pressure rises to this setpoint after Prep Run is pressed and remains constant until Pulse time elapses, when it returns to Pressure.
- *Pulse time*—Inlet pressure returns to its normal setpoint at this time after Start Run.
- *Purge flow*—The flow of carrier gas, in mL/min, from the purge vent, at Purge Start. The column must be configured.
- *Purge time*—The time, measured from Start Run, when sample transfer ends (purge valve opens). Set purge start 0.1 to 0.5 minutes before pulse time.
- *Split flow*—Flow, in mL/min from the split/purge vent. This field is not available if your column is not configured.
- *Split ratio*—The ratio of split flow to column flow. This field is not available if your column is not configured.
- *Temp*—Actual and setpoint initial inlet temperatures.
- *Total flow*—The total flow into the inlet, the sum of the split flow, column flow, and septum purge flow, displayed during a Pre-run (Pre-run light is on and *not* blinking) and during a run before Purge Start. You cannot enter a setpoint at these times. At all other times, Total flow will have both setpoint and actual values. When you change total flow, the split ratio and split flow change while column flow and pressure remain the same. When a pressure pulse is used, total flow increases to keep the split ratio constant.

# **Pressure pulse modes**

The pressure pulse modes increase inlet pressure just before the beginning of a run and return it to the normal value after a specified amount of time. The pressure pulse sweeps the sample out of the inlet and into the column faster, reducing the chance for sample decomposition in the inlet. If your chromatography is degraded by the pressure pulse, a retention gap may help restore peak shape.

Pressure pulses may be used in either split or splitless mode and can be combined with column pressure or flow programming. The pressure pulse takes precedence over the column pressure or flow ramp, as shown in [Figure 3](#page-69-0).

The pressure pulse must start before the sample is injected. The GC will do this automatically if you are using an automatic injector or a sequence.

If you are using manual injection, you must press Prep Run to start the pulse and wait for the "Ready for manual inj" message.

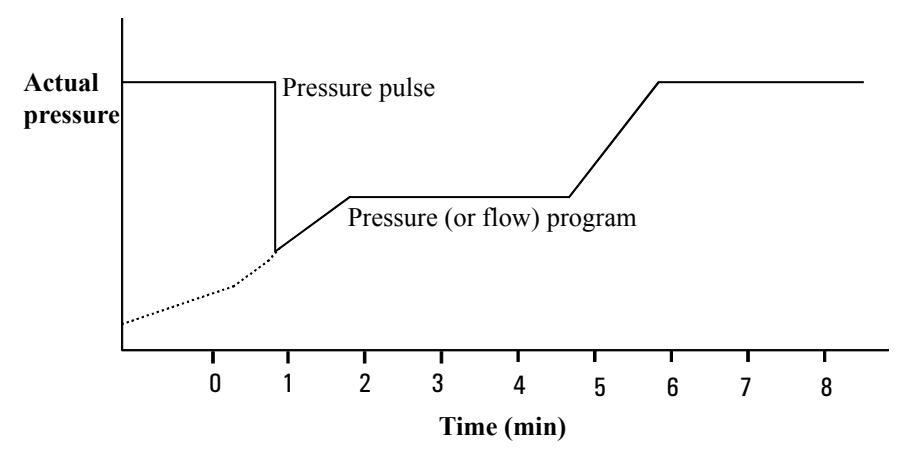

<span id="page-69-0"></span>**Figure 3. Pressure pulse and column flow or pressure**

## **To set up a pressure pulse**

1. Set up the flow conditions through the column, including a flow or pressure program (see [Flow or pressure programming on page 44\)](#page-43-0) if desired. Then display this screen.

## **Status / Settings / Inlet / More**

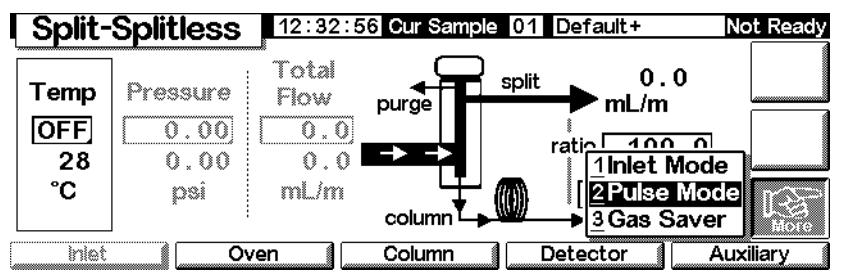

2. Select Pulse Mode and press Enter to display the next screen.

## **Status / Settings / More / Pulse Mode / Enter**

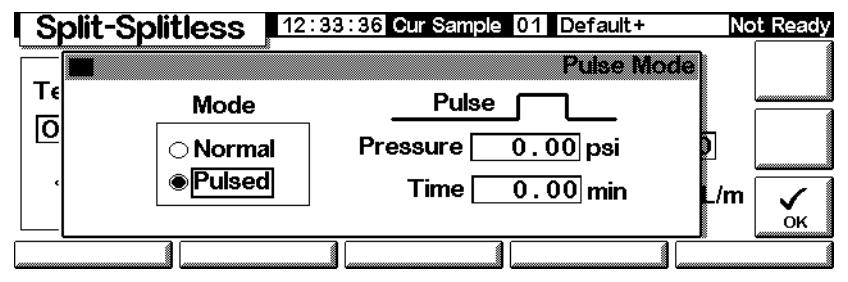

- 3. Select Pulsed. Enter values for Pressure and Time.
	- *Pressure*—the inlet pressure from Prep Run to Pulse Time.
	- *Time* (minutes after Start)—the time when the inlet pressure changes from Pulse Pressure to the pressure called for by the flow or pressure program (see [Flow or pressure programming on page 44\)](#page-43-0).
- 4. Press OK to accept these values or Esc to cancel.

# <span id="page-71-0"></span>**Split mode**

## **Pneumatics**

During a split injection, a liquid sample is rapidly vaporized in a hot inlet. A small amount of the vapor enters the column while the rest exits through the split/purge vent. Split ratio, which is the ratio of column flow to split flow, is controlled by the user. Split injections are mainly used for high concentration samples when you can afford to lose most of the sample out the split/purge vent. It is also used for samples that cannot be diluted.

[Figure 4](#page-71-1) shows the pneumatics for this inlet in split mode operation.

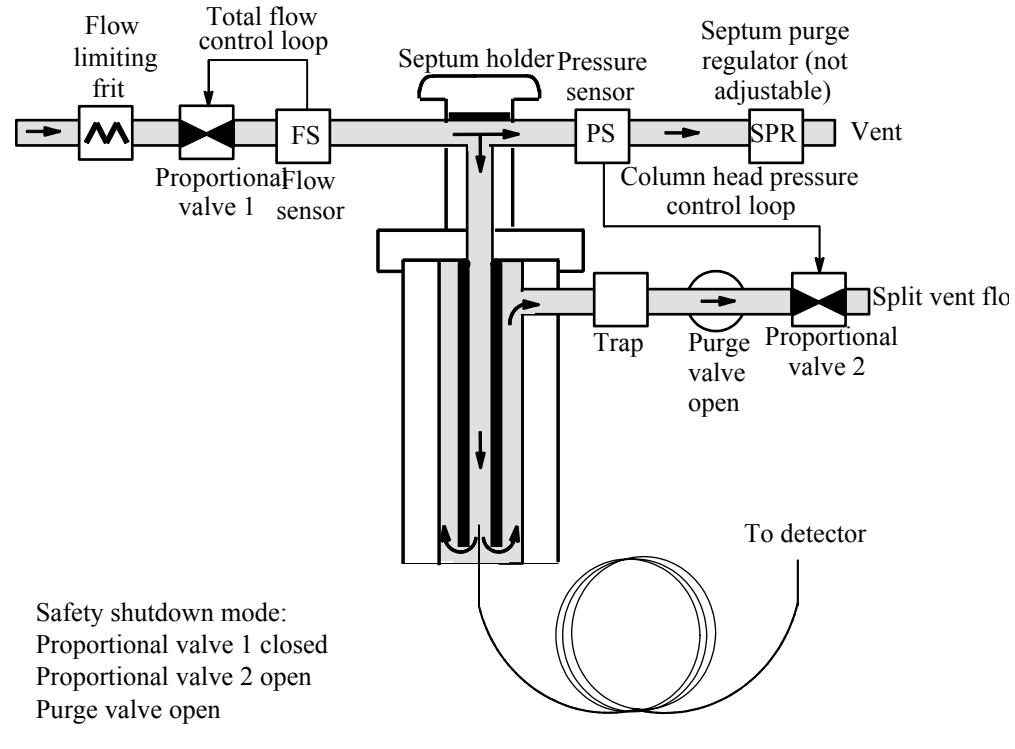

<span id="page-71-1"></span>**Figure 4. Split flow pneumatics**
## **To use split mode with the column configured**

- 1. Verify that the column is in split mode and either Constant Flow or Ramped Flow mode. See [Column modes on page 40.](#page-39-0)
- 2. Display this screen.

### **Status / Settings / Inlet**

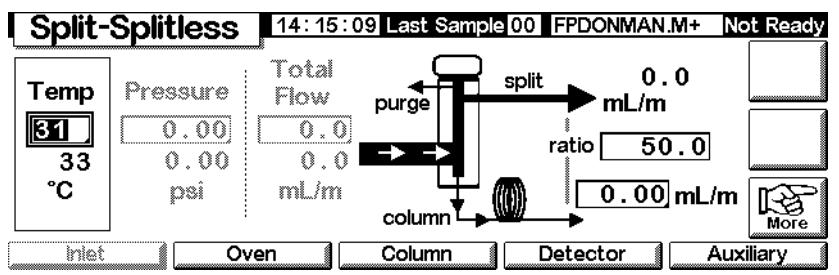

- 3. Set Temp.
- 4. Enter either the ratio or column flow. The instrument calculates and displays the other value.
- 5. Set column mL/min.

### **To use split mode with the column not configured**

Display this screen.

### **Status / Settings / Inlet**

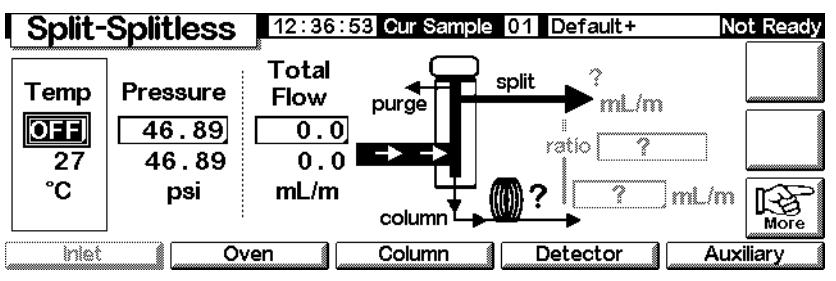

1. If necessary, change the inlet mode to split mode.

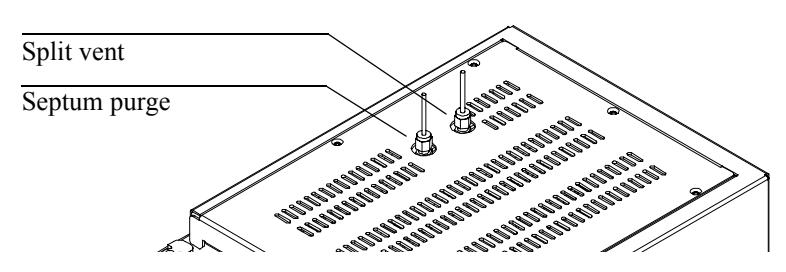

2. Set Temp and Pressure. Measure flow out of the split vent using a flow meter.

Subtract split vent flow and septum purge flow (see [Table 10](#page-65-0) for nominal septum purge flows by carrier gas type) from Total flow to get column flow.

3. Calculate the split ratio. Adjust as needed.

Split ratio  $=$  Split flow Column flow

# **Splitless mode**

# **Pneumatics**

In this mode, the purge valve is closed during the injection and remains so while the sample vaporizes in the liner and transfers to the column. At a time after injection that you specify, the purge valve opens to sweep any vapors left in the liner out the split vent. This avoids solvent tailing that would occur due to the large inlet volume and small column flow rate. See [Figure 5](#page-74-0).

If you are using gas saver, the gas saver time should be *after* the purge time (see [Gas saver](#page-76-0) [on page 77](#page-76-0) for details on the gas saver).

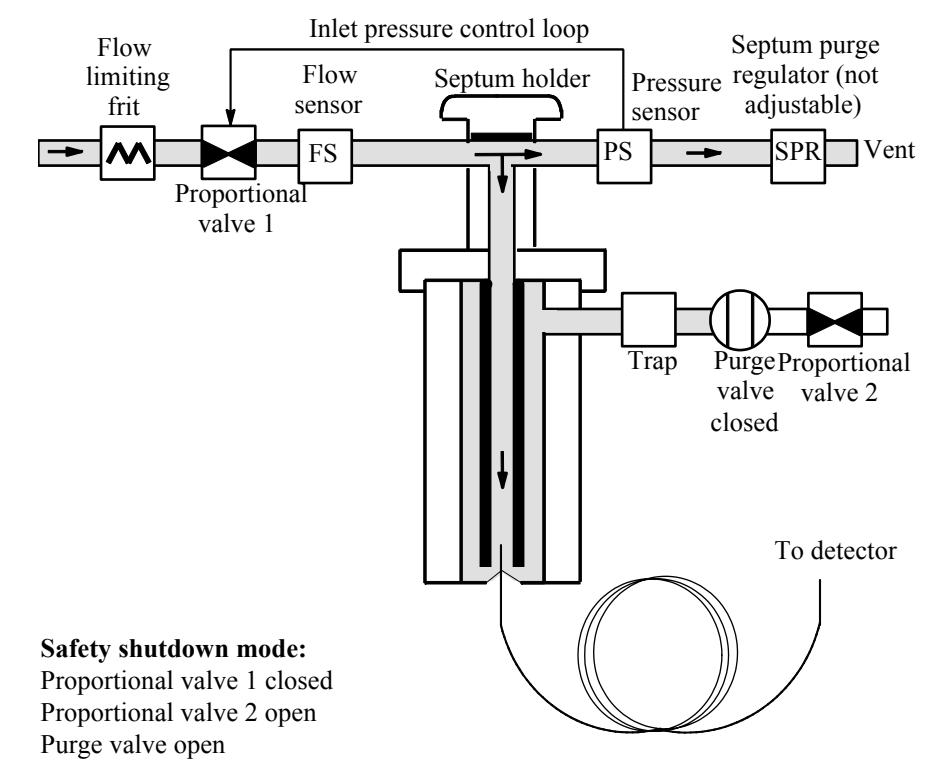

<span id="page-74-0"></span>**Figure 5. Splitless flow diagram, prerun to purge time**

# **Splitless mode injections**

A successful splitless injection consists of these steps:

- 1. Vaporize the sample and solvent in a heated inlet.
- 2. Use a low flow and low oven temperature to create a solvent-saturated zone at the head of the column.
- 3. Use this zone to trap and reconcentrate the sample at the head of the column.
- 4. Wait until all, or at least most, of the sample has transferred to the column. Then discard the remaining vapor in the inlet—which is mostly solvent—by opening a purge valve. This eliminates the long solvent tail that this vapor would otherwise cause.
- 5. Raise the oven temperature to release the solvent and then the sample from the head of the column.

Some experimentation is needed to refine the operating conditions. Starting values for the critical parameters are shown in [Table 12](#page-75-0).

| <b>Parameter</b>  | Allowed setpoint range                                                                                  | <b>Suggested starting value</b>               |
|-------------------|----------------------------------------------------------------------------------------------------|-----------------------------------------------|
| Oven temperature  | No cryo, $0^{\circ}$ C to 375 $^{\circ}$ C<br>CO <sub>2</sub> cryo, $-20^{\circ}$ C to 375 $^{\circ}$ C | $30^{\circ}$ C below solvent<br>boiling point |
| Oven initial time | $0$ to 999.9 minutes                                                                                    | $\geq$ Inlet purge time                       |
| Inlet purge time  | $0$ to 999.9 minutes                                                                                    | Liner volume / Column<br>flow                 |
| Gas saver time    | $0$ to 999.9 minutes                                                                                    | After purge time                              |
| Gas saver flow    | 15 to 1000 mL/min                                                                                       | 15 mL/min greater than<br>maximum column flow |

<span id="page-75-0"></span>**Table 12. Splitless Mode Inlet Parameters**

#### **To use splitless mode with the column configured**

- 1. Verify that the column, carrier gas, and flow or pressure program (if used) are configured correctly.
- 2. Display this screen.

## **Status / Settings / Inlet**

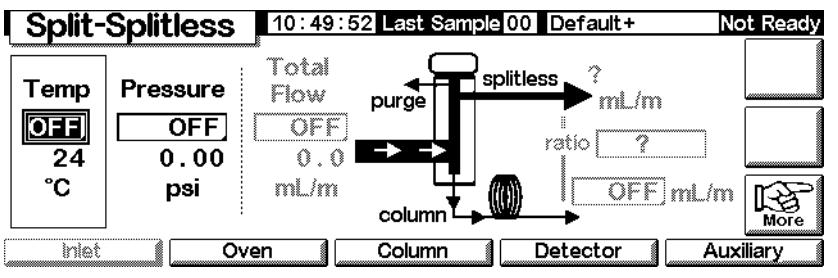

- 3. If necessary, change the inlet mode to splitless. See [Setting the inlet mode on](#page-68-0)  [page 69](#page-68-0).
- 4. Enter values for Temp and column mL/min.
- 5. Use Prep Run (see [Prep run on page 68\)](#page-67-0) before manually injecting a sample.

## **To use splitless mode with the column not configured**

- 1. If necessary, change the inlet mode to splitless.
- 2. Display this screen.

## **Status / Settings / Inlet**

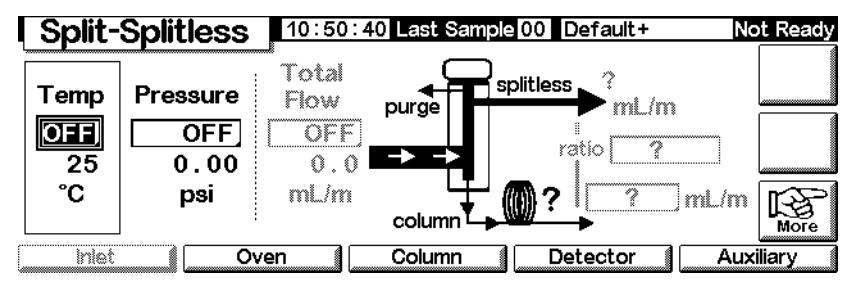

- 3. Enter values for Temp (the maximum is 375°C) and Pressure.
- 4. Use Prep Run (see [Prep run on page 68\)](#page-67-0) before manually injecting a sample.

# <span id="page-76-0"></span>**Gas saver**

Gas saver reduces carrier gas flow from the split vent after the sample is on the column. Column head pressure and flow rate are maintained, while purge and split vent flows decrease. Flows—except column flow—remain at the reduced level until you press Start (sequence or auto injector operation) or Prep Run (manual injection). See [Figure 6.](#page-77-0)

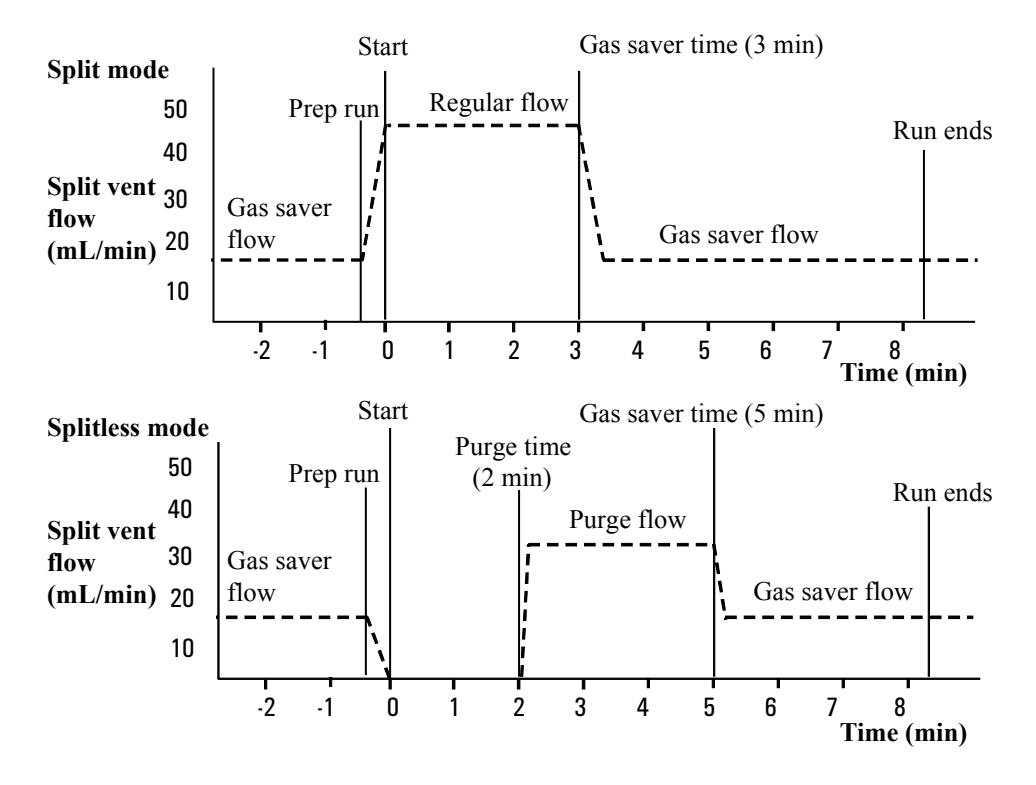

<span id="page-77-0"></span>**Figure 6. Gas saver operation**

#### **To configure gas saver**

Display this screen.

#### **Status / Settings / Inlet / More / Gas Saver / Enter**

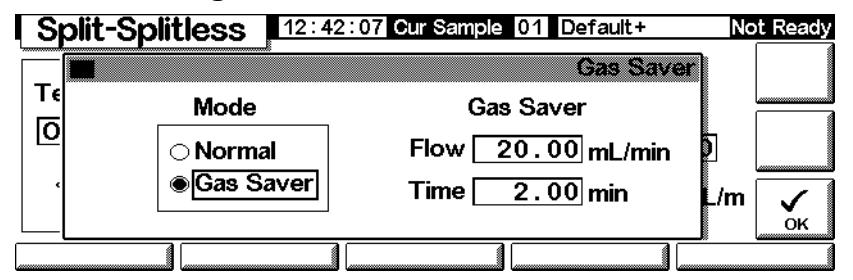

- 1. Select Gas Saver. Enter values for Flow and Time.
	- *Flow*—is the reduced flow level between sample runs.
	- *Time* (minutes after injection)—is when the normal flow changes to saver Flow. It remains at the reduced level until the next Prep Run event, whether manual or automatic.
- 2. Press OK to accept these values or Esc to cancel.

# **Purged Packed Inlet**

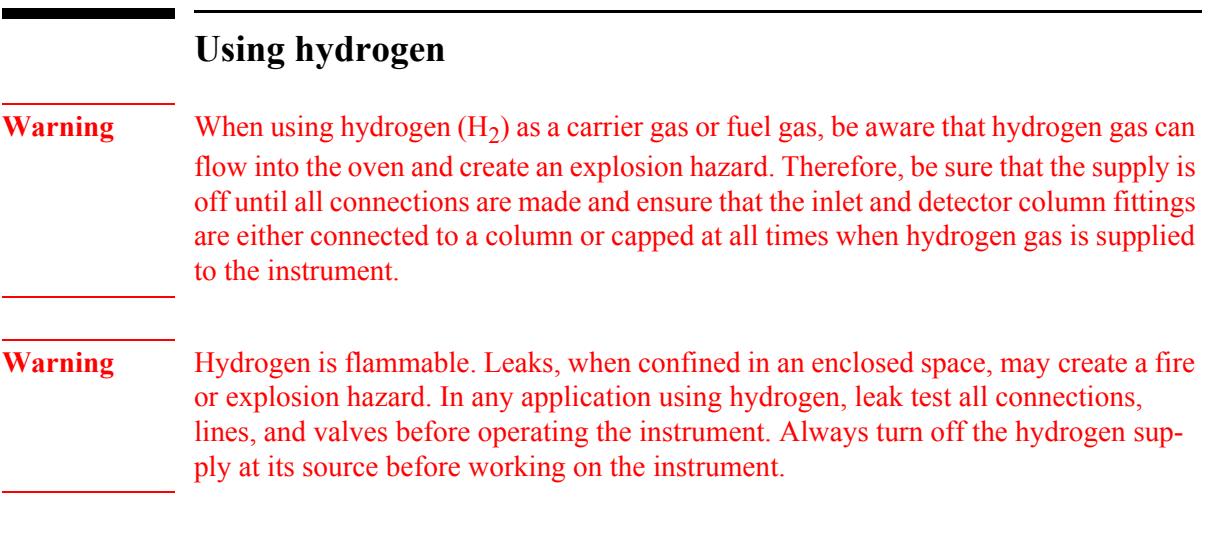

# **Inlet and column controls**

The inlet and column controls are related, and the relationship depends on whether or not the column is configured. Set up the GC as described below.

1. If you are using a packed column, or an unconfigured wide-bore capillary column, only the flow modes are available. This is the default control method for the purged packed inlet.

If you are using a wide-bore capillary column, you can configure the column (see [Configuring the column on page 38](#page-37-0)) and use column and inlet pressure modes instead of flow modes.

- 2. Select the column mode (see [Column modes on page 40](#page-39-0)).
- 3. Program column flow or pressure, if desired (see [Flow or pressure programming on page 44\)](#page-43-0).
- 4. Set up the inlet (see [Inlet Setup on page 80\)](#page-79-0).
- 5. Set up the oven (see [Oven setup on page 149](#page-148-0)).
- 6. Set up the detector (see [Thermal Conductivity Detector on page 125](#page-124-0), [Flame Ion](#page-133-0)[ization Detector on page 134](#page-133-0); [The Flame Photometric Detector \(FPD\) on](#page-156-0)  [page 157,](#page-156-0) or [The Microcell Electron Capture Detector on page 144\)](#page-143-0).

# <span id="page-79-0"></span>**Inlet Setup**

To set up the inlet, display the following screen.

### **Status / Setup / Inlet Setup**

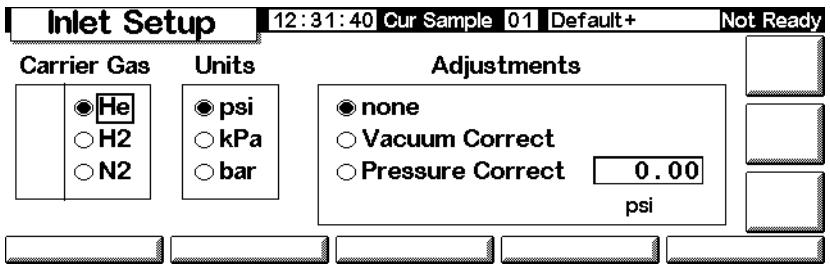

- 1. Select the carrier gas you will use.
- 2. Select the pressure units you prefer (see [Table 13](#page-79-1) for conversions).

<span id="page-79-1"></span>**Table 13. Pressure Unit Conversions**

| To convert | Tо  | <b>Multiply by</b> |
|------------|-----|--------------------|
| psi        | bar | 0.0689476          |
|            | kPa | 6.89476            |
| bar        | psi | 14.5038            |
|            | kPa | 100                |
| kPa        | psi | 0.145038           |
|            | bar | 0.01               |

3. Select pressure adjustments, if needed.

- Vacuum Correct, if the column empties into a vacuum. For example, you may be using a Mass Selective Detector or mass spectrometer.
- none, if pressure is normal. This setting is the case for most detectors.
- Pressure Correct, if another condition is involved.

# **Using a purged packed inlet**

This inlet is used with packed columns when high-efficiency separations are not required. It can also be used with wide-bore capillary columns, provided that flows greater than 10 mL/min are acceptable.

If a capillary column is used and the column is configured, the inlet is pressure-controlled. If the column is **not** configured (packed columns and unconfigured capillary columns), the inlet is flow-controlled.

[Figure 7](#page-80-0) compares these modes.

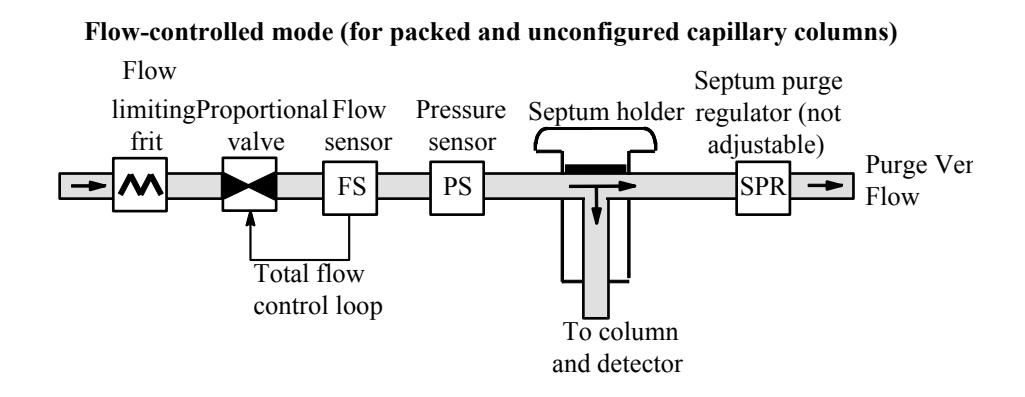

**Pressure-controlled mode (recommended for configured capillary columns)**

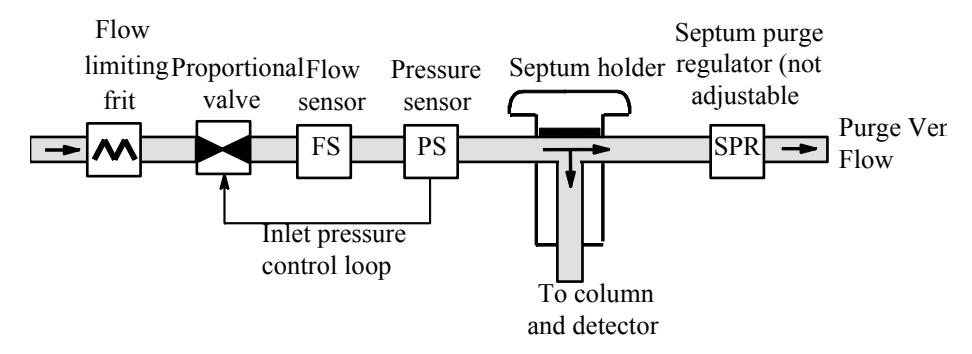

<span id="page-80-0"></span>**Figure 7. Purged packed inlet flow diagram**

## **Packed column or undefined capillary column**

To program the inlet when using a packed column or an unconfigured capillary column, display this screen.

## **Status / Settings / Inlet**

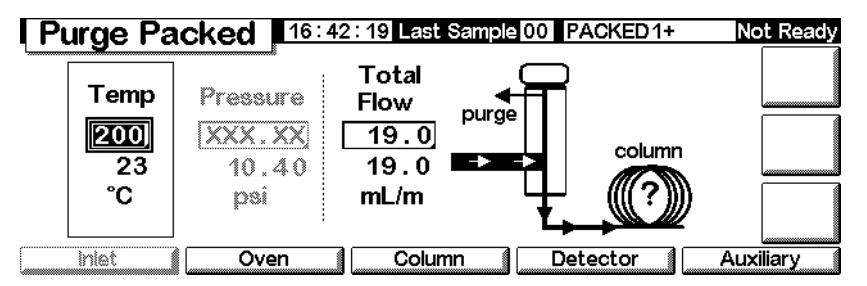

In the example above, notice that:

- Setpoint and actual temperatures and flows are displayed
- The inlet pressure is measured and displayed for your reference
- 1. Set the inlet temperature.
- 2. Set the total flow rate through the inlet. The total flow is the column flow rate plus the septum purge flow rate.

### **With configured capillary columns**

To program the inlet when using a configured capillary column:

1. Display this screen.

### **Status / Settings / Inlet**

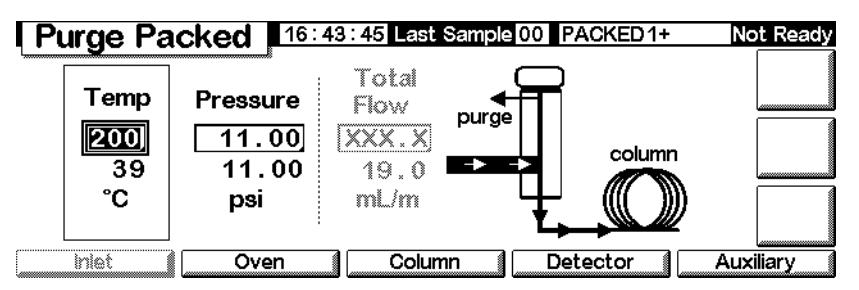

- 2. Set the inlet temperature and pressure for the method.
	- Setpoint and actual temperatures and pressures are displayed.
	- The total flow rate is measured and displayed for your reference.

# **The Programmable Temperature Vaporization Inlet**

# **Using hydrogen**

**Warning** When using hydrogen (H<sub>2</sub>) as a carrier gas or fuel gas, be aware that hydrogen gas can flow into the oven and create an explosion hazard. Therefore, be sure that the supply is off until all connections are made and ensure that the inlet and detector column fittings are either connected to a column or capped at all times when hydrogen gas is supplied to the instrument.

### **Warning** Hydrogen is flammable. Leaks, when confined in an enclosed space, may create a fire or explosion hazard. In any application using hydrogen, leak test all connections, lines, and valves before operating the instrument. Always turn off the hydrogen supply at its source before working on the instrument.

# **Inlet modes**

The Agilent Programmed Temperature Vaporization (PTV) Inlet System has five operating modes:

- The *split mode* is generally used for major component analyses.
- The *pulsed split mode* is like the split mode, but with a pressure pulse applied to the inlet during sample introduction to speed the transfer of material to the column.
- The *splitless mode* is used for trace analyses.
- The *pulsed splitless mode* allows for a pressure pulse during sample introduction.
- The *solvent vent mode* is used for large volume injection. Either single or multiple injections can be made for each run.

# **Inlet and column**

The inlet and column controls are related, and the relationship depends on whether or not the column is configured. We strongly recommend that you set up the GC in this order:

- 1. Configure the column (see [Configuring the instrument on page 12](#page-11-0)). If you do not, only the pressure modes of the column and inlet can be used. The flow-dependent features of the inlet, such as setting a split ratio directly, are not available.
- 2. Select the column mode (see [Column modes on page 40](#page-39-0)).
- 3. Program column flow or pressure, if desired (see [Flow or pressure programming on page 44\)](#page-43-0).
- 4. Set up the inlet (see [Inlet setup on page 84](#page-83-0)).
- 5. Set up the oven [\(Oven setup on page 149](#page-148-0)) and detector (see the appropriate chapter.).

# <span id="page-83-0"></span>**Inlet setup**

To configure the inlet, display the following screen.

### **Status / Setup / Inlet Setup**

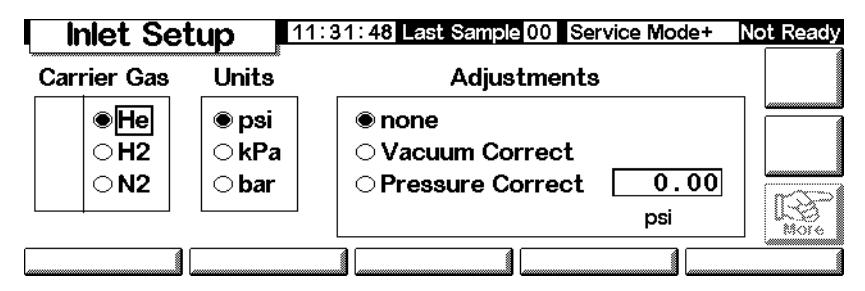

- 1. Select the carrier gas you will use.
- 2. Select the pressure units you prefer (see [Table 14](#page-84-0) for conversions.)

| To convert | To  | <b>Multiply by</b> |
|------------|-----|--------------------|
| ps1        | bar | 0.0689476          |
|            | kPa | 6.89476            |
| bar        | psi | 14.5038            |
|            | kPa | 100                |
| kPa        | psi | 0.145038           |
|            | bar | 0.01               |

<span id="page-84-0"></span>**Table 14. Pressure Unit Conversions**

3. Select pressure adjustments, if needed.

- Vacuum Correct, if the column empties into a vacuum. For example, you may be using a Mass Selective Detector or mass spectrometer.
- none, if pressure is normal. This setting is the case for most detectors.
- Pressure Correct, if another condition is involved.
- 4. Press More, select Coolant Type and press Enter.

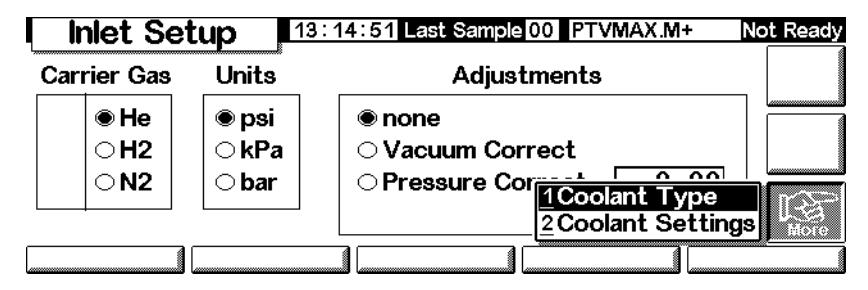

5. Set the type of coolant and press OK. To disable inlet cryo cooling or if no cryo cooling is available, select No Coolant. Press OK.

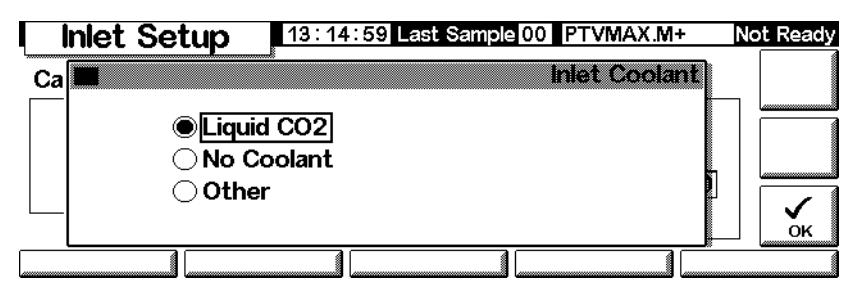

6. If you selected Liquid CO2, press More, and select Coolant Settings. The following screen appears. Enter information as applicable and press OK.

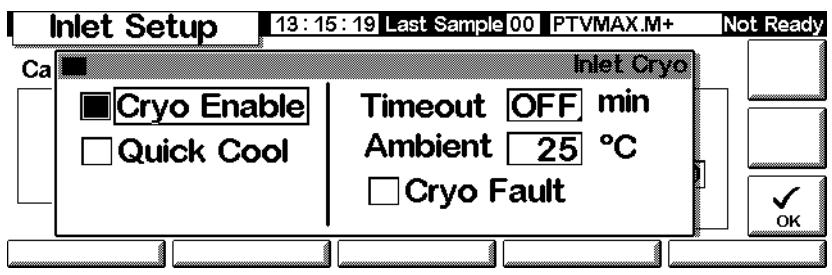

- *Cryo Enable*—When selected, this enables cryogenic cooling of the inlet as soon as the column oven reaches its initial temperature. Unselected disables cooling.
- *Timeout*—Cryo timeout occurs, and the inlet temperature shuts down, when a run does not start within this specified time (range 5 to 120 minutes, default 30 minutes) after the oven equilibrates. Turning cryo timeout off disables this feature. We recommend that it be turned on because cryo timeout conserves coolant at the end of a sequence or if automation fails. A Post Sequence method could also be used.
- *Ambient*—If Cryo is enabled, this is the upper limit of temperatures at which cryo cooling is used to hold the inlet at its setpoint. If the setpoint is higher than this limit, cryogenic cooling is used to bring the inlet down to its setpoint but is not used to hold it at the setpoint.
- *Cryo Fault*—Select to enable shut down of the inlet if it does not reach setpoint in 16 minutes of continuous cryo operation. Note that this is the time to *reach* the setpoint, not the time to stabilize and become ready at the setpoint.

# **Shutdown behavior**

Both Cryo timeouts and Cryo faults can cause cryo shutdown. Cryo shutdowns conserve coolant when the GC is unable to start a run. The cryogenic cooling system may still be working properly. A cryo timeout occurs if your specified cryo timeout period expires before the oven reaches its temperature setpoint. A cryo fault occurs if cryo cooling has been on for over 16 minutes but the oven has not reached its temperature setpoint. If this happens, the inlet heater is turned off and the cryo valve closes. The GC beeps and displays Inlet cryo shut off.

The inlet heater is monitored to avoid overheating. If the heater remains on for over the allowed duration and the inlet is not at setpoint, the heater is shut down. The GC beeps and displays Inlet heating slow.

To recover from either condition, turn the GC off, then on, or enter a new setpoint.

# <span id="page-86-0"></span>**Setting the inlet mode**

Before you do programming, set the inlet mode you want. To do so:

1. Display this screen. The example below shows an inlet in Splitless mode.

**Status / Settings / Inlet / More / Inlet Mode / Enter**

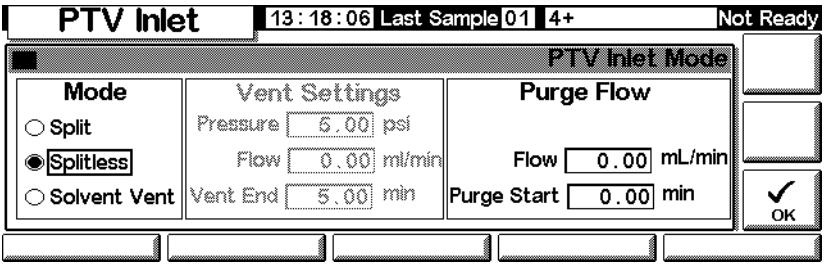

2. Select the mode you prefer and press OK to return to the previous screen.

# **Heating the inlet**

Temperature can be programmed with an initial temperature and up to 3 rates and plateaus. Rates between 0.1 and 720°C/min can be selected.

**Caution** If the initial inlet temperature and the oven initial temperature are too close, the inlet may be unable to maintain its setpoint. We recommend a difference of at least  $6^{\circ}C$ , either higher or lower.

> For most purposes, the PTV is designed to hold the sample in the inlet liner until the entire sample—there could be several injections—has been injected. Then the PTV is heated rapidly to transfer the sample to the column. This can be accomplished with an initial hold, a single ramp, and a hold at the end to complete sample transfer.

Two additional ramps are available and have several possible uses:

- The inlet can be heated to a high temperature to thermally clean the liner for the next run.
- The inlet can be programmed downward—just set the Final temp below the previous temperature—to reduce thermal stress on the inlet.
- Downward programming can be used to prepare the inlet for the next run. This can reduce cycle time for greater sample throughput.

To program a PTV temperature ramp:

1. Display this screen.

### **Status/Settings/Inlet/Ramps/Ramp 1**

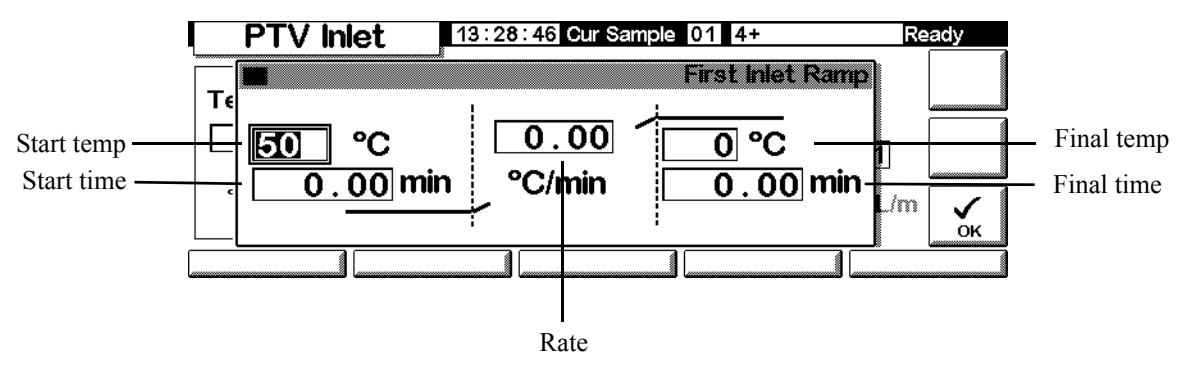

- *Start temp*—Actual and setpoint inlet temperatures.
- *Start time*—The time, measured from Start Run, when the initial inlet temperature hold ends. Usually later than Vent End.
- *Rate*—Temperature program rate for inlet thermal ramps 1, 2, and 3. The maximum is 720°C per minute.
- *Final temp*—Final inlet temperature for ramps 1, 2, and 3. The range is -- 30°C to 375°C, and is a duration, not a measurement from Start Run.
- *Final time*—Hold time at Final temp 1, 2, and 3.
- 2. Enter the ramp. This is similar to [Temperature programming on page 151](#page-150-0).

# **PTV terms**

Following are terms used in relation to the PTV inlet. Many are fields on screens that you see when using this inlet.

- *Flow*—The flow, in mL/min, from the purge vent, at Purge Start. You will not be able to specify this value if operating with your *column not configured*.
- *Pressure*—Actual and setpoint inlet pressure before and after the pressure pulse or vent period (measured in psi, bar, or kPa). This is the starting point of a pressure program, column head or the fixed pressure if a program is not used.
- *Pulse pressure*—The inlet pressure you desire at the beginning of a run. The pressure rises to this setpoint after Prep Run is pressed and remains constant until Pulse time elapses, when it returns to Pressure.
- *Pulse time*—Inlet pressure returns to its normal setpoint at this time after Start Run.
- *Purge flow*—The flow of carrier gas, in mL/min, from the purge vent, at Purge Start. The column must be configured.
- *Purge start*—The time, measured from Start Run, when sample transfer ends (purge valve opens). Set purge start 0.1 to 0.5 minutes before pulse time.
- *Split flow*—Flow, in mL/min from the split/purge vent. This field is not available if your column is not configured.
- *Split ratio*—The ratio of split flow to column flow. This field is not available if your column is not configured.
- *Temp*—Actual and setpoint initial inlet temperatures.
- *Total flow*—The total flow into the inlet, the sum of the split flow, column flow, and septum purge flow, displayed during a Pre-run (Pre-run light is on and *not* blinking) and during a run before Purge Start. You cannot enter a setpoint at these times. At all other times, Total flow will have both setpoint and actual values. When you change total flow, the split ratio and split flow change while column flow and pressure remain the same. When a pressure pulse is used, total flow increases to keep the split ratio constant.
- *Vent End*—The time, measured from Start Run, when solvent venting ends. For large volume injections, this time is normally later than the time for the injection to complete.
- Vent flow—The flow of carrier gas out the split vent during the vent period. Higher flows sweep the liner more quickly and reduce the time for solvent elimination. For most columns, 100 mL/min vent flow eliminates solvent at an acceptable rate but puts minimal material on the column.
- *Vent pressure*—The inlet pressure during the vent period. By decreasing the inlet pressure while venting, solvent elimination proceeds faster. Also, the pressure reduction decreases the amount of carrier gas—and solvent vapor—that enters the column during this time.

Users select from 0 to 100 psig. If 0 is chosen, the inlet uses the lowest pressure possible at the given vent flow. [Table 15](#page-89-0) shows approximate values for this minimum at various vent flows of helium. Pressures less than those in the table are not possible unless the flow is reduced.

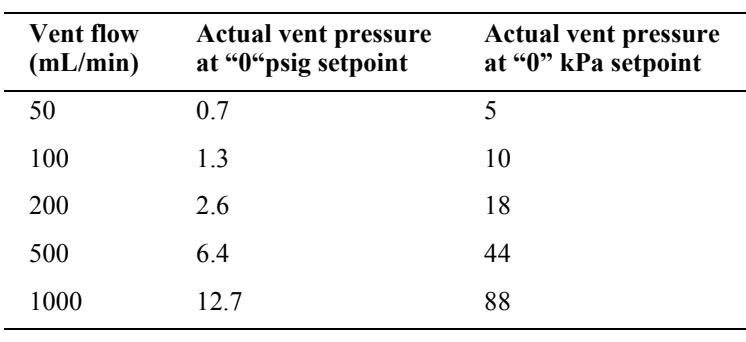

#### <span id="page-89-0"></span>**Table 15. Minimum attainable pressures**

# **Pulsed modes**

The pressure pulse modes (split and splitless) increase inlet pressure just before the beginning of a run and return it to the normal value after a specified amount of time. The pressure pulse sweeps the sample out of the inlet and into the column faster, reducing the chance for sample decomposition in the inlet. If your chromatography is degraded by the pressure pulse, a retention gap may help restore peak shape.

You must press Prep Run before doing manual injections in a pressure pulse mode.

You can do column pressure and flow programming when in the pressure pulse mode. However, the pressure pulse will take precedence over the column pressure or flow ramp. See [Figure 8.](#page-90-0)

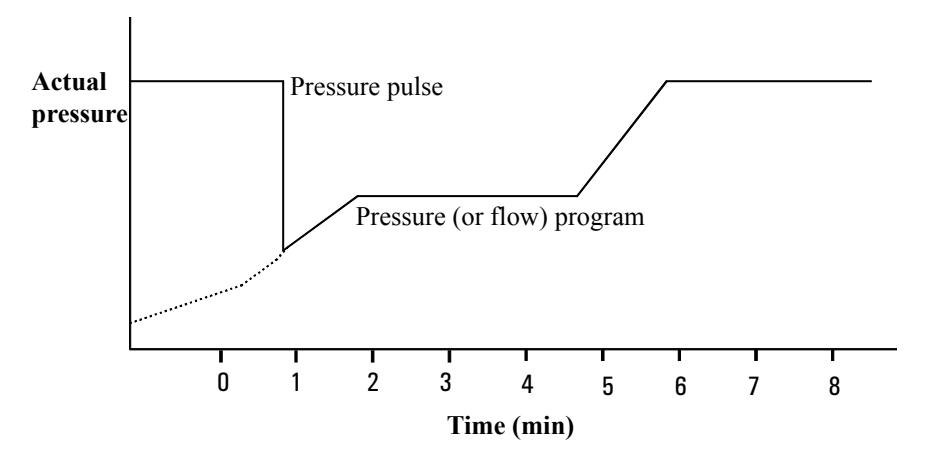

<span id="page-90-0"></span>**Figure 8. Pressure pulse and column flow or pressure**

# <span id="page-90-1"></span>**To set up a pressure pulse**

1. Set up the flow conditions through the column, including a flow or pressure program (see [Flow or pressure programming on page 44\)](#page-43-0) if desired. Then display this screen.

# **Status / Settings / Inlet / More**

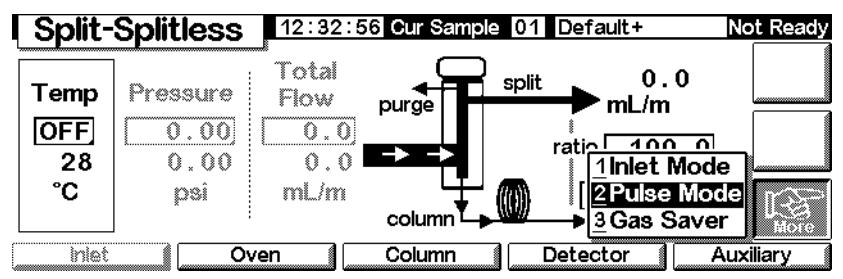

2. Select Pulse Mode and press Enter to display the next screen.

### **Status / Settings / More / Pulse Mode / Enter**

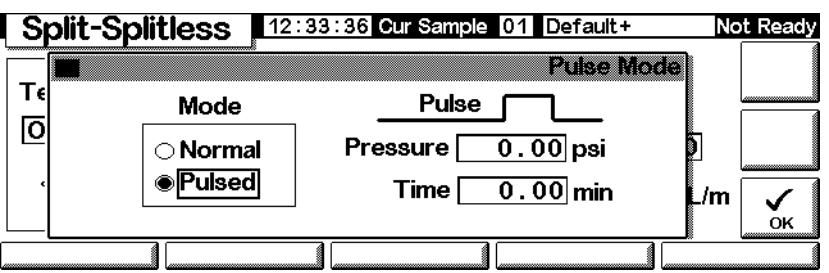

- 3. Select Pulsed. Enter values for Pressure and Time.
	- *Pressure*—the inlet pressure from Prep Run to Pulse Time.
	- *Time* (minutes after Start)—the time when the inlet pressure changes from Pulse Pressure to the pressure called for by the flow or pressure program (see [Flow or pressure programming on page 44\)](#page-43-0).
- 4. Press OK to accept these values or Esc to cancel.

#### **To use pulsed splitless mode with the column configured**

- 1. Verify that the:
	- column is configured (see [Navigating the screens on page 8](#page-7-0) and [Configuring](#page-37-0)  [the column on page 38](#page-37-0))
	- carrier gas is configured (see [Inlet setup on page 84\)](#page-83-0)
	- flow or pressure program, if used, is configured (see [Flow or pressure pro](#page-43-0)[gramming on page 44](#page-43-0)
- 2. Display this screen.

#### **Status / Settings / Inlet**

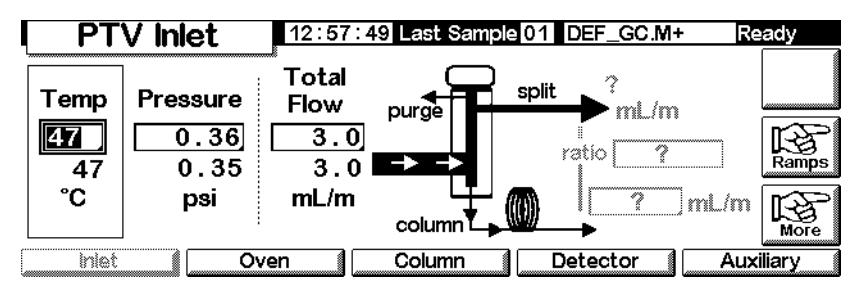

- 3. Set the inlet temperature and any desired ramps.
- 4. Press More and select Pulse Mode.
- 5. Select Pulsed Mode.

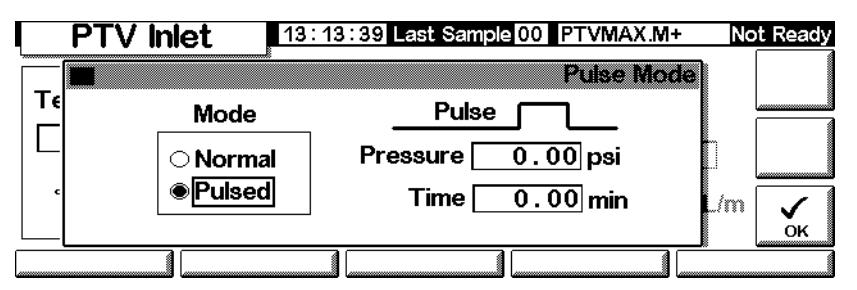

- 6. Enter values for Pulse Pressure and Pulse time and press OK.
- 7. Press More and select Inlet Mode.

8. Select Splitless.

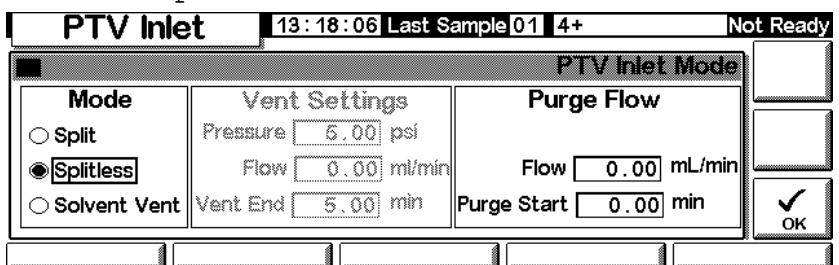

- 9. Enter the Purge Start when you wish the purge valve to open.
- 10. Enter a Purge flow. Press OK.
- 11. Turn Gas saver on, if desired. Set the time *after* the Purge Start and press OK.

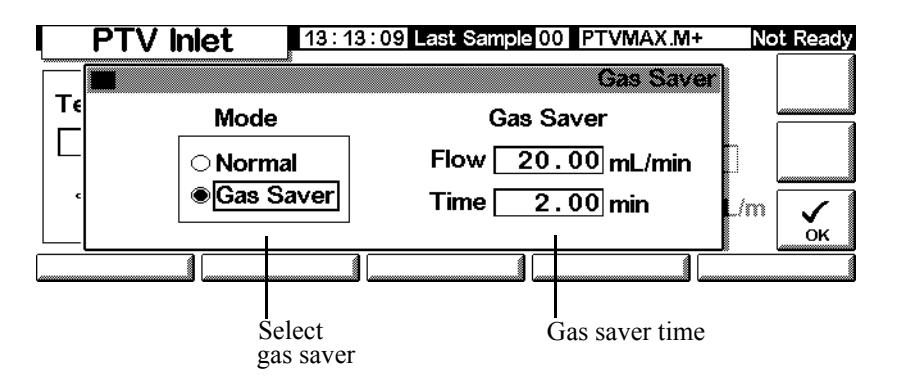

12. Press Prep Run (see page [68\)](#page-67-1) before manually injecting a sample.

#### **To use pulsed splitless mode with the column not configured**

- 1. Verify that the:
	- column is configured (see [Navigating the screens on page 8](#page-7-0) and [Configuring](#page-37-0)  [the column on page 38](#page-37-0))
	- carrier gas is configured (see [Inlet setup on page 84\)](#page-83-0)
	- flow or pressure program, if used, is configured (see [Flow or pressure pro](#page-43-0)[gramming on page 44](#page-43-0)

2. Display this screen.

**Status / Settings / Inlet**

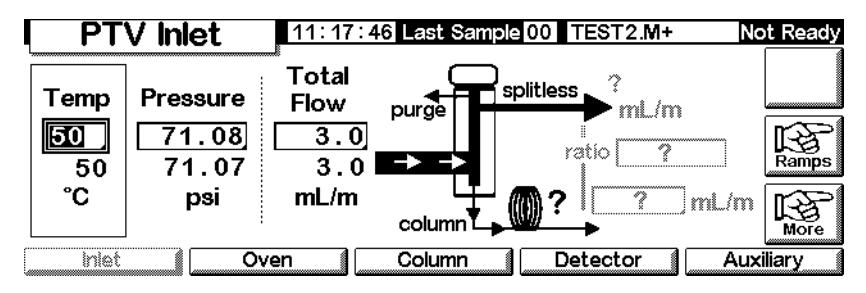

- 3. Set the inlet temperature and any desired ramps.
- 4. Press More and select Pulse Mode.
- 5. Select Pulsed for the Mode.

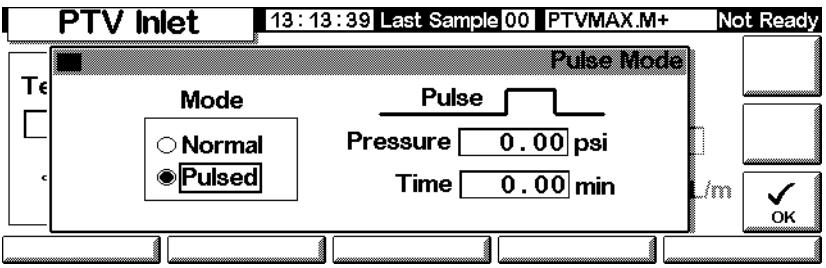

- 6. Enter values for Pulse pressure and Pulse time and press OK.
- 7. Press More and select Inlet Mode.
- 8. Enter the Purge Start when you wish the purge valve to open.

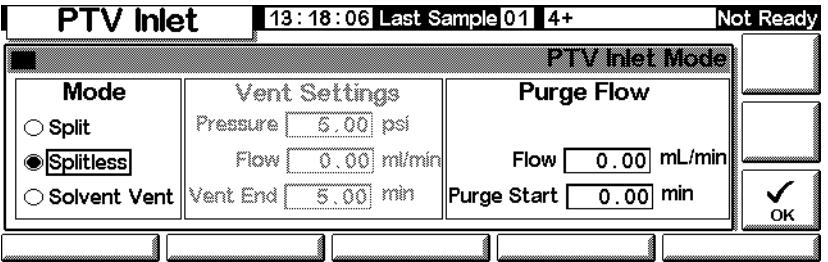

- 9. Press OK.
- 10. Press Prep Run (see page [68\)](#page-67-1) before manually injecting a sample.

# **To use pulsed split mode with the column configured**

- 1. Verify that the:
	- column is configured (see [Navigating the screens on page 8](#page-7-0) and [Configuring the column on page 38\)](#page-37-0)
	- carrier gas is configured (see [Inlet setup on page 84\)](#page-83-0)
	- flow or pressure program, if used, is configured (see [Flow or pressure pro](#page-43-0)[gramming on page 44](#page-43-0))
	- inlet is in pulsed split mode (see [Setting the inlet mode on page 87](#page-86-0) and To [set up a pressure pulse on page 91](#page-90-1))
- 2. Display this screen. It may appear differently (certain fields may or may not be editable), depending on how the column is configured.

# **Status / Settings / Inlet**

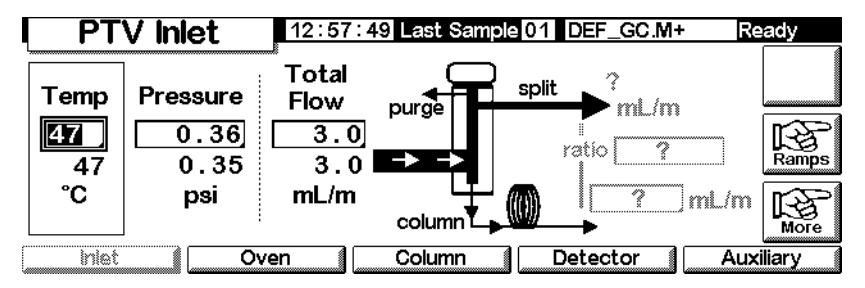

- 3. Set Temperature. Set column mL/min. Then enter the Ratio or, if you prefer, the split mL/min. In either case, the instrument calculates and displays the other value.
- 4. Turn on the gas saver, if desired, by pressing More and choosing Gas Saver. Set the Saver time later than Pulse time. Press OK.

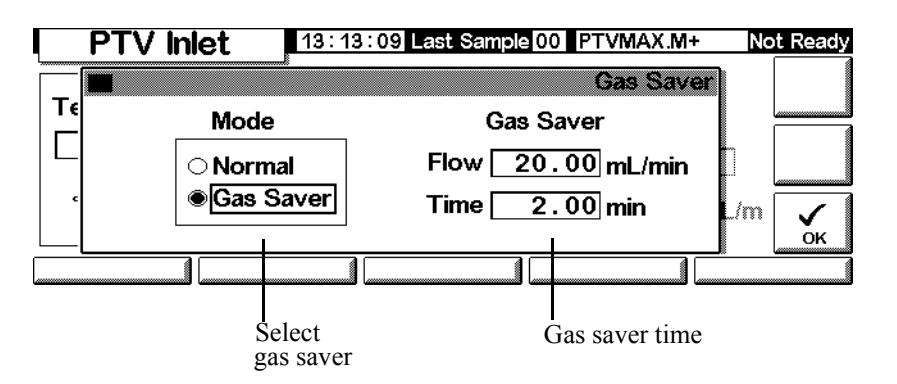

5. Press Prep Run (see page [68\)](#page-67-1) before injecting a sample manually.

# **To use pulsed split mode with the column not configured**

- 1. Verify that the:
	- column is configured (see [Navigating the screens on page 8](#page-7-0) and [Configuring](#page-37-0)  [the column on page 38](#page-37-0))
	- carrier gas is configured (see [Inlet setup on page 84\)](#page-83-0)
	- flow or pressure program, if used, is configured (see [Flow or pressure pro](#page-43-0)[gramming on page 44](#page-43-0))
	- inlet is in pulsed split mode (see [Setting the inlet mode on page 87](#page-86-0) and To [set up a pressure pulse on page 91](#page-90-1))
- 2. Display this screen.

# **Status / Settings / Inlet**

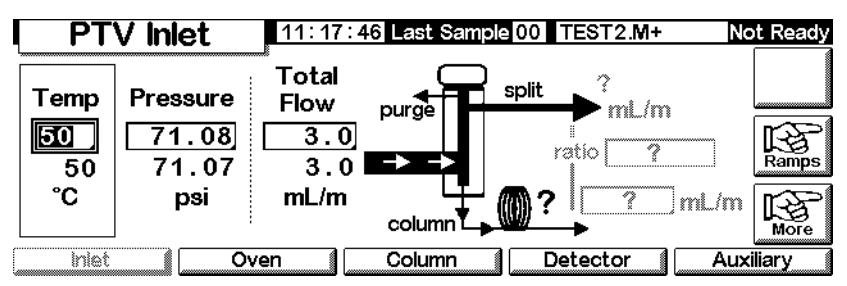

- 3. Set the inlet temperature and any desired ramps.
- 4. Press More and select Pulse Mode.
- 5. Select Pulsed Mode.

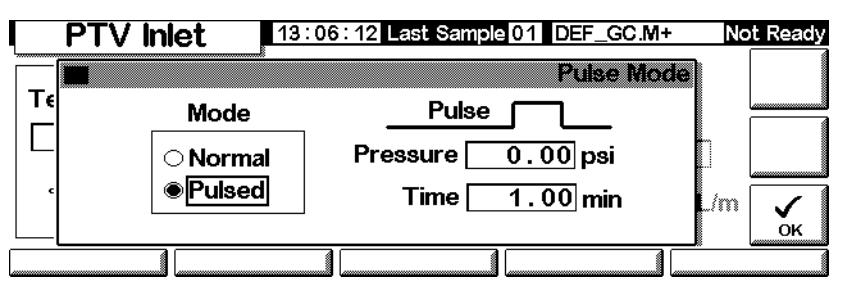

- 6. Enter values for Pulse Pressure and Pulse time and press OK.
- 7. Set the total flow into the inlet. Measure flows out of the split vent and septum purge vent using a flow meter.
- 8. Subtract the septum purge flow from the total flow.
- 9. Calculate the split ratio. Adjust as needed.

# **Split mode**

 The two split modes—with or without a pressure pulse—divide the gas stream entering the inlet between the column flow, the *split vent flow* (flow, in mL/min, from the split/purge vent) through the solenoid valve, and the septum purge flow. The ratio of the split vent flow to the column flow is called the *split ratio*.

The graphic below shows the flows with the septum head. Flows with the septumless head are the same except that the septum purge flow bypasses the head (lower left).

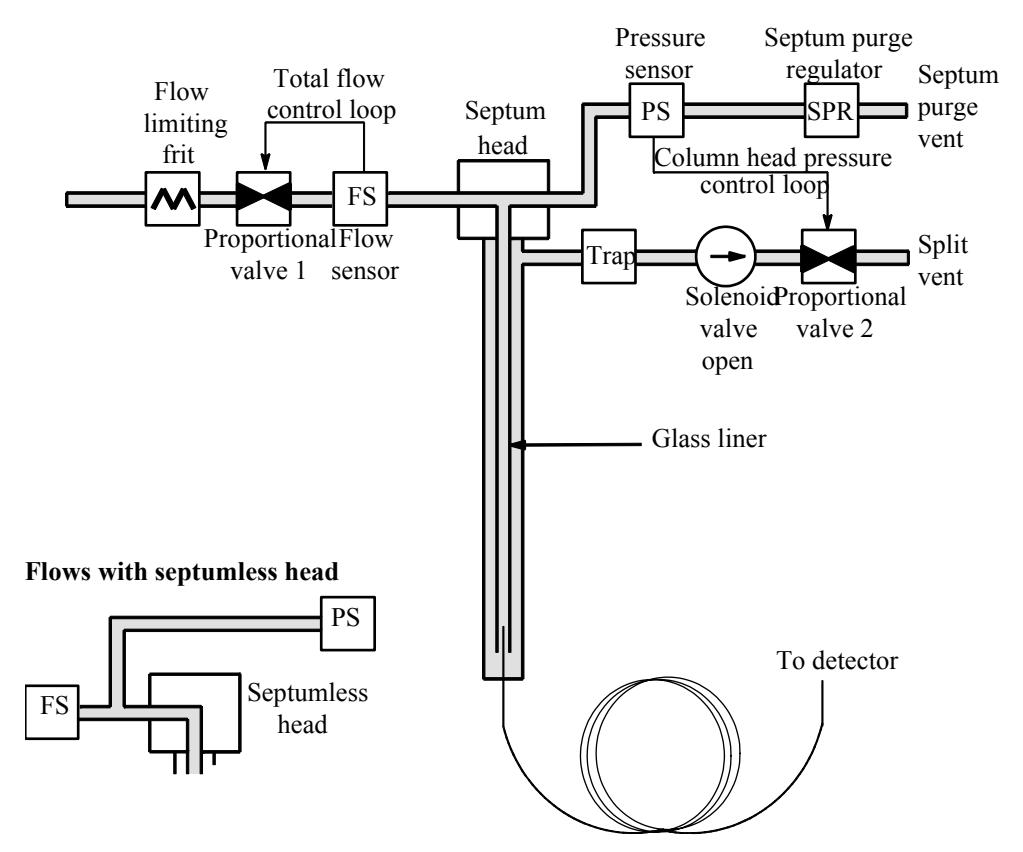

The *total flow* is the sum of the split flow, column flow, and septum purge flow. When you change the total flow, the split ratio and split flow change while the column flow and pressure remain the same.

# **Temperature considerations**

# **Cold split introduction**

For cold split sample introduction, use an initial inlet temperature below the normal

boiling point of the solvent. If the liner volume is enough to hold all the vaporized solvent, start the first inlet temperature ramp at 0.1 minutes with a high heating rate (500°C/min or higher). The final temperature should be high enough to volatilize the heaviest analytes from the liner and should be held for at least 5 minutes. A final temperature of 350°C for 5 minutes has proven sufficient to quantitatively transfer  $C_{44}$ .

For larger injection volumes or to eliminate the solvent, hold the initial temperature long enough to vent the solvent through the Split vent and then begin the first ramp. Use a fast rate for thermally stable analytes. Slower rates may help minimize thermal degradation in the inlet.

A single temperature ramp is enough for the injection process. The remaining ramps may be used to clean the liner or to reduce the inlet temperature in preparation for the next injection.

### **Hot split introduction**

For hot split introduction, set an initial temperature high enough to volatilize the analytes. No additional thermal parameters are required as the inlet will maintain the setpoint throughout the run.

Because of the small liner volume (about 120 microliters), the PTV has a limited injection capacity with hot split introduction. Injection volumes exceeding 1 μL in the hot split mode may overflow the inlet causing analytical problems. Cold split introduction avoids this potential problem.

# **To use split mode with the column configured**

- 1. Verify that the:
	- column is configured (see [Navigating the screens on page 8](#page-7-0) and [Configuring](#page-37-0)  [the column on page 38](#page-37-0))
	- carrier gas is configured (see [Inlet setup on page 84\)](#page-83-0)
	- flow or pressure program, if used, is configured (see [Flow or pressure pro](#page-43-0)[gramming on page 44](#page-43-0)
	- inlet is in split mode (see [Setting the inlet mode on page 87\)](#page-86-0)

2. Display this screen. It may appear different (certain fields may or may not be editable), depending on the mode the column is in.

# **Status / Settings / Inlet**

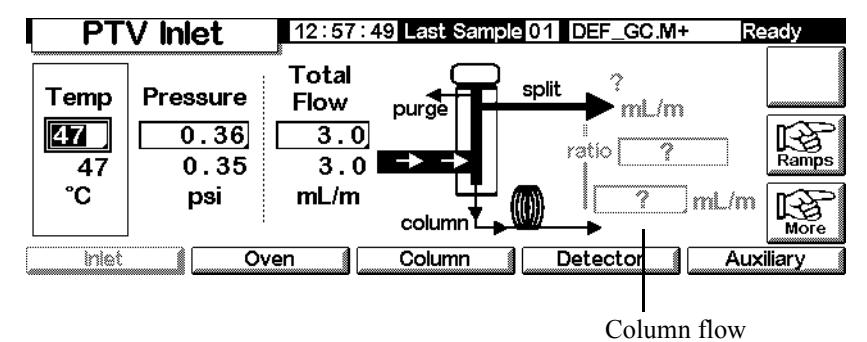

- 3. Set Temp, the initial inlet setpoint.
- 4. Enter the initial pressure or total flow.
- 5. Enter the desired split ratio or column flow.
- 6. If desired, turn on the Gas Saver by pressing More and selecting Gas Saver. Then, enter values for the parameters on the following screen and press OK.

### **Status / Settings / Inlet / More / Gas Saver**

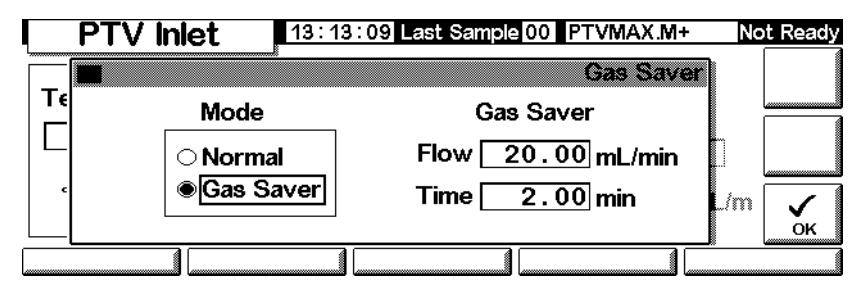

7. Press Prep Run before manually injecting the sample if the Gas Saver is on (see page [68](#page-67-1)).

# **To use split mode with the column not configured**

- 1. Verify that the:
	- column is configured (see [Navigating the screens on page 8](#page-7-0) and [Configuring](#page-37-0)  [the column on page 38](#page-37-0))
	- carrier gas is configured (see [Inlet setup on page 84\)](#page-83-0)
	- flow or pressure program, if used, is configured (see [Flow or pressure programming on page 44](#page-43-0)
	- inlet is in split mode (see [Setting the inlet mode on page 87\)](#page-86-0)
- 2. Display this screen.

## **Status / Settings / Inlet**

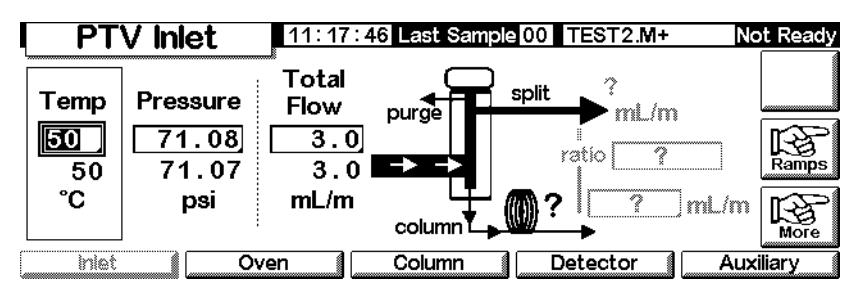

- 3. Set the inlet temperature.
- 4. Set total flow or pressure into the inlet. Measure flows out of the split vent and septum purge vent using a flow meter.
- 5. Subtract the septum purge flow from Total flow to get split flow.
- 6. Calculate the split ratio. Adjust as needed.

See [Figure 3](#page-69-0) for a graphic of the pressure pulse and column flow or pressure.

# **Splitless mode**

# **Flow pattern**

In these modes—with or without a pressure pulse—the solenoid valve is closed during injection and vaporization of the sample and stays so while the sample transfers to the column (see [Figure 9](#page-100-0)). At a specified time after

injection, the valve opens to sweep vapors left in the liner out the split vent (see [Figure 10](#page-101-0)). This avoids solvent tailing due to the large inlet volume and small column flow rate.

[Figure 9](#page-100-0) shows the flows with the septum head. Flows with the septumless head are the same except that the septum purge flow bypasses the head (lower left).

[Figure 11](#page-102-0) graphs flow, pressure, and temperature over time during this process.

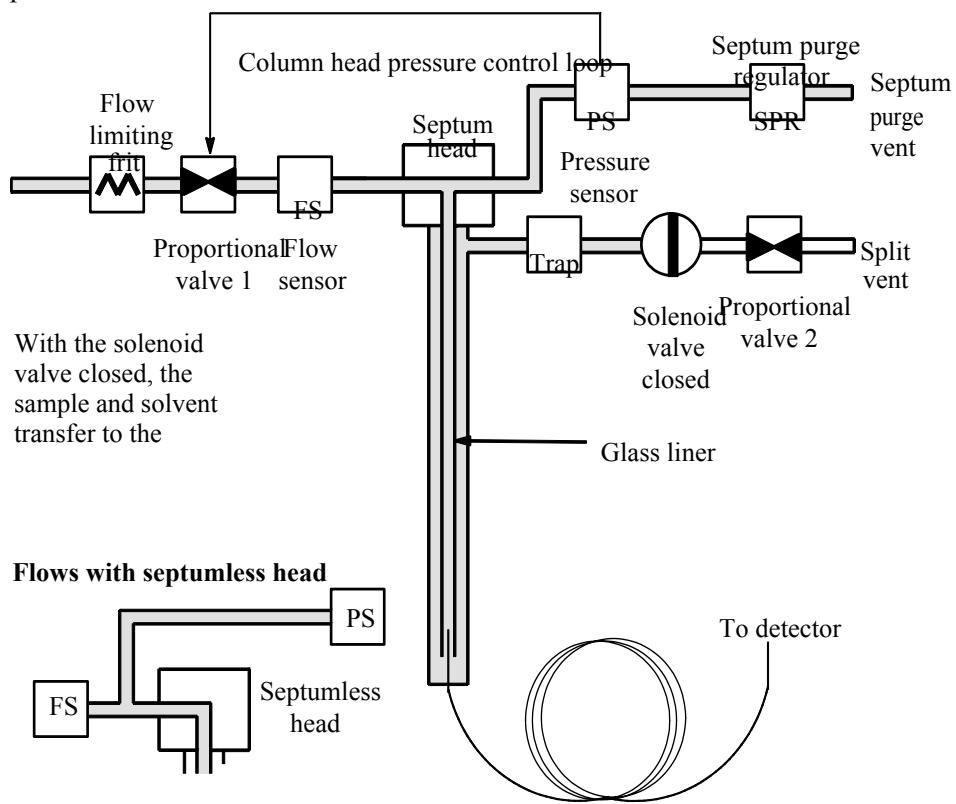

<span id="page-100-0"></span>**Figure 9. Stage 1. Sample injection**

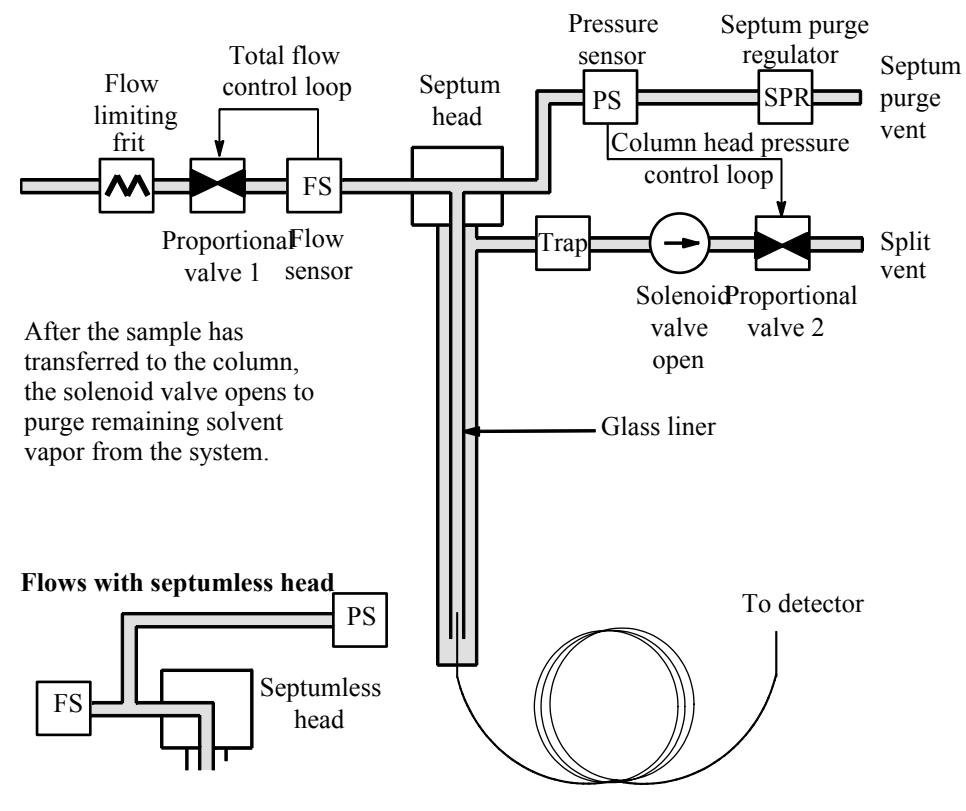

<span id="page-101-0"></span>**Figure 10. Stage 2. Purging**

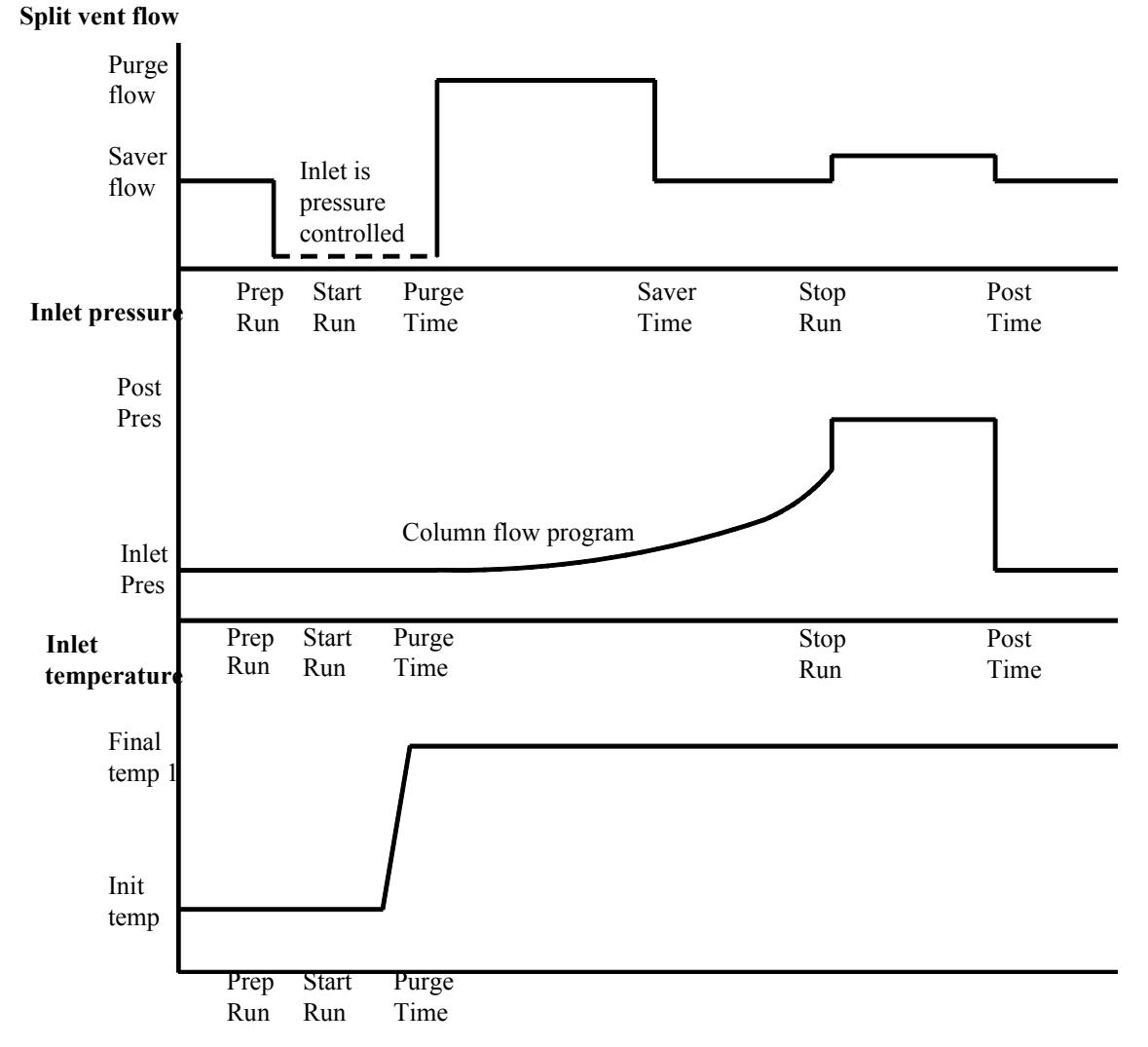

#### **SPLITLESS OPERATION**

<span id="page-102-0"></span>**Figure 11. Flows, pressures, and temperatures**

# **Temperature considerations**

### **Cold splitless introduction**

For cold splitless introduction, use an initial inlet temperature below the normal boiling point of the solvent. For most solvents, starting the first inlet temperature ramp at 0.1 minutes provides good transfer and reproducibility. A program rate of 500°C/min or higher is appropriate for thermally stable

analytes. A final temperature of 350°C, held for 5 minutes, has quantitatively transferred up to  $C_{44}$  alkane.

A main advantage of temperature programmability is that the inlet can be heated gently to transfer delicate analytes. If the oven is initially low enough to refocus the analytes on the column, the inlet heating rate can be made slower (e.g.,  $120^{\circ}C/min$ ). This reduces thermal degradation from the inlet and can improve peak shape and quantitation.

For most applications of cold splitless, a single temperature ramp is enough. The remaining ramps can be used to clean the liner or to decrease the inlet temperature to prepare for the next injection.

#### **Hot splitless introduction**

For hot splitless introduction, select an initial temperature high enough to volatilize the analytes. No additional temperature parameters are required as the inlet will maintain the setpoint throughout the run.

Because of the small liner volume (about 120 μL), the PTV cannot contain vapor resulting from large liquid injection volumes. Injection volumes greater than 1 μL may overflow vapor from the inlet, causing analysis variations. Cold splitless introduction avoids this problem.

### **Starting values**

A successful splitless injection consists of these steps:

- 1. Inject the sample and temperature program the inlet to vaporize it.
- 2. Use a low column flow and low oven temperature to create a solvent-saturated zone at the head of the column.
- 3. Use this zone to trap and reconcentrate the sample at the head of the column.
- 4. Wait until all, or at least most, of the sample has transferred to the column. Then discard the remaining vapor in the inlet—which is mostly solvent—by opening a purge valve. This eliminates the long solvent tail that this vapor would otherwise cause.
- 5. Raise the oven temperature to analyze the sample.

Some experimentation is needed to refine the operating conditions. [Table 16](#page-104-0) provides starting values for the critical parameters.

| Parameter         | Allowed setpoint range                                                                                            | <b>Suggested starting</b><br>value                                            |
|-------------------|----------------------------------------------------------------------------------------------------|-------------------------------------------------------------------------------|
| Oven temperature  | No cryo, ambient+ $10^{\circ}$ C to 350 $^{\circ}$ C<br>CO <sub>2</sub> cryo, $-30^{\circ}$ C to 350 $^{\circ}$ C | $10^{\circ}$ C below solvent<br>boiling point                                 |
| Oven initial time | $0$ to 999.9 minutes                                                                                              | $\geq$ Inlet purge start                                                      |
| Inlet purge start | $0$ to 999.9 minutes                                                                                              | Liner volume <sup>*</sup> 5<br>$\overline{\text{Column flow}}$                |
| Gas saver time    | $0$ to 999.9 minutes                                                                                              | After purge start                                                             |
| Gas saver flow    | 15 to 1000 mL/min                                                                                                 | 15 mL/min greater than<br>maximum column flow                                 |
| Inlet temperature | No cryo, oven temp + $10^{\circ}$ C to<br>$375^{\circ}$ C<br>$CO2$ cryo, $-30^{\circ}$ C to 350 $^{\circ}$ C      | $10^{\circ}$ C below solvent<br>boiling point for 0.1<br>min,<br>then ramp up |

<span id="page-104-0"></span>**Table 16. Splitless Mode Inlet Parameters**

\* Liner volume is about 120 μL

#### **To use splitless mode with the column configured**

- 1. Verify that the:
	- column is configured (see [Navigating the screens on page 8](#page-7-0) and Configuring [the column on page 38](#page-37-0))
	- carrier gas is configured (see [Inlet setup on page 84\)](#page-83-0)
	- flow or pressure program, if used, is configured (see [Flow or pressure pro](#page-43-0)[gramming on page 44](#page-43-0)
- 2. Display this screen. It will vary based on your current settings.

#### **Status / Settings / Inlet**

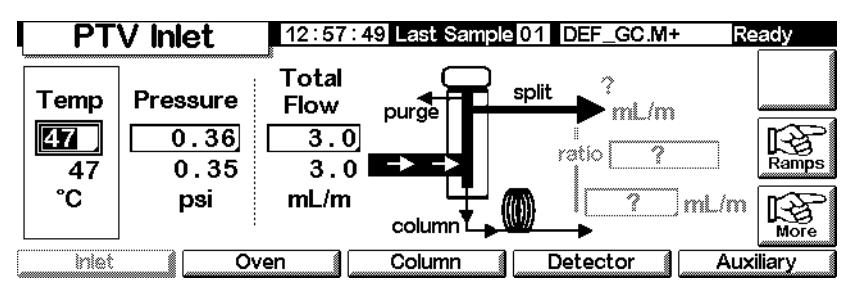

- 3. Set the inlet temperature and any desired ramps.
- 4. Enter column mL/min.
- 5. Press More and select Inlet Mode.

Not Ready

**OK** 

6. Select Splitless. **PTV Inlet** 13:18:06 Last Sample 01 4+ **PITY hiet Mode Mode Purge Flow** Vent Settings

 $5.00$  psi

 $5.00 \, \mathrm{mm}$ 

 $\overline{0}$ .  $\overline{00}$  ml/min

7. Enter a Flow and a Purge Start.

Pressure [

Vent End |

Flow I

8. Press OK.

 $\bigcirc$  Split

Splitless

Solvent Vent

9. Turn on the gas saver, if desired, by pressing More and choosing Gas Saver. Set the Saver time later than the Purge Start.

 $Flow$   $[0.00]$  mL/min

Purge Start [ 0.00 min

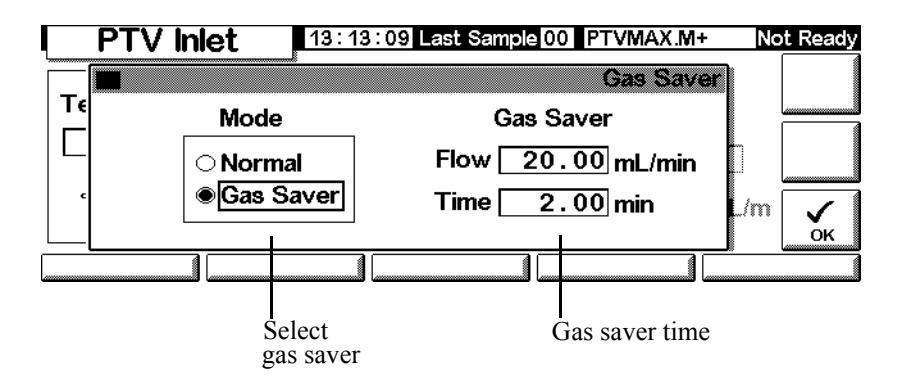

- 10. Press OK.
- 11. Press Prep Run (see page [68\)](#page-67-1) before manually injecting a sample.

#### **To use splitless mode with the column not configured**

- 1. Verify that the:
	- column is configured (see [Navigating the screens on page 8](#page-7-0) and [Configuring](#page-37-0)  [the column on page 38](#page-37-0))
	- carrier gas is configured (see [Inlet setup on page 84\)](#page-83-0)
	- flow or pressure program, if used, is configured (see [Flow or pressure pro](#page-43-0)[gramming on page 44](#page-43-0)
	- inlet is in splitless mode (see [Setting the inlet mode on page 87](#page-86-0))

2. Display this screen It will vary depending on your current settings.

**Status / Settings / Inlet**

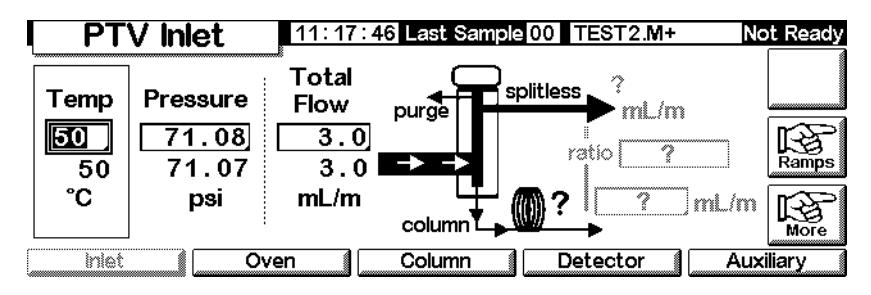

- 3. Set the inlet temperature and any desired ramps.
- 4. Press More and select Inlet Mode.
- 5. Select Splitless.

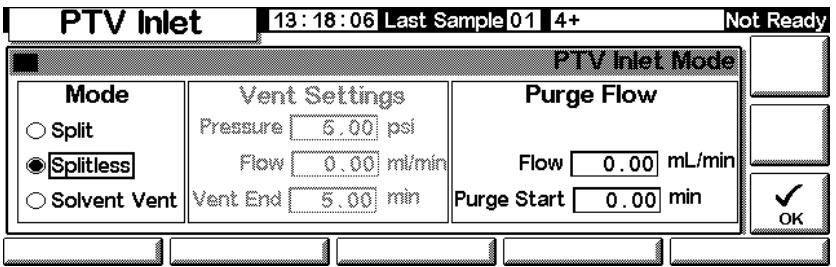

- 6. Enter a Purge Start and Flow. Press OK.
- 7. Press Prep Run (see page [68\)](#page-67-1) before manually injecting a sample.

# **Solvent vent mode**

#### **Flow pattern**

The sample is injected into a cold inlet. If conditions are properly chosen and the sample is suitable, analytes deposit in the inlet liner while the solvent evaporates and is swept out. Large or multiple injections can be used to concentrate sample in the inlet before transferring to the column for analysis.

The graphic below shows the flows with the septum head. Flows with the septumless head are the same except that the septum purge flow bypasses the head (lower left).

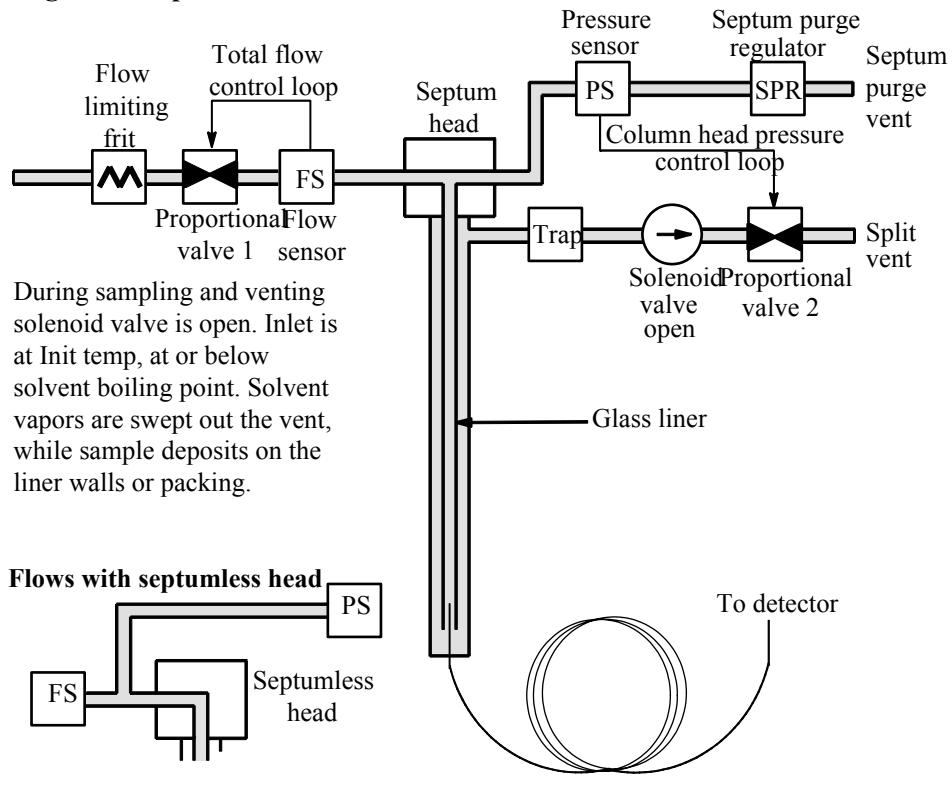

#### **Stage 1. Sample and vent**
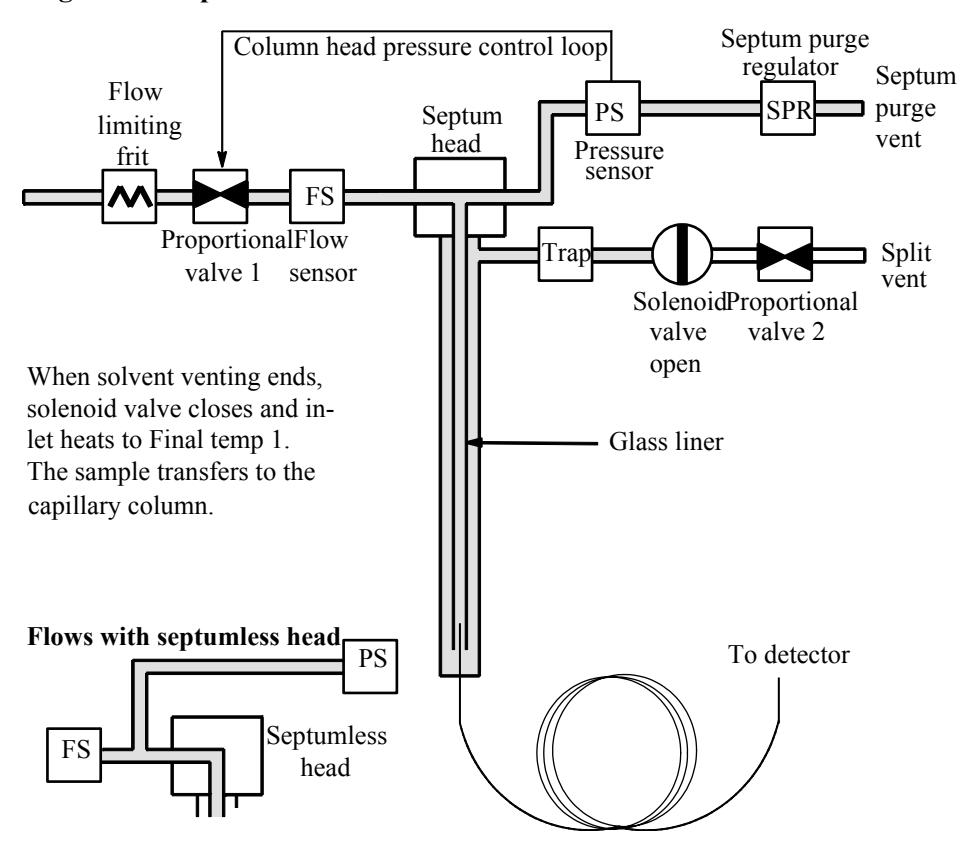

#### **Stage 2. Sample transfer**

**Stage 3. Purge and cleanup**

The solenoid valve opens again and the system returns to the Stage 1 configuration but with different setpoints. The PTV inlet is flushed. Additional ramp rates are available to thermally clean the inlet or to reduce inlet temperature after sample transfer. This can extend the life of the liner.

## **Temperature, pressure, and flow considerations**

The solvent vent mode goes through three distinct pneumatic states; venting, sample transfer, and purging. The vent portion allows the inlet pressure and the vent flow to be adjusted to optimize solvent elimination. The transfer state mimics traditional splitless operation and transports the analytes from the liner to the column. The purging mode allows the user to prepare the inlet for the next run.

A fundamental difficulty with solvent vent mode is the potential loss of volatile analytes with the solvent. Several solutions are possible for this situation:

- The inlet liner can be packed with a more retentive material, such as Tenax. This greatly improves volatile analyte recovery but may impact recovery of higher boiling materials.
- Some of the solvent can be left in the liner when sample transfer begins. The residual solvent acts like a stationary phase and retains volatile material, but at the expense of a larger solvent peak.
- The inlet temperature can be reduced. This reduces the vapor pressure of the volatile analytes and permits higher recoveries.

Solvent removal can be speeded up by:

- Reducing pressure in the inlet during sample introduction—the Vent pressure parameter
- Increasing flow through the inlet—the Vent flow parameter

While all these possibilities do complicate use of the PTV, they provide increased flexibility and new potential to solve difficult problems.

| <b>Sequence of operations</b> |  |
|-------------------------------|--|
|-------------------------------|--|

These are the steps in a typical analysis using the solvent vent mode.

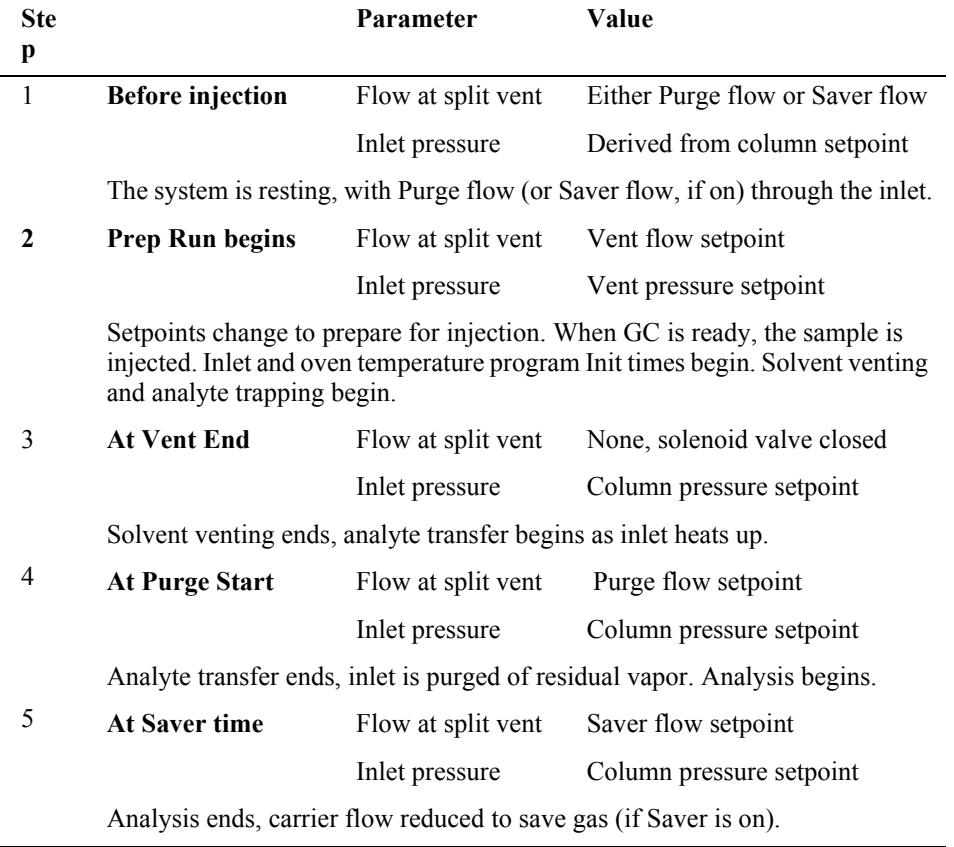

#### **Some important points**

- The flow through the column is governed by the pressure in the inlet. This is controlled, during the analysis part of the process, by the flow or pressure setpoint or program entered *for the column*.
- Vent End and Purge Start must come *before* Saver time.
- Vent End must occur before the inlet starts to heat and release analytes.
- Purge Start must occur before the oven begins to heat and move sample through the column.

## **Time lines**

Time increases downward; all other quantities increase to the right. [Table 12](#page-111-0) diagrams this relationship.

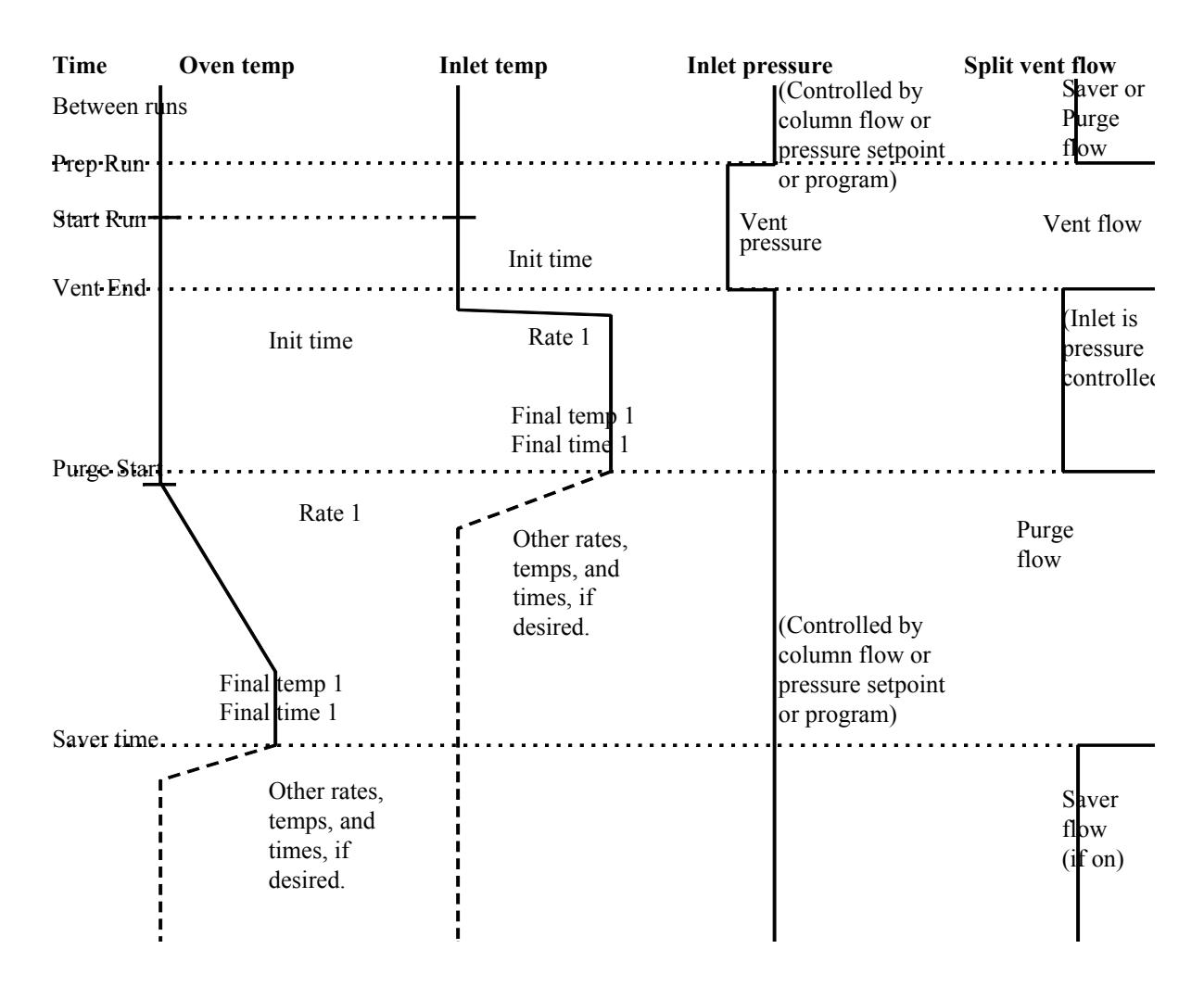

<span id="page-111-0"></span>**Figure 12. Time relationships**

## **When is start run?**

Both the inlet and oven temperature programs begin at Start Run. All times—such as Purge Start—are measured from Start Run. When does Start Run occur?

- If the sample is injected manually, Start Run occurs when the user presses the Start Run key.
- If a single injection per run is made using an autosampler, Start Run occurs when the syringe carrier moves down to make the injection.
- If multiple injections per run are made using an autosampler, Start Run occurs when the syringe carrier moves down to make the first injection of the set. There are no Start Runs for the rest of the injections in the set.

These additional injections take time. To allow for this, adjust the inlet and oven temperature programs (mainly the ramp Start Time values). Also, you must adjust the various time values that control the inlet operation. This is discussed in more detail under [Large volume injection on page 115.](#page-114-0)

## **To use solvent vent mode with the column configured**

- 1. Verify that the:
	- column is configured (see [Navigating the screens on page 8](#page-7-0) and [Configuring](#page-37-0)  [the column on page 38](#page-37-0))
	- carrier gas is configured (see [Inlet setup on page 84\)](#page-83-0)
	- flow or pressure program, if used, is configured (see [Flow or pressure pro](#page-43-0)[gramming on page 44](#page-43-0)
- 2. Display this screen. It will vary based on your current settings.

## **Status / Settings / Inlet**

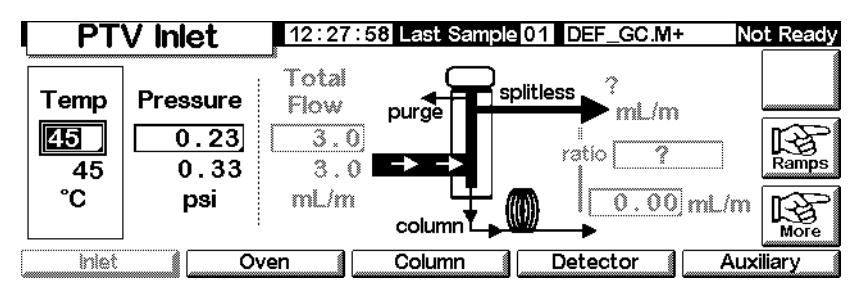

3. Press More. Select Inlet Mode.

a. Select Solvent vent for the Mode.

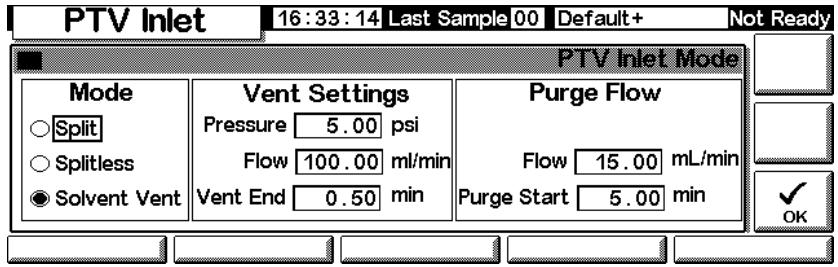

- b. Enter vent Pressure, Flow, and Vent End. Vent End should be set to a time earlier than any ramp's starting time.
- c. Enter Purge Start and Flow. Press OK.
- d. Set the inlet temperature and ramps, as desired.
- e. If desired, turn Gas saver on and press OK. Make certain the time is set *after* the Purge Start

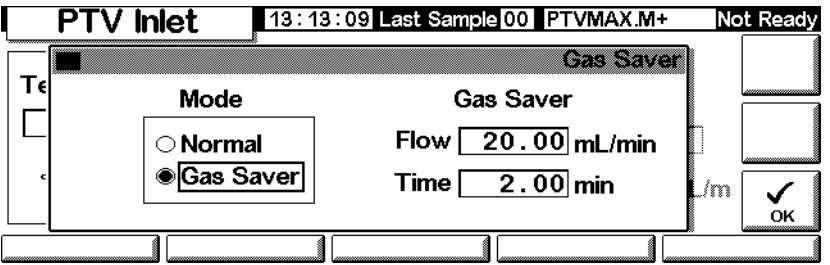

4. Press Prep Run (see page [68\)](#page-67-0) before manually injecting a sample.

#### **To use solvent vent mode with the column not configured**

- 1. Verify that the:
	- column is not configured (see [Navigating the screens on page 8](#page-7-0) and [Config](#page-37-0)[uring the column on page 38](#page-37-0))
	- carrier gas is configured (see [Inlet setup on page 84\)](#page-83-0)
	- flow or pressure program, if used, is configured (see [Flow or pressure pro](#page-43-0)[gramming on page 44](#page-43-0)

2. Display this screen. It will vary based on your current settings.

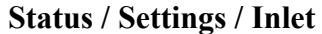

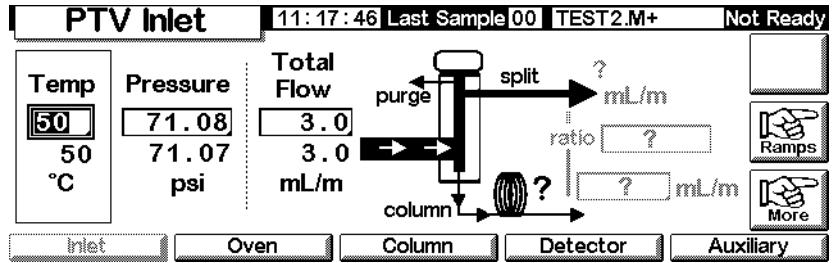

3. Press More. Select Inlet Mode.

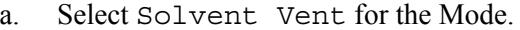

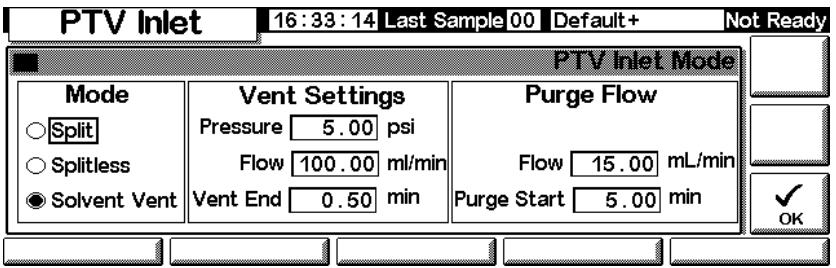

- b. Enter a vent Pressure and Vent End. Vent End should be set to a time earlier than any ramp's starting time.
- c. Enter a Purge Start. Press OK.
- d. Set the inlet temperature and ramps, as desired.
- 4. Press Prep Run (see page [68\)](#page-67-0) before manually injecting a sample.

#### <span id="page-114-0"></span>**Large volume injection**

This feature requires a G2613A or G2880A injector. It also requires an Agilent Data System:

- GC ChemStation (rev. A.10.01 or higher with the 6850 patch)
- Cerity Chemical (rev. 4.07 or later).

Most vaporizing inlets are designed for liquid injections in the 1 to 5 μL range. With larger injections, the vapor cloud created when the sample vaporizes may overflow the inlet and degrade the chromatography. [Table 17](#page-115-0) lists the nominal liner liquid capacities.

| Liner                | Nominal liquid<br>capacity | <b>Inertness</b>                          |
|----------------------|----------------------------|-------------------------------------------|
| Open baffle          | $5 \mu L$                  | High                                      |
| Glass wool<br>packed | $25 \mu L$                 | Lower, because of greater surface<br>area |

<span id="page-115-0"></span>**Table 17. Liner capacities**

In the solvent vent mode, analytes are thermally trapped in the liner while the solvent is removed. With the solvent gone, the liner volume can be used for another injection. Injection can be repeated several times to concentrate the analytes from a large sample volume. After injection and solvent removal, the analytes are transferred to the column. This can replace the need for offline concentrating and minimize loss of sample.

The control parameters you specify are:

- The full volume of the syringe (0.1 to 100  $\mu$ L; default is 10  $\mu$ L).
- If the sampler should make multiple injections into the inlet for each run according to the other parameters (single or multiple; default is single). For multiple, it issues a Start Run command at the first injection only. For single, issues a Start Run command for each run.
- The amount to inject, specified as the product of  $X$  (amount to inject in  $\mu L$ ) and  $Y$ (the number of injections to make). (*X*: 0.1 to 0.5 multiplied by syringe volume; *Y*:1 to 100; defaults are 0.1 x syringe volume (for X) and 1 (for Y)).
- The pause time, in seconds, between injections. This is added to the minimum hardware cycle time (0 to 100; default is 0).
- The number of times to wash the syringe with solvent and/or sample *before the first injection*. No washes are performed before the rest of the injections in a multiple injection set (0 to 15; default is 0).
- The number of times to wash the syringe with solvent *after the last injection*. No washes are performed after the rest of the injections in a multiple injection set (0 to 15; default is 0).
- The number of times to pump the syringe plunger before drawing up the measured sample. Pumps are performed only before the first injection of a multiple injection set (0 to 15; default is 0).

#### **Calculated values**

The software calculates and displays:

- Product of X (Volume per injection) and Y (Injections per run).
- The approximate total time, in minutes, to make a set of multiple injections based on the parameters entered and the mechanical cycle time of the sampler. Includes the delay between injections, pre- and post-injection dwell times, and viscosity delays.

#### **An example**

These values were used for a sample with a broad range of boiling points.

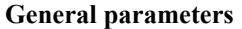

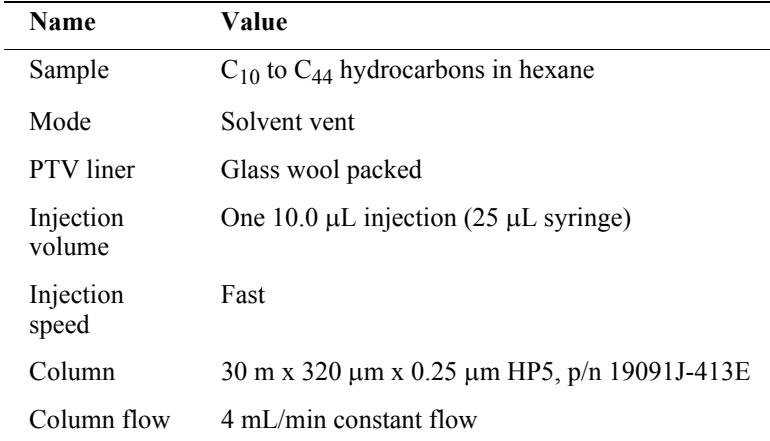

#### **Inlet parameters**

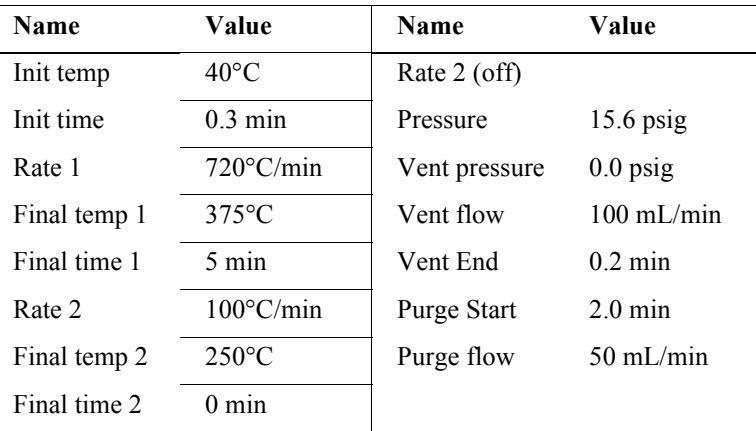

#### **Oven parameters**

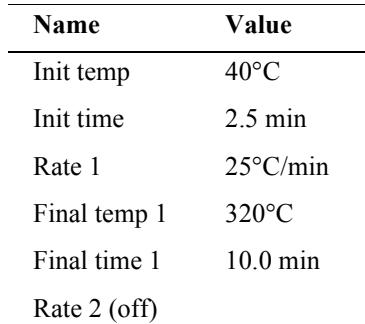

#### **Detector parameters**

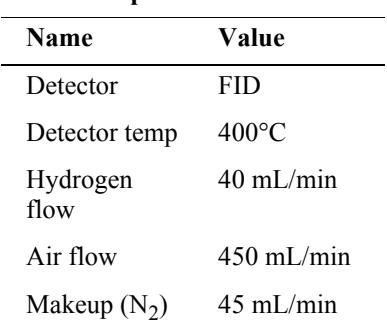

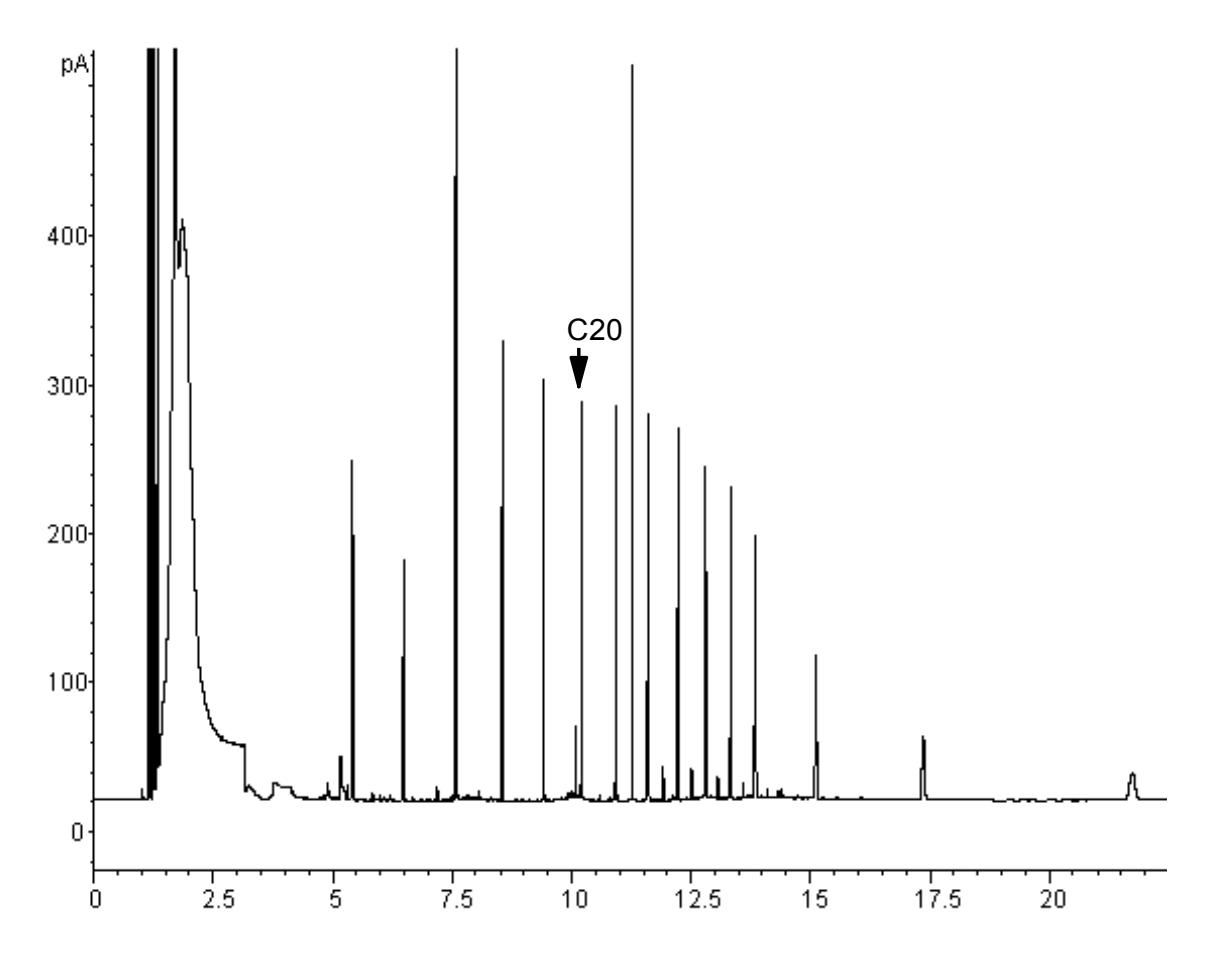

#### <span id="page-118-0"></span>**Figure 13. Chromatogram from one 10** μ**L injection**

The results shown in [Figure 13](#page-118-0) were compared with a splitless analysis of the same sample, which should produce 100% recovery of all analytes. The data showed that, under these conditions, compounds above  $C_{20}$  were completely recovered and that the recovery was independent of injection size; Compounds lower than  $C_{20}$  were partially vented with the solvent.

### **Possible adjustments**

Depending on what you are trying to accomplish, you have a number of possible adjustments available.

To eliminate more solvent

- Increase the Vent End, inlet initial time, and Purge Start. This will not affect analytes that are quantitatively trapped but will eliminate more of the solvent peak.
- Increase the vent flow to sweep the liner more rapidly with the same inlet timing. Increasing vent flow raises vent pressure if it is set to 0. This puts more solvent onto the column.
- Raise the inlet initial temperature to vaporize more solvent and allow more to be eliminated. This also increases the loss of volatile analytes since their vapor pressures also increase.

To improve recovery of low boiling analytes

- Reduce inlet temperature to lower the vapor pressure of the analytes and trap them more effectively. This also reduces solvent vapor pressure and more time will be needed to eliminate it.
- Use a retentive packing in the liner. Materials such as Tenax permit higher recovery of volatile analytes but may not release higher boiling compounds. This must be considered if quantitation on these high boiling peaks is desired.
- Leave more solvent in the liner. The solvent acts as a pseudo stationary phase and helps retain volatile analytes. This must be balanced against the detector's tolerance for solvent.

#### **An example—continued**

The single injection example shown on the last few pages makes it clear that a 10-μL injection does not overload the glass wool packed liner. This means that multiple 10 μL injections are possible.

It was decided to make 10 injections per run, each of 10-μL size. This would increase analytical sensitivity substantially. No adjustments were made to improve recovery of the low boilers since the purpose of this analysis was to detect and measure the high boiling components.

The ChemStation estimated that 10 injections would require a total of 1.3 minutes. The following timing changes were made:

 $\overline{a}$ 

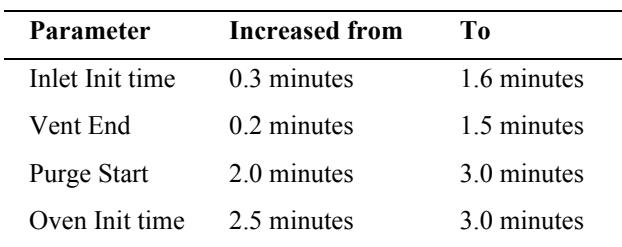

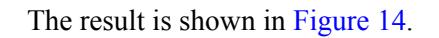

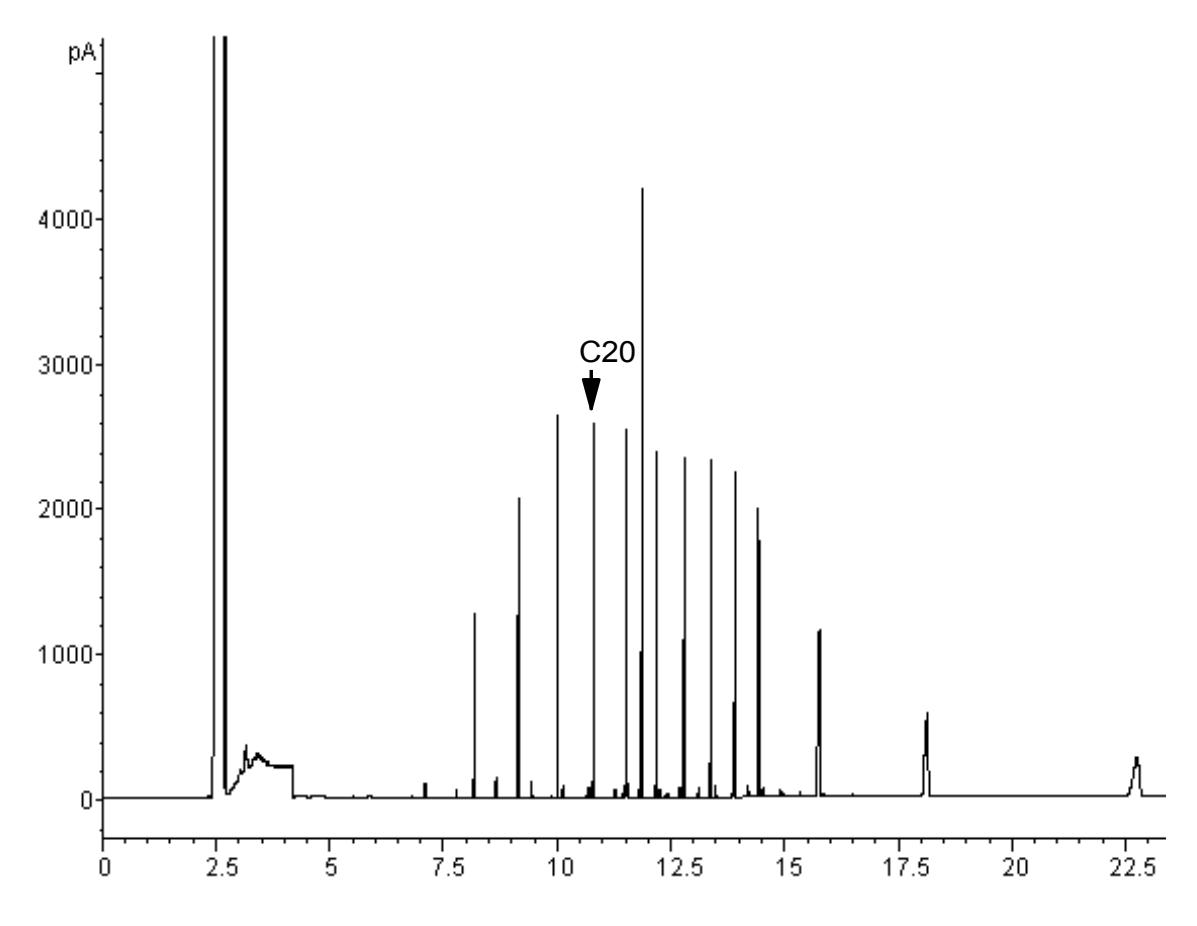

<span id="page-120-0"></span>**Figure 14. Chromatogram from ten 10** μ**L injections**

## **The Cool On-Column Inlet**

## **Using a Cool On-Column Inlet**

**Warning** This inlet introduces liquid sample directly onto a capillary column. To do this, both the inlet and the oven must be cool at injection, at or below the boiling point of the solvent. Because the sample does not vaporize immediately in the inlet, problems with sample discrimination and sample alteration are minimized. If done properly, cool-on column injection also provides accurate and precise results.

> You can operate the inlet in track oven mode, where the inlet temperature follows the column oven, or you can program up to three temperature ramps. There is also a cryogenic cooling option that uses liquid  $CO<sub>2</sub>$  to reach sub-ambient temperatures.

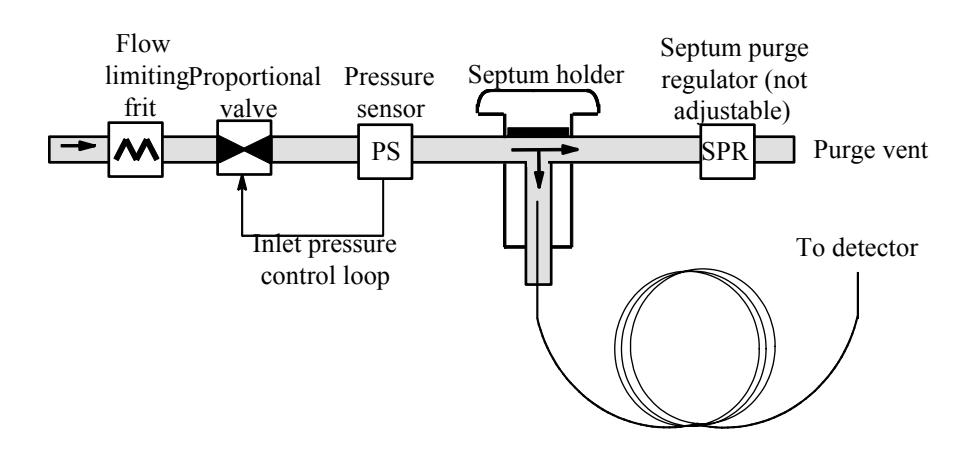

**Figure 15. Cool on-column capillary inlet with EPC**

## **Inlet temperature**

## **CryoBlast (optional)**

CryoBlast shortens the cycle time between runs. If you have a  $CO<sub>2</sub>$  cryogenic valve and the CryoBlast feature, you can cool the inlet to  $-17^{\circ}$ C in track oven mode and  $-20^{\circ}$ C in temperature program modes.

## **Track oven mode**

In the Track oven mode, the inlet temperature stays 3<sup>o</sup>C higher than the oven temperature throughout the oven program. You cannot enter a temperature setpoint—it is set automatically. If you have CryoBlast, the inlet will track oven temperatures to  $-17^{\circ}$ C; without CryoBlast, the lower limit is set by room temperature.

## **Temperature programming mode**

In this mode, you can enter up to three temperature ramps so that the inlet and the oven operate independently.

At these very low oven temperatures, the inlet temperature should be at least 20°C higher than the oven temperature. This will be more than adequate for solvent focusing.

At temperatures greater than ambient, the inlet should always be at least 3°C warmer than the oven for proper control of the inlet temperature.

The oven temperature program controls the run. If it is longer than the inlet temperature program, the inlet will remain at its final temperature until the oven program (and the run) ends.

## **Setpoint ranges**

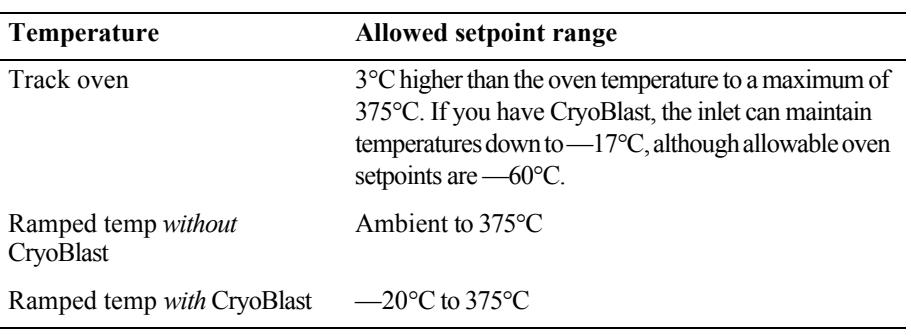

The table below lists setpoint ranges for the inlet parameters.

## **Operating the cool on-column inlet**

Verify that a column and suitable insert and septum nut or cooling tower are installed. Make certain you are using a needle that will fit the column.

1. Verify that the column, carrier gas, and flow or pressure program (if used) are configured correctly. See [Flow and Pressure Control on page 36.](#page-35-0)

Pressure can be set from either the column or inlet table. In constant or ramped flow mode, the pressure will be determined from the flow requirements. It is best to set flow only.

2. Press Inlet.

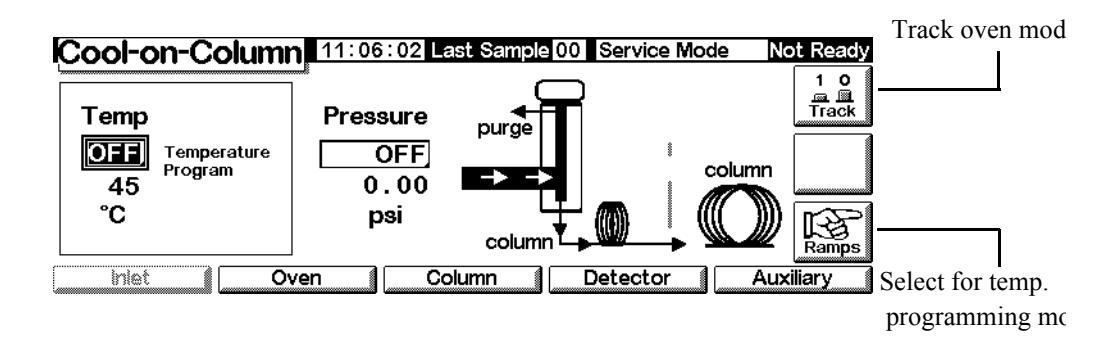

- 3. Choose the temperature mode
	- Press Track to use oven track mode.
	- Press Ramps to define temperature ramps. You program ramps similarly to oven ramps. See [Temperature programming on page 151](#page-150-0).
- 4. Enter the initial temperature (temperature programming only).
- 5. Enter the desired inlet pressure or flow value.
- 6. Inject a sample.

## **Thermal Conductivity Detector**

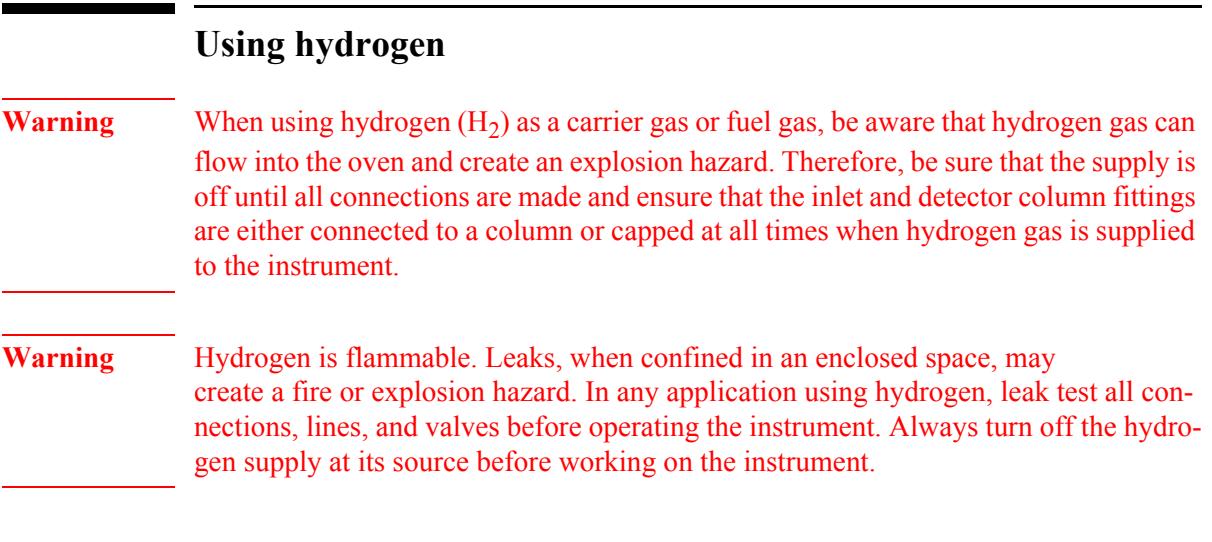

## **Operation conditions**

The detector will not work if the:

- filament is broken or shorted
- reference gas flow is set less than 5 mL/min

## **TCD parameters**

Use the same gas for the reference gas, makeup gas, and carrier gas. Configure your inlet and detector accordingly. Refer to [Table 19](#page-125-0) for maximum gas flow.

Use [Table 18](#page-125-1) to select temperatures and flows for the TCD. Use [Figure 16](#page-126-1) and [Figure](#page-126-0)  [17](#page-126-0) to find minimum source pressures.

| <b>Gas type</b>              | <b>Flow range</b>               |
|------------------------------|---------------------------------|
| Carrier gas                  | Packed column: 10–60 mL/min     |
| (hydrogen, helium, nitrogen) | Capillary column: 1–5 mL/min    |
| Reference                    | $15-60$ mL/min                  |
| (same gas type as carrier)   | See Figure 16 to select a value |
| Capillary makeup             | Packed column: 2–3 mL/min       |
| (same gas type as carrier)   | Capillary column: 5-15 mL/min   |

<span id="page-125-1"></span>**Table 18. Recommended Flow Rates and Temperatures**

#### **Detector temperature**

If <150°C, you cannot turn the filament on.

Detector temperature should be 30°C to 50°C greater than highest oven ramp temperature.

<span id="page-125-0"></span>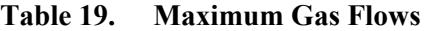

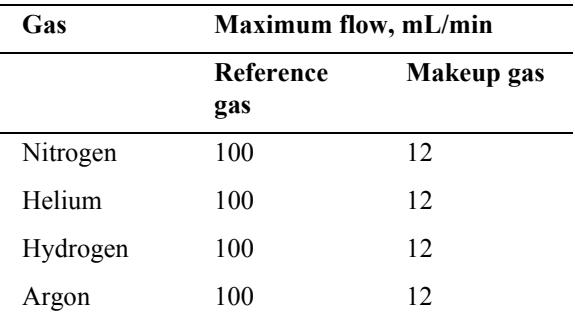

Use [Figure 16](#page-126-1) to select a value for reference gas flow rate for capillary and packed columns. Any ratio within  $\pm 0.25$  of that in the graph is suitable. For example, for a combined column and makeup gas flow of 30 mL/min, your reference gas flow rate should be 1.5 to 2.0 times greater, or 45 to 60 mL/min.

When using packed columns, we recommend a small makeup gas flow (2 to 3 mL/ min) to get the best peak shapes.

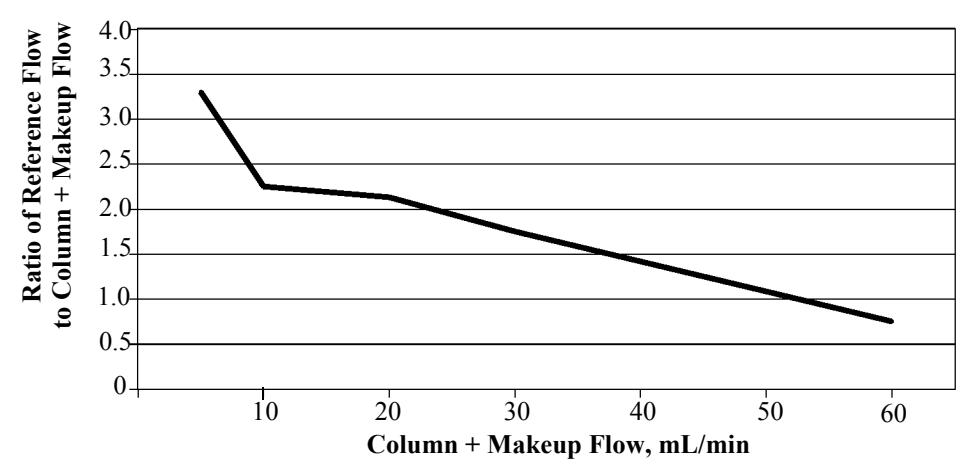

**Figure 16. Selecting the reference gas flow**

<span id="page-126-1"></span>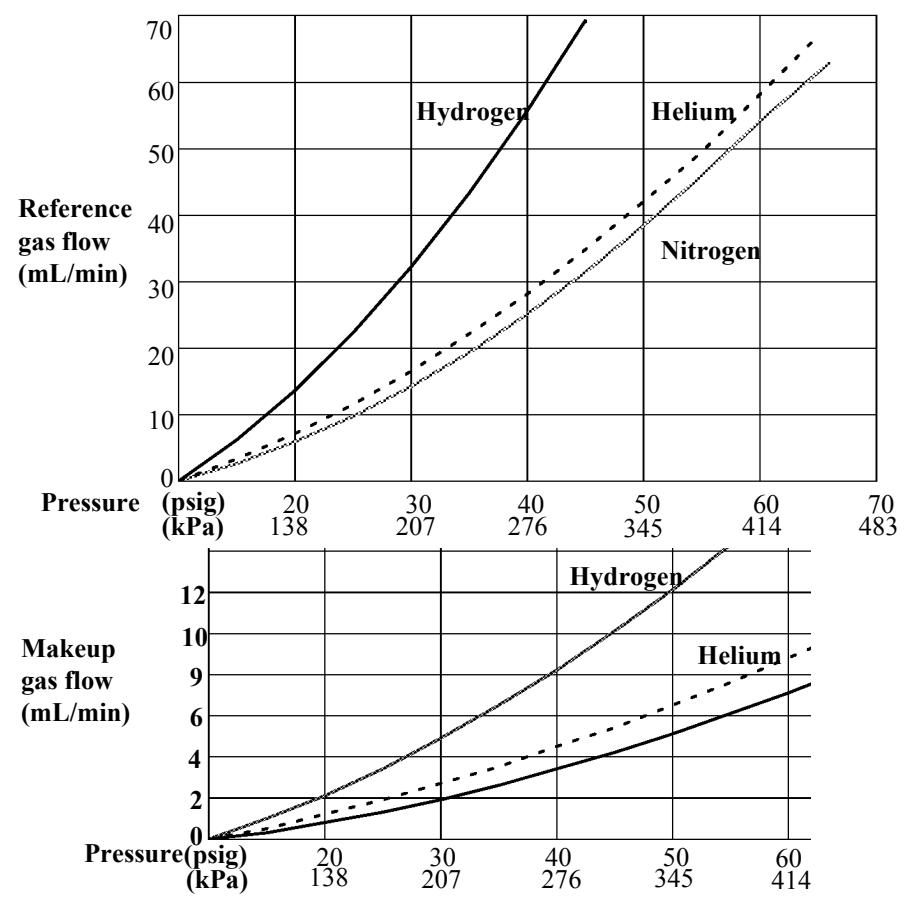

\* Pressures include an allowance for the pressure drop in the pneumatics m

<span id="page-126-0"></span>**Figure 17. Typical source pressure/flow relationships, makeup and reference gases at 25°C and 1 atmosphere pressure**

## <span id="page-127-0"></span>**Makeup gas**

Makeup gas enters the detector near the end of the column. It speeds the sample through so that the separation achieved by the column is not lost by remixing in the detector. Makeup gas is not required with packed columns.

If the capillary column is *not configured,* the makeup flow is constant. See [Configur](#page-37-0)[ing the column on page 38](#page-37-0) for how to configure a column.

If the capillary column is *configured*, you have a choice of two makeup gas modes.

## **To select the makeup gas mode**

The Constant Makeup mode gives a constant flow of makeup gas to the detector.

The Constant Combo mode gives a variable flow of makeup gas to the detector. As column flow changes, the makeup flow adjusts to provide a constant combined flow to the detector.

Display this screen.

## **Status / Settings / Detector / More / Makeup Mode / Enter**

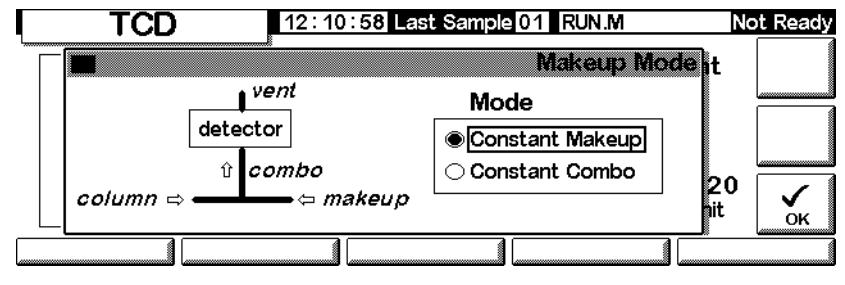

Select a makeup mode and press OK.

#### **Status / Settings / Detector**

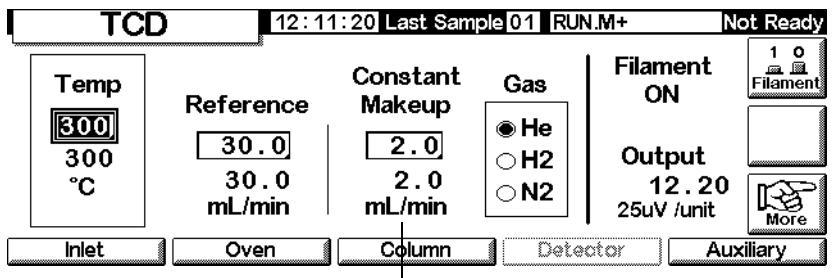

Makeup gas flow

## **To set the makeup gas flow**

The detector screen now reflects your makeup gas mode choice. Enter either the Constant Makeup flow or the Constant Combo flow.

## <span id="page-128-0"></span>**Polarity**

Attempts to analyze for helium and hydrogen using nitrogen or argon carrier gas give negative peaks. While some GC systems can integrate negative peaks, a better solution is to invert that region of the signal and process the resulting positive peaks.

Signal inversion is usually done using Run Table entries (see [Run Table on page 58](#page-57-0)), but can be done manually as shown here.

## **To invert the detector signal**

1. Display this screen.

## **Status / Settings / Detector / More / Polarity**

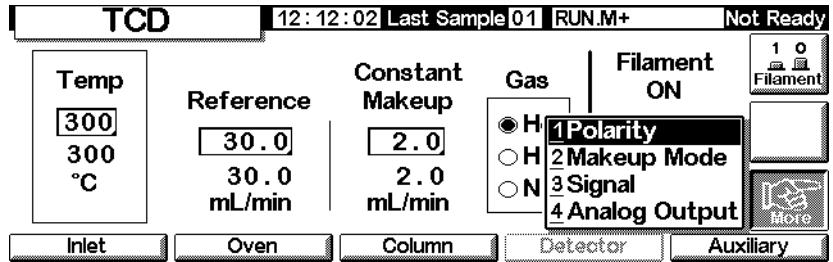

2. Press Enter to display the next screen.

## **Status / Settings / Detector / More / Polarity / Enter**

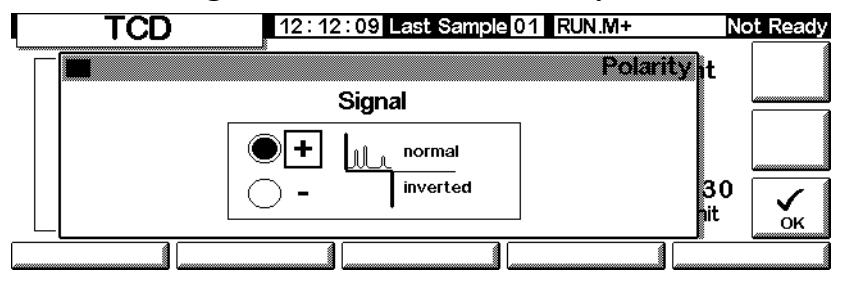

3. Select normal or inverted Signal.

## **Analyzing for hydrogen**

Hydrogen is the only element with thermal conductivity greater than helium, and small amounts of hydrogen  $(\leq 20\%)$  in helium at moderate temperatures have thermal conductivities less than either component alone. If you are using helium carrier gas, a hydrogen peak may appear as positive, negative, or as a split peak.

There are two solutions to this problem:

- Use nitrogen or argon as carrier gas. This eliminates problems inherent with using helium as carrier, but reduces sensitivity to components other than hydrogen.
- Operate the detector at higher temperatures—from 200°C to 300°C

To find a suitable detector operating temperature, analyze a known range of hydrogen concentrations, raising the detector temperature until the hydrogen peak shows normal shape and is always in the same direction (negative relative to response to air or propane) for all concentrations.

Since hydrogen peaks are negative, you must use signal inversion at appropriate times during the analysis.

## **Signal selection**

Several types of signals can be selected as the signal output. The selected signal type is available as the SIG connector on the rear panel for processing by an integrator, strip chart recorder, or other external device. The selected signal is also digitally output through the RS-232 connector and optional LAN communications card.

## **To select the output signal**

1. Display this screen.

**Inlet** 

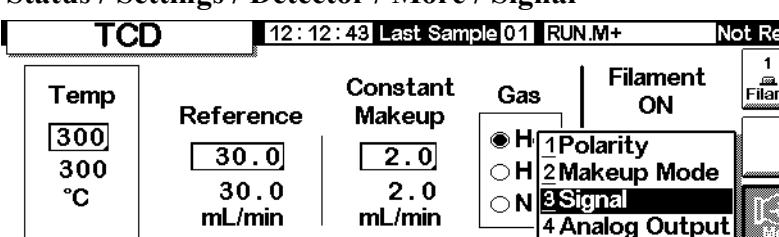

Column

**Auxiliary** 

## **Status / Settings / Detector / More / Signal**

Oven

2. Press Enter to display the next screen.

## **Status / Settings / Detector / More / Signal / Enter**

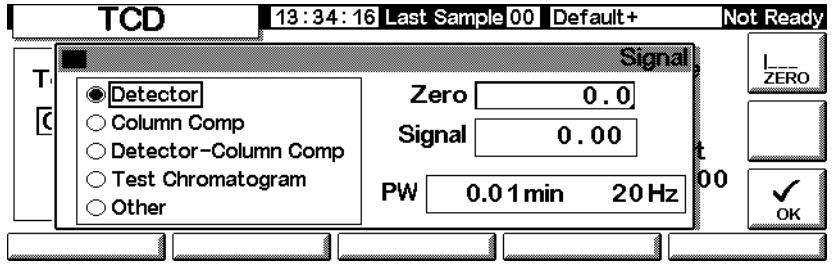

- 3. Select one of the four signals in the list.
	- *Detector*—the raw signal produced by the detector.
	- *Column Comp*—the stored column compensation profile for this detector.
	- *Detector Column Comp*—the result of subtracting the column compensation profile from the detector signal.
	- *Test Chromatogram*—stored in the instrument. It provides a reproducible signal to test external signal processing equipment.

The signal type can be changed to other types by the ChemStation or Cerity Chemical.

## **To zero the signal**

• Enter a value in the Zero field. The value is subtracted from all future signal values.

OR

• Leave the Zero field blank, then press the Zero key. The GC saves the present value of the signal and subtracts it from all future signal values.

## **The peak width (PW) window**

This window displays the optimal peak width for the displayed digital signal data rate.

## **Analog output**

To scale a signal to fit on a strip chart recorder:

1. Display this screen.

### **Status / Settings / Detector / More / Analog Output**

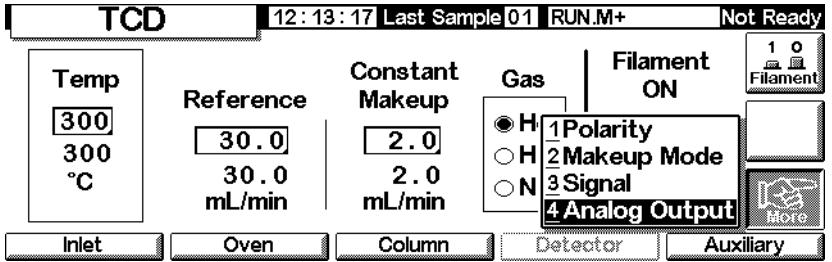

2. Press Enter to display the next screen.

### **Status / Settings / Detector / More / Analog Output / Enter**

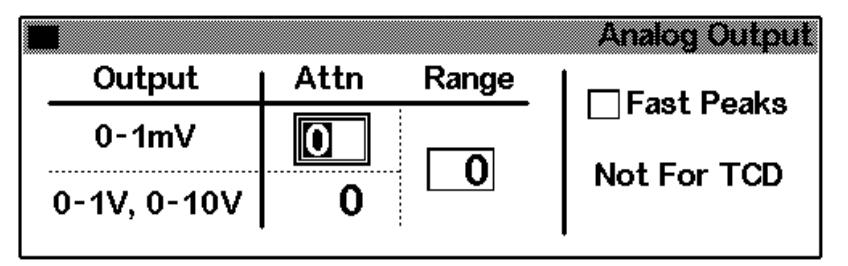

- 3. Enter appropriate values for your output signal. Both Range and Attenuation are binary (powers of 2) scalers. A change of 1 unit in either direction alters the signal by a factor of 2.
	- *Range* scales the signal available through the three analog outputs.
	- *Attenuation* scales only the 0–1 mV output.

## **Fast Peaks is not available for use with TCD.**

## **Using the TCD**

Display this screen.

### **Status / Settings / Detector**

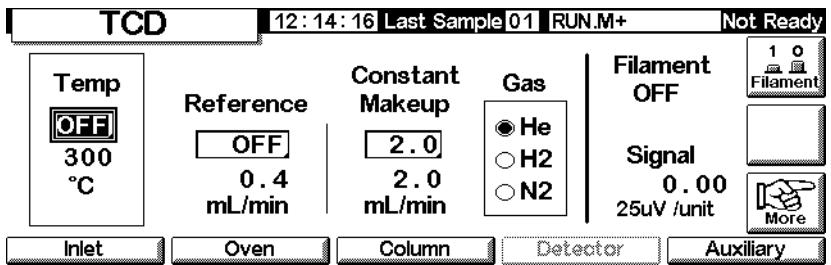

- 1. Set the detector temp (see [Recommended Flow Rates and Temperatures on](#page-125-1)  [page 126\)](#page-125-1). Avoid temperatures above the column limit because part of the column extends into the detector block.
- 2. Enter a value for the Reference gas flow (see [Figure 16](#page-126-1) for selecting the reference gas flow).
- 3. Verify that the makeup gas type is the same as that plumbed to your instrument
	- If your capillary column is *not configured*, enter a constant makeup gas flow rate
	- If your capillary column is *configured,* select a makeup mode and flow rate (see [Makeup gas on page 128](#page-127-0))
	- If you are using a packed column, either turn off the makeup gas or set a small flow rate of 2–3 mL/min.
- 4. Turn the filament on. Allow about 30 minutes for thermal stabilization.
- 5. If necessary, use signal inversion (see [Polarity on page 129\)](#page-128-0) to invert negative-going peaks. When a sample contains components giving both positiveand negative-going peaks, use Run Table events to switch signal inversion on and off during the run.

## **Flame Ionization Detector**

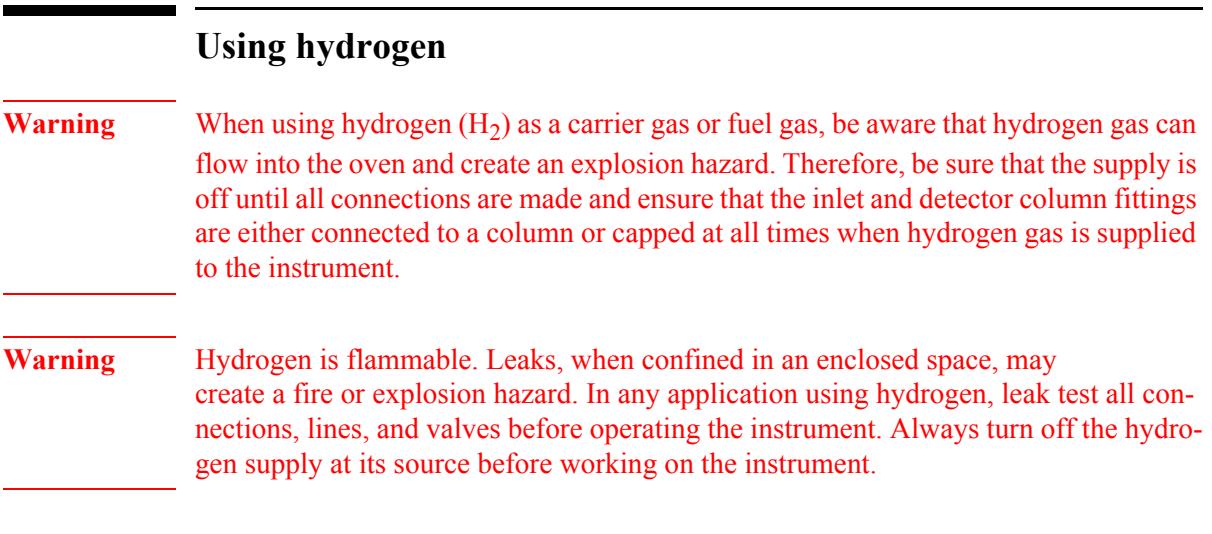

## **Detector Operation Notes**

The detector will not work if:

- Air or hydrogen flow is set at Off or set at 0.0
- The flame won't light.

## **Detector Shutdown**

If the GC shuts a detector gas down due to a pneumatics or ignition failure, it also turns off all detector functions except the heater and the makeup gas flow.

## **Jets**

Your detector is shipped with a capillary column jet. If you are doing simulated distillation or high-temperature runs, or are using a packed column, you must change the jet. Refer to [Table 20.](#page-134-0)

| <b>Jet type</b>                                             | Part no.    | Jet tip id                         |
|-------------------------------------------------------------|-------------|------------------------------------|
| Capillary                                                   | 19244-80560 | $0.29$ mm<br>$(0.011$ -inch)       |
| Packed                                                      | 18710-20119 | $0.47$ mm<br>$(0.018 \text{ in.})$ |
| Packed wide-bore<br>(use with high-bleed applica-<br>tions) | 18789-80070 | $0.030$ in                         |
| High-temperature<br>(use with simulated distillation)       | 19244-80620 | $0.47$ mm<br>$(0.018$ -inch)       |

<span id="page-134-0"></span>**Table 20. Jets for the FID**

## **Electrometer**

The electrometer amplifies the current produced when the sample burns. You do not need to turn the electrometer on and off when operating your FID. The only time you need to turn off the electrometer is when cleaning the detector. Otherwise, leave it on.

## **Caution** Do not turn off the electrometer during a run. It will cancel detector output.

## **To turn the electrometer on or off**

1. Display this screen.

## **Status / Settings / Detector / More / Electrometer / Enter**

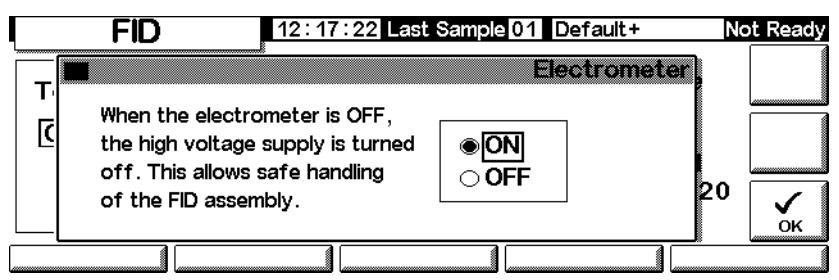

2. Turn the electrometer ON or OFF using the arrow keys. Press OK.

## **Makeup gas**

Makeup gas enters the detector near the end of the column. It speeds the sample through so that the separation achieved by the column is not lost by remixing in the detector.

## **Makeup gas mode**

If the column is *not configured,* the makeup flow is constant (see [Configuring the col](#page-37-0)[umn on page 38](#page-37-0) for how to configure a column).

If the column is *configured*, you have a choice of two makeup gas modes.

- The Const Makeup mode gives a constant flow of makeup gas to the detector.
- The Constant Combo mode provides a variable flow of makeup gas to the detector. As column flow changes, the makeup flow adjusts to provide a constant combined flow to the detector.

### **To select a makeup gas mode**

1. Display this screen.

### **Status / Settings / Detector / More / Makeup Mode / Enter**

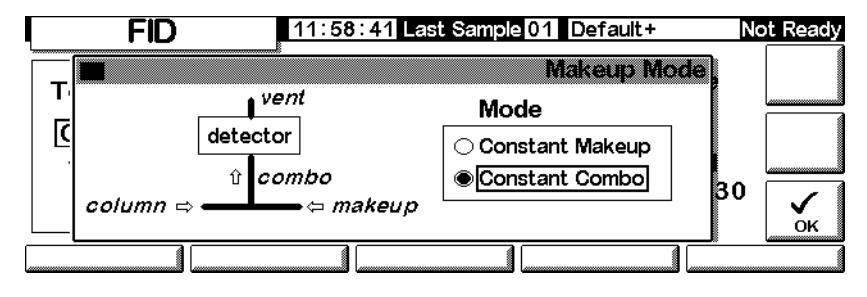

2. Select either Constant Makeup or Constant Combo. Press OK to return to the FID screen.

|          |                                      | 13:34:47 Last Sample 00 Default+           |                      | Not Ready         |
|----------|--------------------------------------|--------------------------------------------|----------------------|-------------------|
| Temp     | <b>Flame Gases</b><br>Н2<br>Air      | Constant<br>Gas<br>Makeup<br>∩ He          | Flame<br><b>OFF</b>  | o<br><b>Flame</b> |
| 26<br>°C | OFF.<br>OFF.<br>0.0<br>0.0<br>mL/min | OFFI<br>O12<br>0.0<br>$\odot$ N2<br>mL/min | Output<br>0.00<br>рA | More              |
| Inlet    | Oven                                 | Column<br>Detector                         |                      |                   |

**Status / Settings / Detector**

Flow Value

- 3. Enter the flow value and press enter.
- 4. Press Esc to return to the previous screen.

### **To set the makeup gas flow**

The detector screen now reflects your makeup gas mode choice. Enter either the Constant Makeup flow or the Constant Combo flow.

## **Signal selection**

Several types of signals can be selected as the signal output. The selected signal type is available as the SIG connector on the rear panel for processing by an integrator, strip chart recorder, or other external device. The selected signal is also digitally output through the RS-232 connector and optional LAN communications card.

## **To select the output signal**

1. Display this screen.

#### **Status / Settings / Detector / More / Signal / Enter**

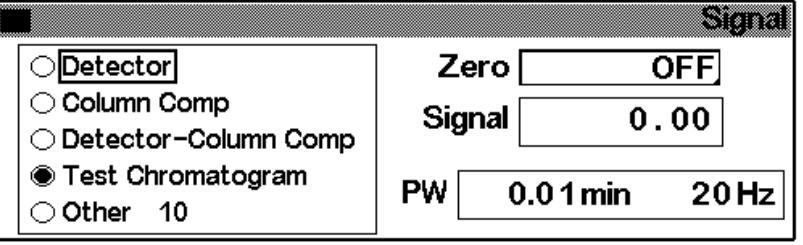

- 2. Select one of the four signals in the list.
	- *Detector*—the signal produced by the detector.
	- *Column Comp*—the stored column compensation profile (see [Column compensation on page 154\)](#page-153-0).
	- *Detector Column Comp*—the result of subtracting the column compensation profile from the detector signal.
	- *Test Chromatogram*—stored in the instrument. It provides a reproducible signal to test external signal processing equipment.

*Signal type* can be changed to other types by the ChemStation or Cerity Chemical.

3. Press OK.

## **To zero the signal**

• Enter a value in the Zero field. The value is subtracted from all future signal values. Then, press OK.

OR

• Leave the Zero field blank, then press the Zero key. The GC saves the present value of the signal and subtracts it from all future signal values. Then, press OK.

## **The Peak Width window**

This window displays the digital signal data rate.

## **Analog output**

These controls scale a signal to fit on a strip chart recorder.

## **To adjust the output signal**

1. Display this screen.

## **Status / Settings / Detector / More / Analog Output / Enter**

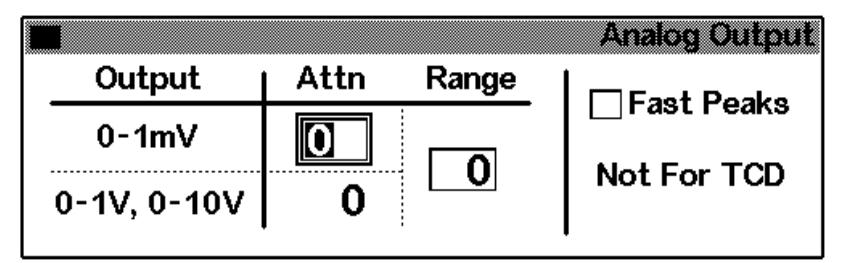

- 2. Enter appropriate values for your output signal. Both Range and Attenuation are binary (powers of 2) scalers. A change of 1 unit in either direction alters the signal by a factor of 2.
	- *Range* scales all three analog outputs
	- *Attenuation* scales only the 0–1 mV output
- 3. Select the Fast Peaks feature, if desired. Fast Peaks allows detection of peaks as narrow as 0.004 minutes, while the minimum width for the standard speed is 0.01 minutes. To use the Fast Peaks feature, your integrator must be fast enough (at least a 15 Hz bandwidth) to process the data coming from the GC.
- 4. Press OK.

## **Automatic reignition—Lit Offset**

Lit Offset is the expected difference between the FID output with the flame lit and the output with the flame off. If the output falls below this value, the FID assumes that the flame is out and tries to reignite several times. If the output does not increase by at least the Lit Offset, the detector shuts down all functions except temperature and makeup gas flow.

The default setting for Lit Offset is 2.0 picoamps. This value is good for all but very clean gases and systems. You may want to change this setpoint if:

- your detector is attempting to reignite when the flame is still on, thus producing a shutdown
- your detector is not trying to reignite when the flame is out

## **To adjust the Lit Offset**

1. Display this screen.

## **Status / Settings / Detector / More / Lit Offset / Enter**

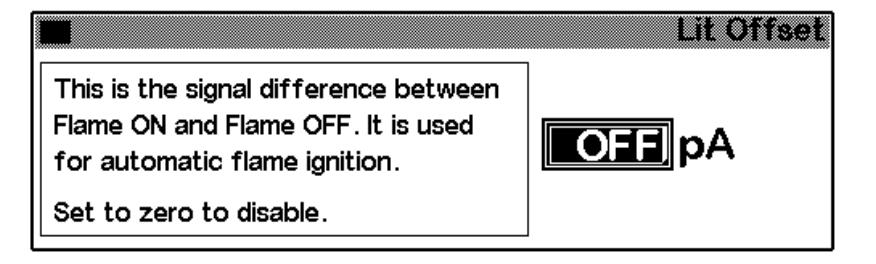

2. Adjust the value as indicated by the discussion above. If you enter zero, the box's contents change to Off. Press OK.

## **FID parameters**

Use the information in [Table 21](#page-139-0) when selecting flows. Select a minimum source pressure from [Figure 18.](#page-140-0)

<span id="page-139-0"></span>**Table 21. Recommended Flows**

| <b>Gas type</b>                                                            | <b>Flow range</b><br>mL/min                                 | <b>Suggested flow</b><br>mL/min |
|----------------------------------------------------------------------------|-------------------------------------------------------------|---------------------------------|
| Carrier gas<br>(hydrogen, helium, nitrogen)                                | Capillary columns: 1 to<br>5<br>Packed columns: 10 to<br>60 |                                 |
| Detector gases                                                             |                                                             |                                 |
| Hydrogen                                                                   | 24 to $60*$                                                 | 40                              |
| Air                                                                        | 200 to $600*$                                               | 450                             |
| Column plus capillary makeup<br>Recommended: nitrogen<br>Alternate: helium | $10 \text{ to } 60$                                         | 50                              |

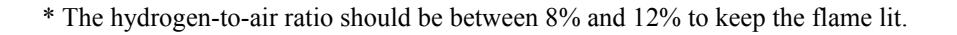

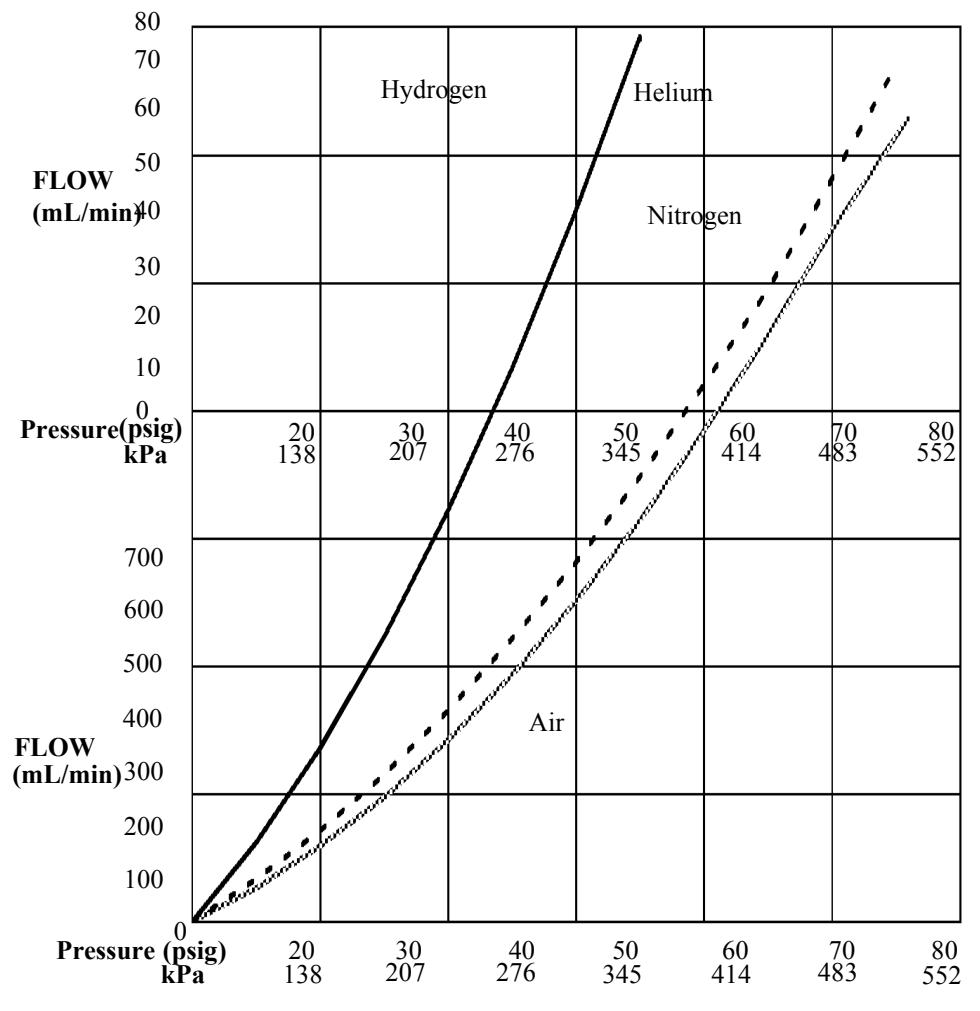

\* Pressures include an allowance for the pressure drop in the pneumatics manifold.

### <span id="page-140-0"></span>**Figure 18. Typical source pressure/flow relationships for FID gases at 25°C and 1 atmosphere pressure**

## **Using the FID**

- **Warning** Verify that a column is installed or the FID column fitting is plugged before turning on the air or hydrogen. An explosion may occur if air and hydrogen are allowed to leak into the oven.
	- 1. Display this screen.

### **Status / Settings / Detector**

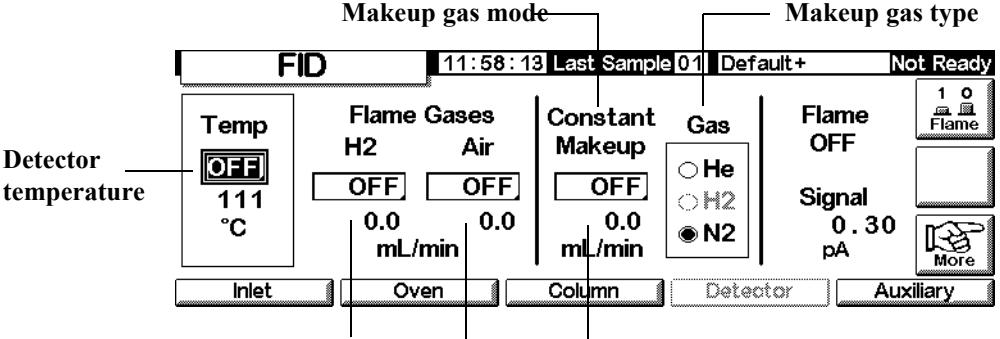

Hydrogen flow rate Air flow rate Makeup gas flow rate

- 2. Set the detector temperature. The temperature must be greater than 150°C for the flame to light and should be approximately 20°C higher than the highest oven temperature.
- 3. Enter values for the hydrogen and air flow rates.
- 4. Verify that the makeup gas type is the same as that plumbed to your instrument.
	- If your capillary column is *not configured*, enter a makeup gas flow. Only constant flow is available in this case. See [Configuring the column on page 38](#page-37-0) for how to configure a column.
	- If your capillary column is *configured,* press More, select Makeup Mode, and press Enter to display the next screen.
	- If you are using a *packed* column, turn the makeup gas flow off.

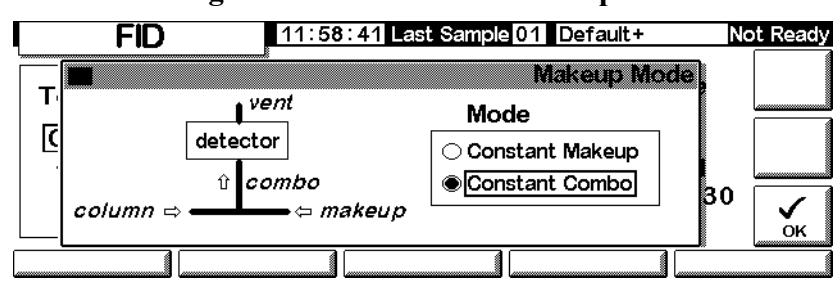

## **Status / Settings / Detector / More / Makeup Mode / Enter**

- 5. Select a makeup mode. Press OK to return to the previous screen. Enter the makeup or combo flow rate.
- 6. Press the Flame key to turn on the air and hydrogen and initiate the ignition process. The signal typically increases to 5 to 20 pA after ignition. Verify that the flame is lit by holding a cold, shiny surface, such as a mirror or chrome-plated wrench, over the collector exit. Steady condensation indicates that the flame is lit.

# **The Microcell Electron Capture Detector**

## **General Information**

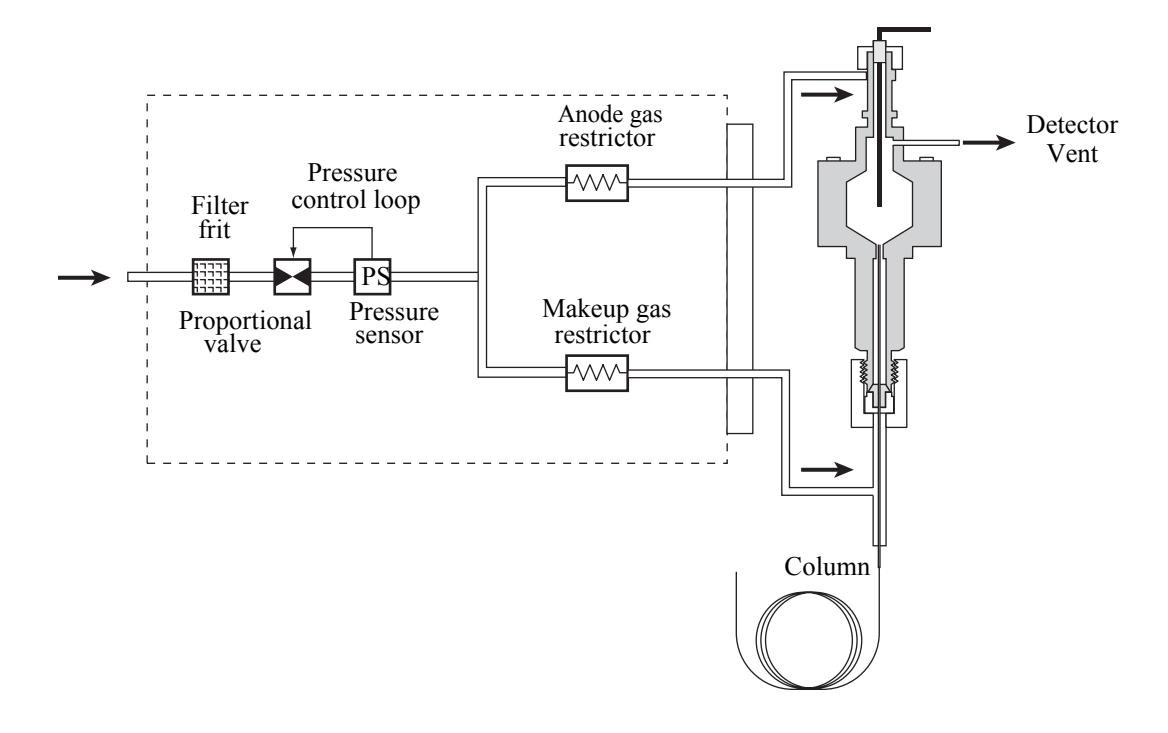

**Figure 19.** μ**ECD pneumatics**

## **Linearity**

The μECD response factor versus concentration curve is linear for four orders of magnitude or more (linear dynamic range  $= 10<sup>4</sup>$  or higher) for a broad range of compounds. You should still run a calibration curve on your samples to find the limits of the linear range for your materials.
### **Detector gas**

The μECD operates with either nitrogen or argon/methane as the makeup and anode gas.

Because of the high detector sensitivity, carrier and makeup gas must be dry and oxygen-free. Moisture, chemical, and oxygen traps in good condition should be installed in carrier and makeup gas supply lines.

### **Temperature**

To prevent peak tailing and to keep the cell clean, the detector temperature should be set higher than the highest oven temperature used—the setpoint should be based on the elution temperature of the last compound. If you operate at excessively high temperatures, your results will not necessarily improve and you may increase sample and column decomposition.

### **Electrometer**

The detector configuration contains an on/off setpoint for the electrometer. Keep the electrometer on all the time when operating your detector.

### **Analog Output**

If you intend to use the analog output from the μECD, you must set the output Range to 10, as follows:

1. Display this screen.

### **Status / Settings / Detector / More / Analog Output / Enter**

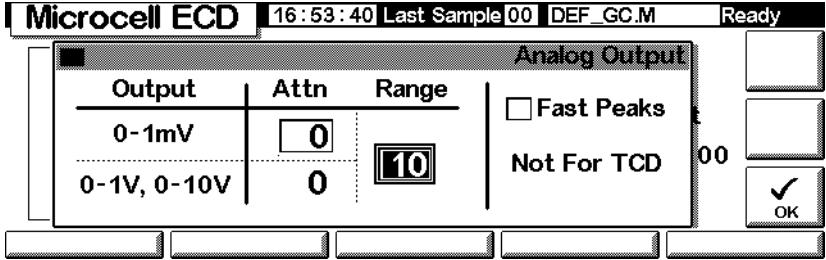

- 2. Enter appropriate values for your output signal. Both Range and Attenuation are binary (powers of 2) scalers. A change of 1 unit in either direction alters the signal by a factor of 2.
	- *Range* (value: 10) scales all three analog outputs
	- *Attenuation* scales only the 0–1 mV output
- 3. Select the Fast Peaks feature, if desired. Fast Peaks allows detection of peaks as narrow as 0.004 minutes, while the minimum width for the standard speed is 0.01 minutes. To use the Fast Peaks feature, your integrator must be fast enough (at least a 15 Hz bandwidth) to process the data coming from the GC.
- 4. Press OK.

## **Operating the Detector**

Use the information in [Table 1](#page-145-0) when selecting temperatures and flows. Maximum source pressure must not exceed 100 psi. Use the maximum source pressure to achieve maximum makeup flow rate.

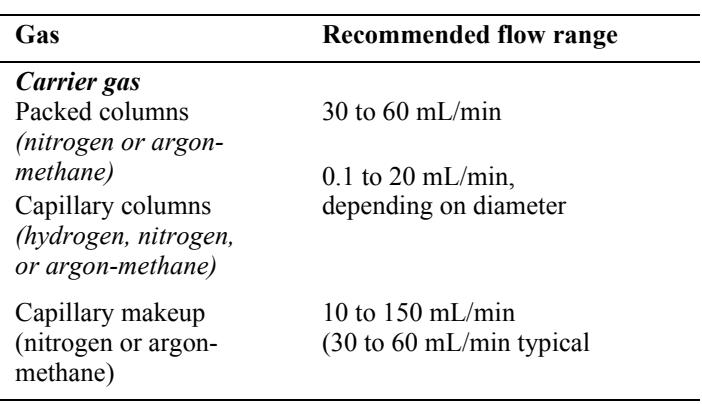

### <span id="page-145-0"></span>**Table 1. Operating Parameters**

Temperature

250°C to 400°C

Typically set Detector Temperature 25°C greater than the highest oven ramp temperature.

### **Notes**

- If the carrier gas type is different from the makeup gas type, the makeup gas flow rate must be at least three times the carrier gas flow rate.
- μECD sensitivity can be increased by reducing the makeup gas flow rate.
- μECD chromatographic speed (for fast peaks) can be increased by increasing the

makeup gas flow rate.

Verify that your detector gases are connected, a column is properly installed, and the system is free of leaks. Set the oven temperature and the inlet

temperature and flow. Make sure your carrier gas type is the same as that plumbed to your GC.

1. Display this screen.

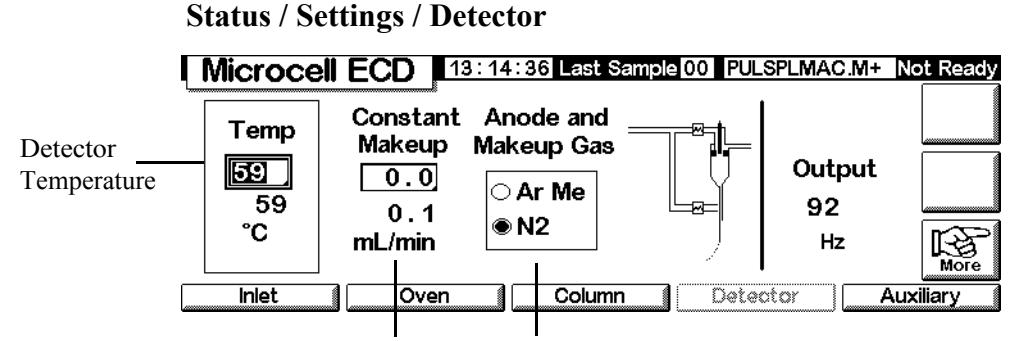

Makeup Gas FlowMakeup Gas Type

2. Set the detector temperature. To keep the μECD cell clean, this temperature must be higher than the oven temperature.

**Caution** Detector electronics depend on the correct gas configuration.

- 3. Verify that the makeup gas type is the same as that plumbed to your instrument. Change the gas type, if necessary.
- 4. Enter a value for the makeup gas.

If you are using packed columns, turn off the makeup gas.

If your capillary column is *configured*, select a new flow mode, if desired, and set the makeup or combined gas flow.

If your capillary column is *not configured*, only constant makeup flow is available. Enter a makeup gas flow.

# **Column Oven**

## **Oven capabilities**

- Temperature range 5°C above ambient to 350°C With  $CO_2$  cryo:  $-20$ °C to 350°C
- Temperature programming up to six ramps with seven plateaus
- Maximum run time 999.99 minutes
- Temperature ramp rates 0 to  $120^{\circ}$ C/min
- The oven accommodates one inlet, one detector, and one column.

### **Oven safety**

### **Manual shutdown**

Raising the oven lid turns off power to the oven heater, fan, and cryogenic valve (if installed) but maintains the setpoints in memory. Closing the oven lid returns the oven to normal operation.

### **Automatic shutdown**

If the oven cannot attain or maintain an entered setpoint temperature during normal operation, the GC turns the oven fan and heater off, flashes the shutdown announcement on the Status screen, and displays a message.

Possible problems include:

- The oven vent flaps are not working
- The oven fan, heater, or temperature sensor is not working properly
- There is an electronic problem

When an automatic shutdown occurs, the oven remains off until it is reset using the Control Module (**Status / Settings / Oven**). You may need to turn the instrument power off, then on again.

The oven also automatically shuts down when the lid is opened.

### **Oven setup**

To configure the oven:

1. Display this screen.

### **Status / Setup / Oven Setup**

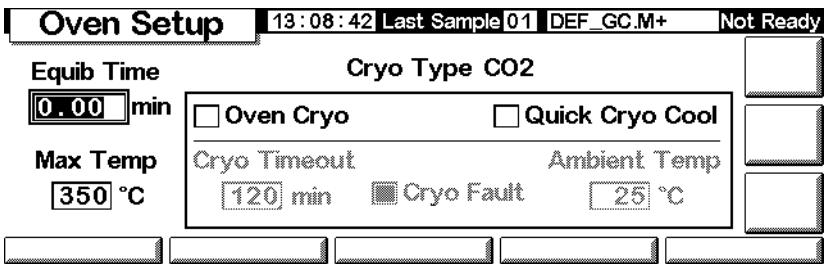

- 2. Enter values for Equib Time and Max Temp.
	- *Equib Time*—When the oven temperature reaches  $\pm$  1°C of setpoint. The GC waits for the time specified before declaring the oven ready.
	- *Max Temp*—The oven temperature limit. Most columns and many accessories have specific temperature limits. When configuring Max Temp, these limits should be considered to prevent damage.
- 3. If a cryogenic valve is installed and you wish to use it, select Enable Oven Cryo. Enter values for Cryo ambient temp and Cryo Timeout.

### **Caution** If you are using cryogenic oven cooling, the flanged column hanger must be used to avoid column cold spots.

When cryogenic cooling is not needed or cryogenic coolant is not available, do not select this item. If this is not done, proper oven temperature control may not be possible, particularly at temperatures near ambient.

• *Cryo ambient temp*—The temperature in the laboratory. This setpoint determines the temperature at which cryogenic cooling begins. For regular cryo operation, the temperature is Cryo ambient temp + 25°C. For Quick Cryo Cool, the temperature is Cryo ambient temp +45°C.

- *Cryo Timeout*—Timeout occurs, and the oven shuts off, when a run does not start within a specified time (10 to 120 minutes) after the oven equilibrates. Turning Cryo Timeout off disables this feature. We recommend that it be turned on to conserve coolant at the end of a method or if automation fails.
- 4. If available, enable or disable Cryo Fault and Quick Cryo Cool.
	- *Cryo Fault*—Shuts the oven down if it does not *reach* (stabilization will take longer) setpoint temperature after 16 minutes of continuous cryo operation
	- *Quick Cryo Cool*—This feature is separate from Enable Oven Cryo. Quick Cryo Cool makes the oven cool faster after a run. This feature is useful when maximum sample throughput is necessary; however, it uses more coolant. Quick Cryo Cool turns off soon after the oven reaches its setpoint and Enable Oven Cryo takes over, if needed.

### **Creating an isothermal run**

An isothermal run is one in which the oven is maintained at a constant temperature. To create an isothermal run, set the programming rate (°C/min) to zero.

### **To set up an isothermal oven program**

Display this screen.

### **Status / Settings**

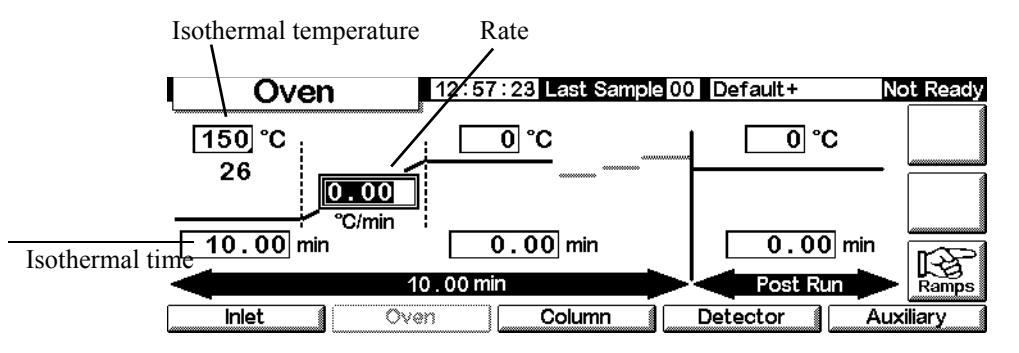

- 1. Enter the oven temperature for the run in the isothermal temperature field  $(°c)$ . Press Enter.
- 2. In the Isothermal time (min) field, enter the number of minutes that you want the oven to stay at this temperature. This time is the duration of the run (maximum 999.99 minutes). Press Enter.
- 3. Set the Rate (°C/min) to 0.00. Press Enter. This completes the isothermal run setup.
- 4. Enter a Post-Run temperature and time if you want to flush remaining high-boiling components out of the column.

## **Temperature programming**

You can program the oven temperature from an initial temperature to a final temperature using up to six ramps during a run.

Total length of a run is determined by its oven temperature program. The maximum allowable time for a run is 999.99 minutes. If the program is still running at that time, the run terminates.

The highest temperature programming rate that you can achieve depends on many factors, including the room temperature, temperatures of the inlet and detector, the amount of material inside the oven (columns, valves, etc.), and whether or not this is the first run of the day. Typical values are in [Table 22.](#page-150-0)

| Temperature range<br>$(^{\circ}C)$ | Maximum-ramp rates $(^{\circ}C/$<br>min) |
|------------------------------------|------------------------------------------|
| 50 to 75                           | 120                                      |
| 75 to 115                          | 95                                       |
| 115 to 175                         | 65                                       |
| 175 to 300                         | 45                                       |
| 300 to 350                         | 35                                       |

<span id="page-150-0"></span>**Table 22. Oven Ramp Rates\***

\* These rates are for the standard GC. For the fast GC, maximum ramp rates are approximately three times faster.

If cryogenic oven cooling is installed, the higher ramp rates may not be possible.

### **Single-ramp temperature program**

A single-ramp temperature program (see [Figure 20\)](#page-151-0) changes the oven temperature from an initial value to a final value at a specified rate and holds at the final temperature for a specified period of time.

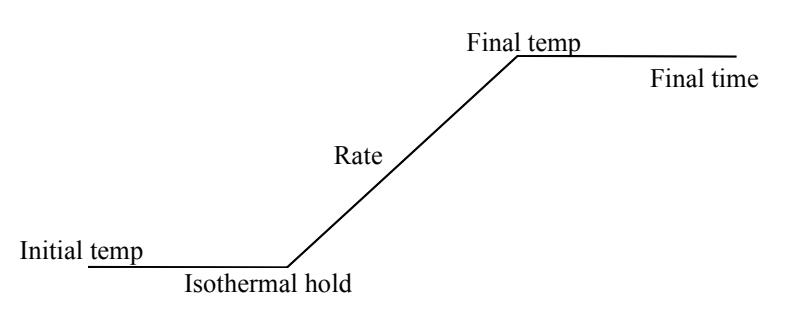

<span id="page-151-0"></span>**Figure 20. Single ramp**

### **To create a single-ramp program**

The example on the following screen begins at 50°C, holds that temperature for 2 minutes, then increases temperature to 150°C at a rate of 10°C/min and stays there for 5 min.

1. Display this screen.

### **Status / Settings / Oven**

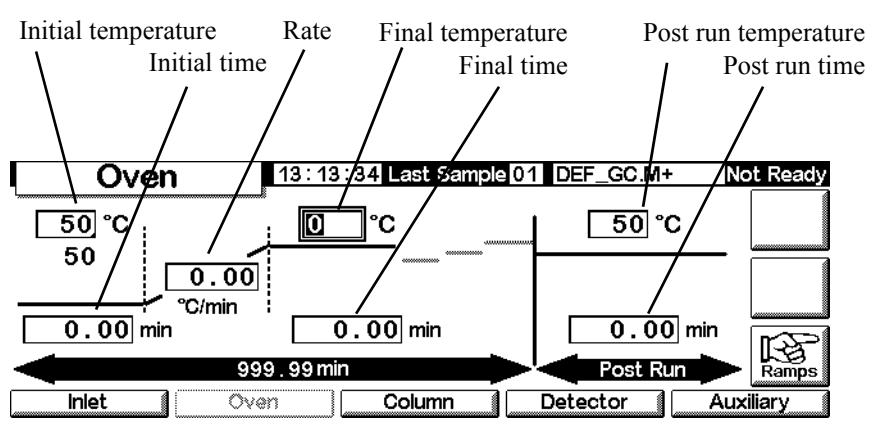

- 2. Enter the starting conditions—Initial temperature ( $50^{\circ}$ C) and Initial time (2) min).
- 3. Enter the rate  $(10^{\circ} \text{C/min})$  at which the oven temperature is to increase.
- 4. Enter the Final temperature and Final time (150°C for 5 min).
- 5. If you wish to clean out the column before cooling to the starting temperature, enter Post Run temperature and Post Run time.
- 6. If you are certain that the most recent program used a single ramp, you can skip the remaining steps. If you are not sure, continue by pressing Ramps.

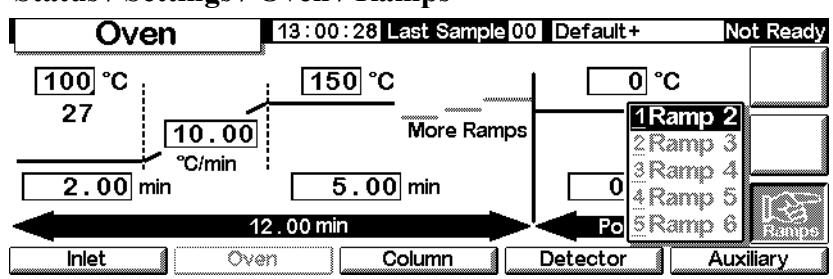

**Status / Settings / Oven / Ramps**

7. Select Ramp 2 and press Enter.

#### **Status / Settings / Oven / Ramps / Ramp 2**

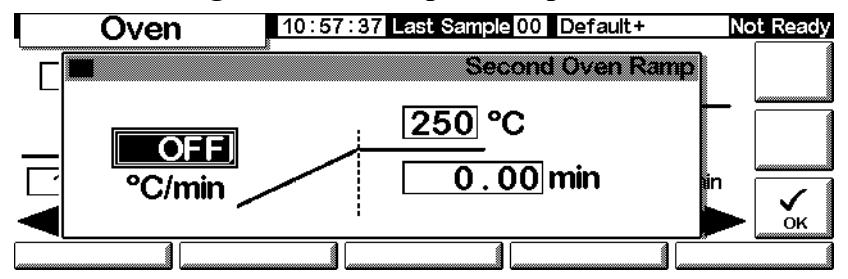

8. To ensure that the program is single-ramp, set the  $\degree$ C/min value to OFF (0°C), then press OK. The program ends when it encounters a rate of OFF.

### **Creating multiple-ramp temperature programs**

A multiple-ramp temperature program (see [Figure 21](#page-152-0)) changes the oven temperature from an initial value to a final temperature, but with various rates, times, and temperatures in between. Multiple ramps can be programmed for temperature *decreases* as well as increases.

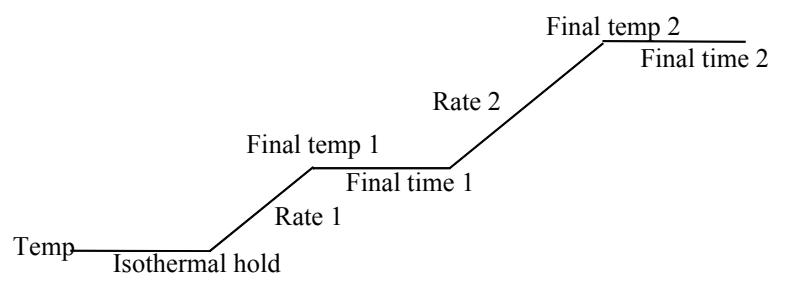

<span id="page-152-0"></span>**Figure 21. Multiple ramp**

### **To create a multiple-ramp program**

The example from the previous section begins at 50°C, holds that temperature for 2 min, then increases temperature to 150°C at a rate of 10°C/min and stays at 150°C for 5 min. It then continues with a second ramp in this section by rising at 4°C/min to 200°C and holds for 2 min.

- 1. Set up the first oven ramp as described on the preceding page.
- 2. When setting up Ramp 2, enter 4 in the  $\circ$  C/min field, 200 in the  $\circ$  C field, and 2 in the min field.

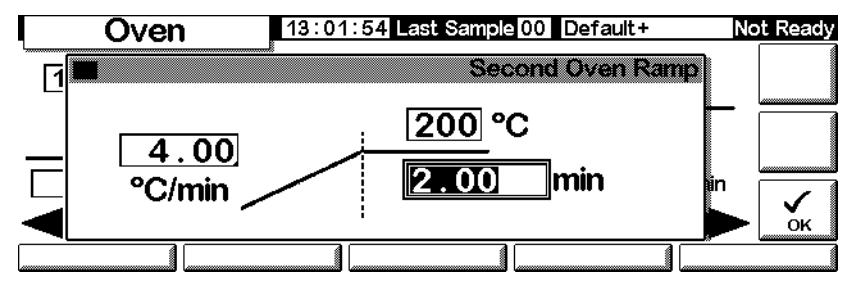

### **Status / Settings / Oven / Ramps / Ramp 2**

- 3. Press OK to return to the previous screen
- 4. If you are certain that the most recent program used only two ramps, you can skip the remaining steps. If you're not sure, continue by pressing Ramps. Select Ramp 3 and press Enter.
- 5. Set the  $\circ$  C/min value to OFF, then press OK. The program ends when it encounters a rate of OFF.
- 6. Add more ramps, up to a maximum of six, in the same way.

### <span id="page-153-0"></span>**Column compensation**

Although temperature programming improves peak shapes, it also causes a rising baseline that may make integration difficult. This is usually not a problem with a thermal conductivity detector because of its low sensitivity, but it can be a severe problem with a flame ionization detector.

Column compensation corrects for baseline rise by storing a profile of a blank run one made with no sample injection. This profile is subtracted from subsequent sample runs to eliminate the rising baseline. [Figure 22](#page-154-0) illustrates the concept.

All conditions *must* be identical in the compensation run and the real run: same detector and column, same temperature and gas flow conditions.

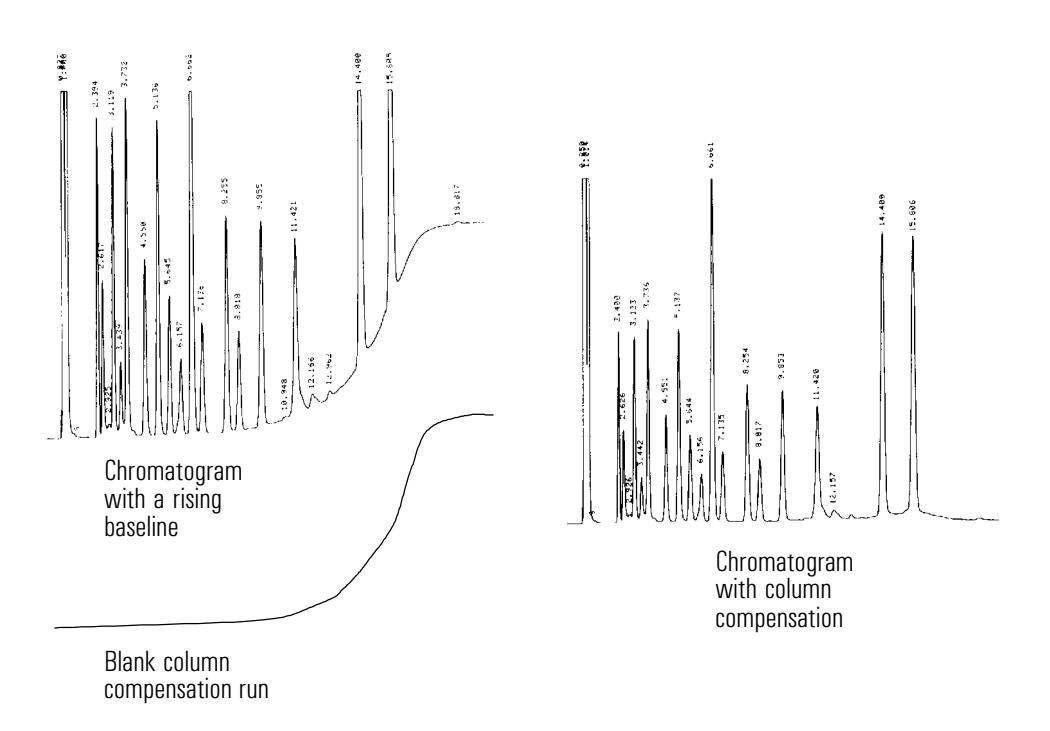

#### <span id="page-154-0"></span>**Figure 22. Column compensation**

### **To create a column compensation profile**

1. Display this screen.

### **Status / Setup**

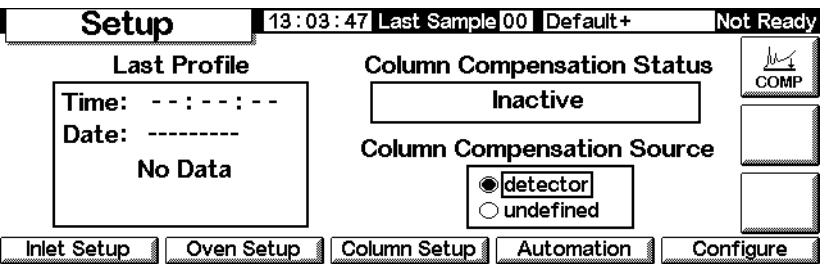

2. Load the method for which the blank run profile is to be created. Press COMP.

The GC will wait until it has equilibrated, make one blank run (no sample injected), and store the data as the column compensation profile.

### **To apply the column compensation profile**

Display this screen. It will vary based on the detector you have.

**Status / Settings / Detector / More / Signal / Enter**

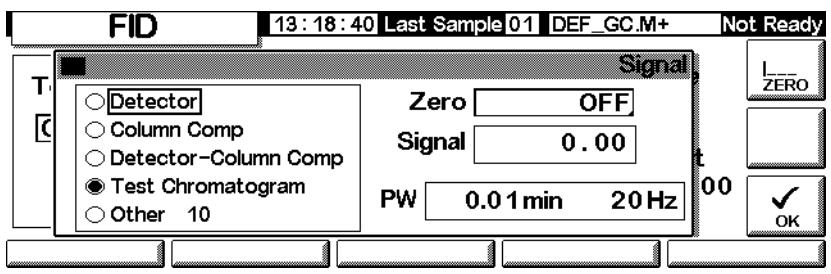

- 1. Select Detector Column Comp and press OK.
- 2. The output signal is now the detector output minus the stored column compensation profile.

# **The Flame Photometric Detector (FPD)**

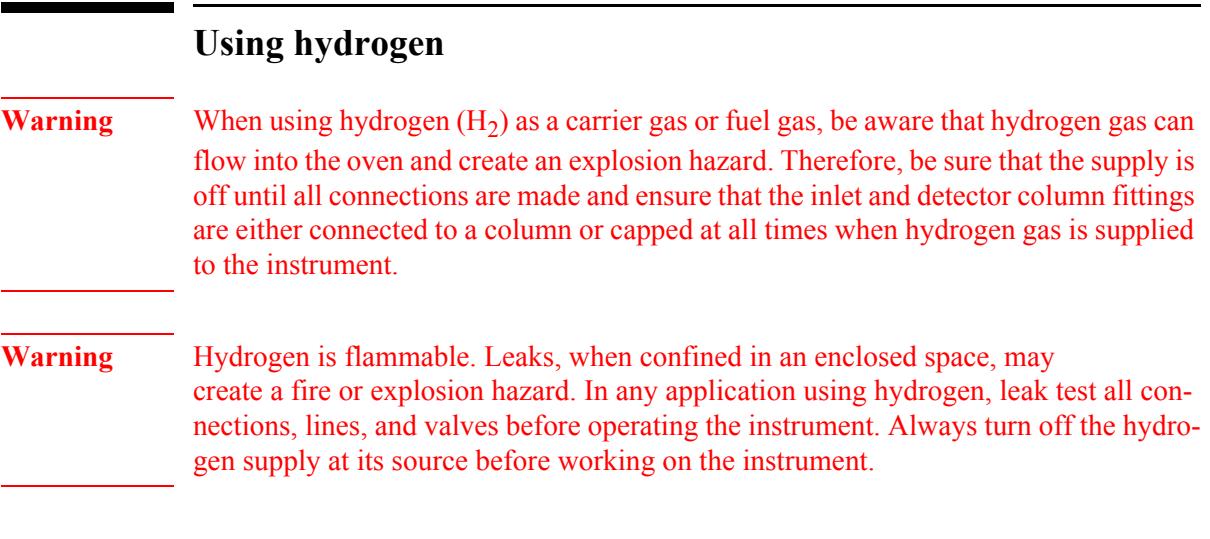

## **General Information**

The sample burns in a hydrogen-rich flame, where some species are reduced and excited. The gas flow moves the excited species to a cooler emission zone above the flame where they decay and emit light. A narrow bandpass filter selects light unique to one species, while a shield prevents intense carbon emission from reaching the photomultiplier tube (PMT).

The light strikes a photosensitive surface in the PMT where a light photon knocks loose an electron. The electron is amplified inside the PMT for an overall gain of up to a million.

The current from the PMT is amplified and digitized by the FPD electronics board. The signal is available either as a digital signal on the communications output or as a voltage signal on the analog output.

The FPD should not be stored at temperatures above 50°C, based on the original manufacturer's specifications for the PMT.

### **Linearity**

Several mechanisms produce sulfur emission. The excited species is diatomic, so that emission intensity is approximately proportional to the square of the sulfur atom concentration.

The excited species in the phosphorus mode is monatomic, leading to a linear relationship between emission intensity and atom concentration.

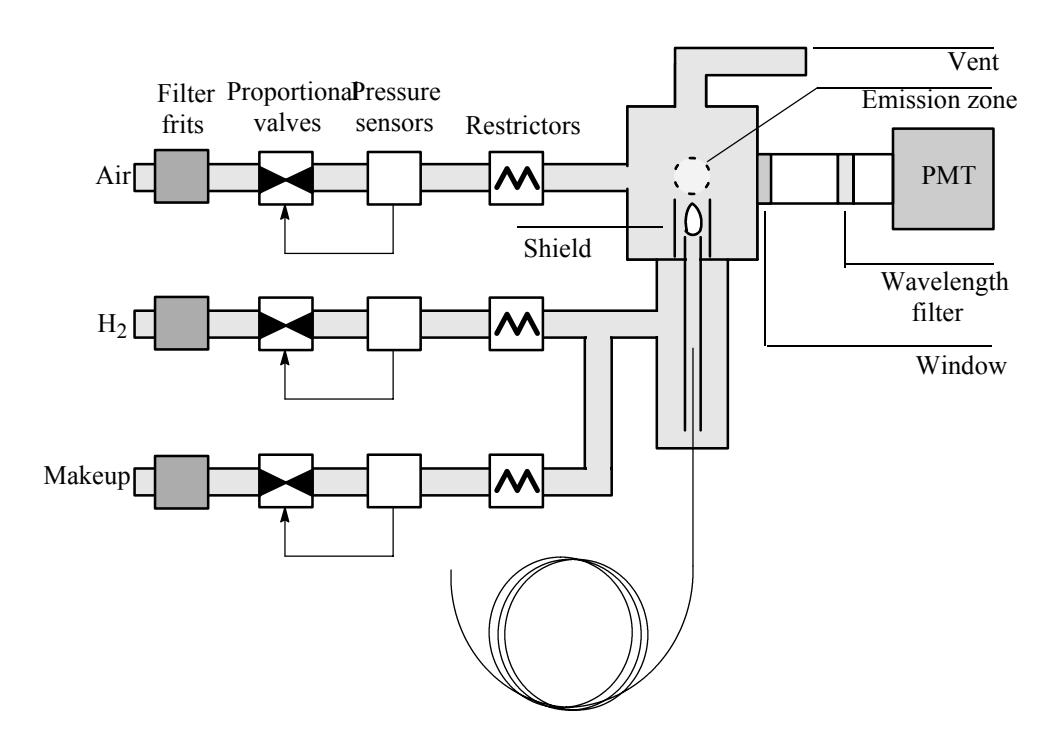

**Figure 23. Schematic of a flame photometric detector**

### **Using lit offset**

Lit offset is the expected difference between the FPD output with the flame lit and the output with the flame off. It is used to determine whether an attempted ignition has succeeded and to detect a flame-out condition.

If the output with the flame on minus the output with the flame off is greater than Lit offset, the flame is considered lit.

The default setting for Lit offset is 2.0 picoamps. This is a good working value for all but very clean gases and systems. You may want to change this setpoint if:

- Your detector is attempting to reignite when the flame is still on, thus producing a shutdown.
- Your detector is not trying to reignite when the flame is out.

### **Changing the lit offset setpoint**

1. Press More and select Lit Offset.

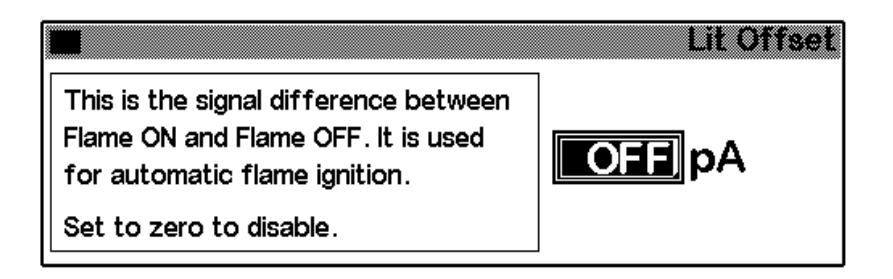

- 2. Enter a number. The default is 2.0 pA. Enter 0 to disable the automatic reignite function. The setpoint range is 0 to 99.9 pA.
- 3. Press OK.

### **Igniting the flame**

When either of the flame ignition methods on the next page is used, the FPD automatically performs this sequence:

- 1. Turns all detector gases—air, hydrogen, makeup—off. Carrier remains on.
- 2. Sets air flow to 200 mL/min.
- 3. Turns the glow plug ignitor on.
- 4. Ramps the hydrogen flow from 10 to 70 mL/min.
- 5. Resets the air flow to the air flow setpoint.
- 6. Resets the hydrogen flow to the hydrogen flow setpoint.
- 7. Turns the makeup gas on.

8. Compares the signal change with the lit offset value. If the change is greater than lit offset, declares the flame on (lit). If it is less, declares the flame off (not lit).

For this process to work, there must be enough air pressure to the pneumatics module to provide 200 mL/min flow. We recommend a supply pressure of 90 psi.

#### **Manual ignition**

To start the flame ignition sequence, display this screen and press Flame.

#### **Status / Settings / Detector**

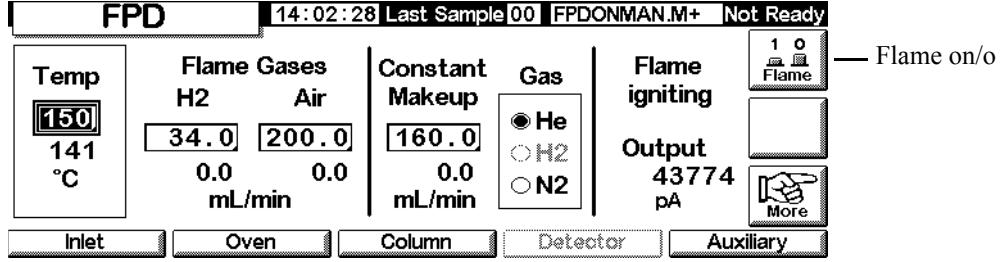

#### **Automatic ignition**

If the FPD output with the flame on falls below the flame-off output plus the lit offset value, this is interpreted as a flame-out condition. The FPD runs the flame ignition sequence to relight the flame. If this fails, it runs the sequence again. If the second attempt also fails, the detector shuts down all functions except temperature and makeup gas flow.

### **Using the electrometer**

The Configure Detector contains an electrometer on/off setpoint. It is not necessary to turn the electrometer on or off unless you are performing a maintenance procedure.

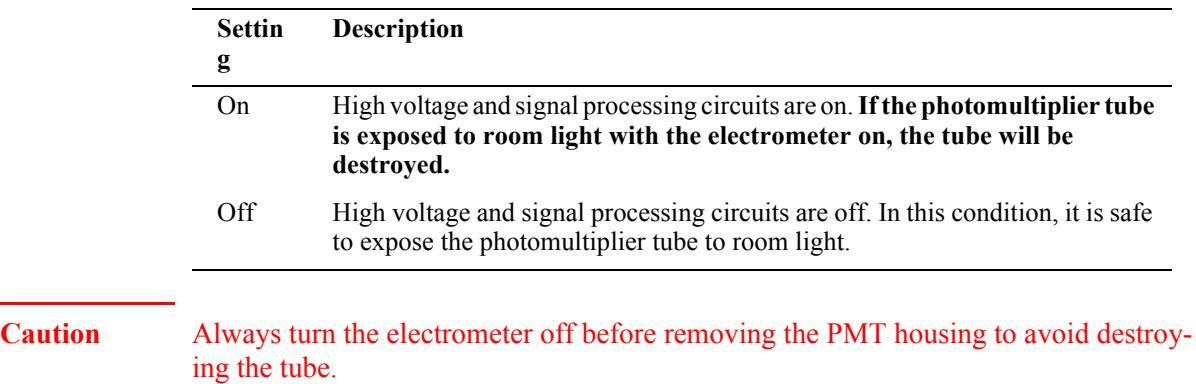

#### **Table 23. Electrometer settings**

### **Signal selection**

Several types of signals can be selected as the signal output. The selected signal type is available as the SIG connector on the rear panel for processing by an integrator, strip chart recorder, or other external device. The selected signal is also digitally output through the RS-232 connector and optional LAN communications card.

### **To select the output signal**

1. Display this screen.

### **Status / Settings / Detector / More / Signal / Enter**

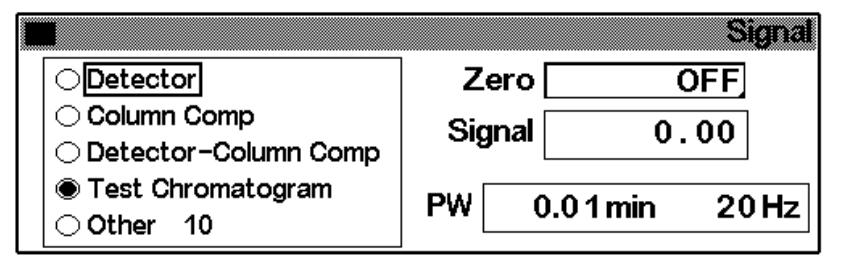

- 2. Select one of the five signal options in the list.
	- *Detector*—the signal produced by the detector.
	- *Column Comp*—the stored column compensation profile (see [Column compensation on page 154\)](#page-153-0).
	- *Detector Column Comp*—the result of subtracting the column compensation profile from the detector signal.
	- *Test Chromatogram*—stored in the instrument. It provides a reproducible signal to test external signal processing equipment.
	- *Other*—ChemStation or Cerity Chemical sets the signal.
- 3. Press OK.

#### **To zero the signal**

• Enter a value in the Zero field. The value is subtracted from all future signal values. Then, press OK.

OR

• Leave the Zero field blank, then press the Zero key. The GC saves the present value of the signal and subtracts it from all future signal values. Then, press OK.

#### **The Peak Width window**

This window displays the digital signal data rate.

#### **Data rates**

Analog output for the FPD can be presented at either of two speeds. The faster speed allows minimum peak widths of 0.004 minutes, while the standard speed allows peak widths of 0.01 minutes.

### **Using fast peaks**

If you are using the *fast peaks* feature, your integrator must be fast enough to process the data coming from the GC. It is recommended that your integrator bandwidth be at least 15 Hz.

To use fast peaks:

1. Press More and select Analog output.

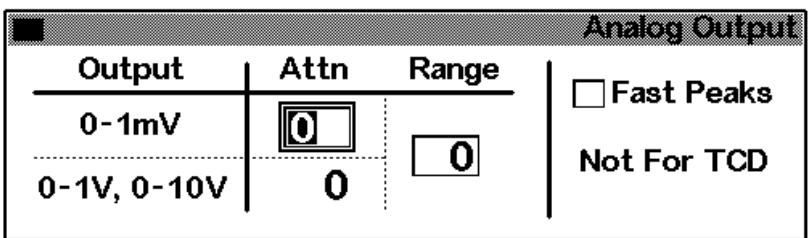

2. Select Fast Peaks.

The fast peaks feature does not apply to digital output.

### <span id="page-162-0"></span>**Selecting the makeup gas mode**

The Constant Makeup mode gives a constant flow of makeup gas to the detector.

The Constant Combo mode gives a variable flow of makeup gas to the detector. As column flow changes, the makeup flow adjusts to provide a constant combined flow to the detector.

1. Display this screen.

### **Status / Settings / Detector / More / Makeup Mode / Enter**

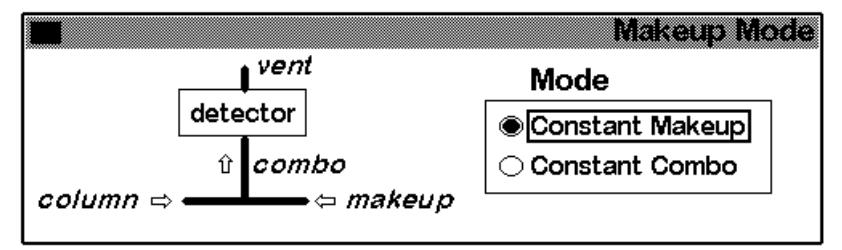

2. Select a makeup mode and press OK.

## **Using the Detector**

### **Heater configuration**

The FPD burner module has a heated zone for the detector body.

### **FPD Parameters**

[Table 24](#page-163-0) gives the flows for the maximum sensitivity FPD flame, which is hydrogen-rich and oxygen-poor. It is difficult to light the flame with these flows, particularly in the sulfur mode. Helium, used as carrier or makeup gas, may cool the detector gases below the ignition temperature. We recommend using nitrogen rather than helium.

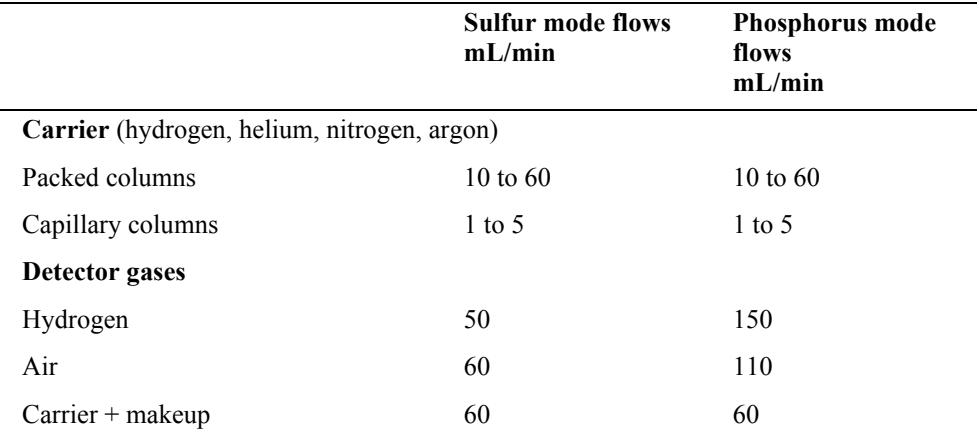

#### <span id="page-163-0"></span>**Table 24. Recommended Temperature and Flow**

#### **Supply pressure**

Air supply pressure: at least 90 psi for the ignition sequence. All others: adequate to achieve desired flows.

#### **Detector temperature**

Below 120°C, flame will not light.

Set temperature about 25°C higher than highest oven temperature—limit is 250°C.

#### **Lit offset**

If the detector output (with the flame on) minus the output (with the flame off) falls below this value, the FPD attempts to re-ignite twice. If output does not increase by at least this much, the detector shuts down.

The recommended setting is 2.0 pA. A setting of 0 or Off disables autoignition.

If the flame will not light with the sulfur mode flows shown, change to the phosphorus mode values. After the flame lights, gradually reduce the flows toward the sulfur mode values. Some experimentation will be required to find flows for your particular detector.

## **Using the FPD**

Verify that all detector gases are connected, a column is installed, and the system is free of leaks. Check the oven temperature, inlet temperature, and column flow.

**Warning** Verify that a column is installed or the FPD column fitting is plugged before turning on the air or hydrogen. An explosion may occur if air and hydrogen are allowed to leak into the oven.

1. Display the following screen.

### **Status / Settings / Detector**

Detectoremperature

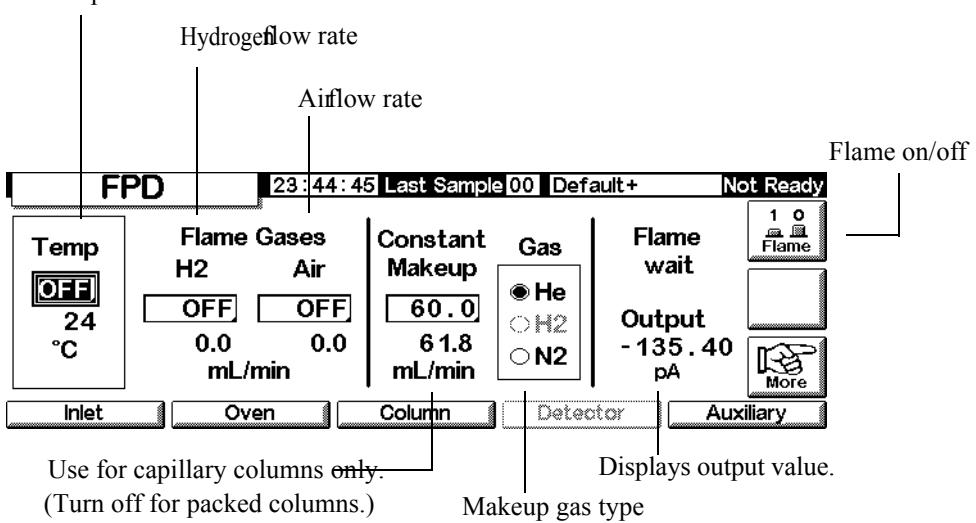

- 2. Set the detector temperature. The temperature must be greater than  $120^{\circ}$ C for the flame to light.
- 3. Enter the hydrogen flow rate.
- 4. Enter the air flow rate.
- 5. If you are using *packed columns*, turn off the makeup gas and proceed to step [8.](#page-165-0)
- 6. If you are using *capillary columns*:
	- a. If your capillary column is *configured*, select a new flow mode, if desired, and set the makeup gas flow or combined flow. See [Selecting the makeup](#page-162-0)  [gas mode on page 163](#page-162-0).
	- b. If your capillary column is *not configured*, enter a makeup gas flow. Only constant flow is available.
	- c. Verify that makeup gas type is the same as that plumbed to your instrument. Change the gas type, if necessary.
- 7. Press Flame. This turns on the air and hydrogen and initiates the ignition sequence. On ignition, the signal increases. Typical levels are 4 to 40 pA in sulfur mode, 10 to 70 pA in phosphorus mode. Verify that the flame is lit by holding a cold, shiny surface, such as a mirror or chrome-plated wrench, over the vent exit. Steady condensation indicates that the flame is lit.
- <span id="page-165-0"></span>8. Press OK.

# **Valves**

The 6850 Series Gas Chromatograph holds either one gas or one liquid sampling valve in a heated valve box on top of the oven. A stream-selection valve (the Multi Valve), mounted outside the GC, can be controlled.

Valves can be controlled:

- Automatically, using a valve sequence (see [To enter the valve parameters on](#page-55-0)  [page 56](#page-55-0))
- Manually (see [Controlling valves manually on page 171](#page-170-0))
- Using Run Table events. Mainly used with switching valves (see Valve events on [page 60](#page-59-0))
- Using Clock Table events. To perform analyses when you will not be present (see [Clock Table on page 63](#page-62-0))

### **Valve types**

There are four possible valve types:

- *Gas sample valve*—a two-state (load and inject) valve. In the load state, an external gas stream (up to 300 psi) flows through an attached sampling loop and out to waste. In the inject state, the filled sampling loop is inserted into the carrier gas stream. Sample loops are available in various sizes.
- *Liquid sample valves*—similar to the gas sample valve but with different physical construction, they can handle liquefied gases at pressures up to 300 psi and are available in 0.5-µL and 1-µL capacities.
- *Switching valves*—used to backflush a column, to select a column, and other uses depending on how it is plumbed.
- *Multiposition valve (Multi Valve)*—provided by the user. A Multi Valve selects one from a number of sample streams and feeds the selected stream to a sample valve. See [Multi Valve with Sample Valve on page 170](#page-169-0) for an example of this combination.

## **Configuring valves**

### **To configure the GC for valves**

1. Display this screen:

### **Status / Setup / Automation**

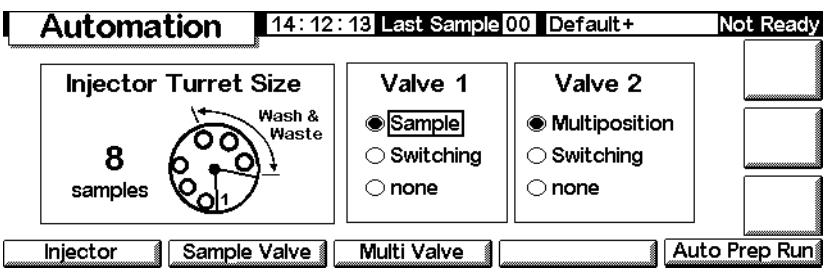

2. Select the types for Valve 1 and Valve 2.

### **Sample valves**

### **Plumbing**

There are two ways to plumb a sample valve:

- Inserted between an inlet flow module and the inlet. The sample flows through the inlet to the head of the column.
- Inserted between a purged packed inlet flow module and the head of the column (a split/splitless inlet cannot be used). The sample bypasses the inlet.

With this arrangement and an unconfigured column, you can only set flow modes for the column. Total flow setpoint and readings work as expected.

If the column is configured, the GC corrects column flow setpoints and readings for the septum purge flow. With no inlet, that value is zero. The actual column flow is 1 to 2 mL/min *less* than the setpoint in the flow modes. In the pressure modes, the Total flow is the actual column flow.

### **To configure a sample valve**

1. Display this screen.

**Status / Setup / Automation / Sample Valve**

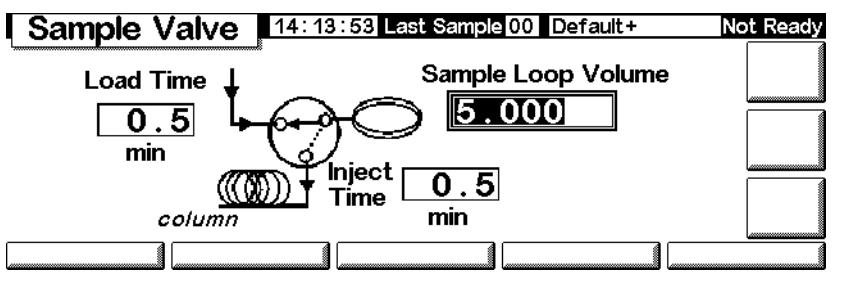

- 2. Enter the Load time in minutes.
- 3. You may enter the Sample Loop Volume. This entry is for reference only; it has no effect on the valve.
- 4. Enter the Inject time in minutes.
- 5. Press Esc to save the values and return to the previous screen.

#### **Sample valve cycle**

1. The sampling valve changes to the Load state. Load min begins. Valve is not ready.

*Load state*—The between-runs rest state. The loop is flushed with a stream of the sample, either constantly by plumbing it directly or with a gas or liquid syringe. The column is flushed with carrier gas.

- 2. Load min ends. The valve becomes ready.
- 3. If everything else is ready, the GC becomes ready.
- 4. The user loads the sample loop (if there is no sample stream plumbed to the valve) and presses Start.
- 5. The sampling valve changes to the Inject state. Inject min begins. The run begins.

*Inject state*—The activated state. The filled loop is inserted into the carrier gas stream. The sample is flushed onto the column. The run starts automatically. After Inject min ends, the valve changes back to Load.

6. Inject min ends. Return to step 1.

## <span id="page-169-0"></span>**Multi Valve with Sample Valve**

If both a Sample Valve and a Multi Valve are configured, the GC assumes that they will be used with the Multi Valve (Valve 2) feeding the Sample Valve (Valve 1).

Several manufacturers provide multiposition valves that can be driven by the 6850 GC. If a valve is configured as a Multi Valve and has a BCD position output connected to the GC, the valve position can be selected directly.

The GC reads the present position of the valve from the BCD input. If the desired position is different, it cycles the driver (close contacts, open contacts) one time and rechecks position. This repeats until the valve reaches the correct position. If the valve does not move, takes too long to move, or does not report that it is in the correct final position, an error will occur.

### **To configure a Multi Valve**

1. Display this screen.

#### **Status / Setup / Automation / Multi Valve** 14:14:20 Last Sample 00 Default+ **Multi Valve** Not Ready Position ?? **Switching Time** Polarity ⊪2 . 0  $\bigcirc$  Normal sec  $\bullet$  Invert *BCD*

- 2. Enter a Switching Time in seconds. Viscous samples may require longer times. The default time is 1.0 second.
- 3. Select Normal or Invert BCD. Invert complements the BCD input—1's become 0's and 0's become 1's. This accommodates coding convention differences among valve manufacturers. The default value is Normal.

### <span id="page-170-0"></span>**Controlling valves manually**

When developing a valve-based method, it may be necessary to operate the valves manually.

#### **To move a valve manually**

1. Display this screen.

### **Status / Automation / Valves**

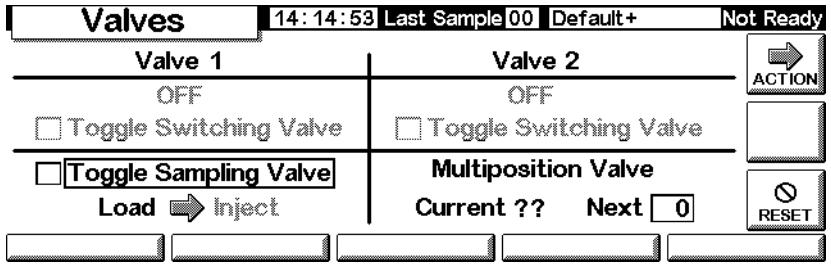

This GC has a sample valve (Valve 1) and a multiposition valve (Valve 2).

2. Select the valves to be controlled and the directions of the moves. Press ACTION to make the changes. Press RESET to clear the screen without performing any actions.

Sample valves and switching valves toggle between their two possible states. With a multiposition valve, you can enter the desired position (1 to 16) in the Next field. When ACTION is pressed, the valve will advance to that position *if* the BCD sensing is connected—it is not in this example—and the external driving circuitry is correct.

### **Setting the valve box temperature**

The valve box contains a heated block with one valve mounting location. The temperature is controlled by the Auxiliary heater.

1. Display this screen.

### **Status / Settings / Auxiliary**

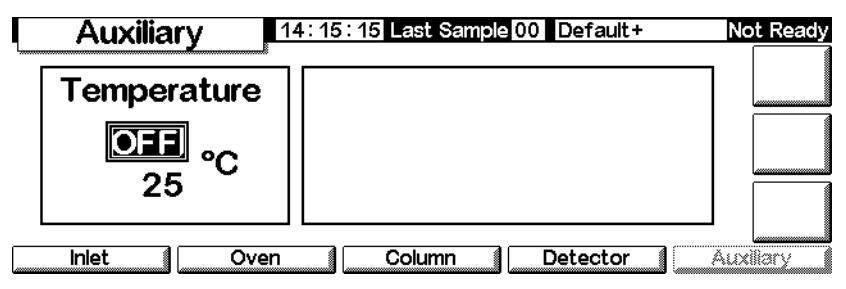

2. Enter the desired temperature (range is 10°C to 200°C). Press Esc to close the screen.

# **Service Mode**

### **The Service Screen**

This screen displays the Run Log. This is a detailed list of errors that occurred during the most recent run. It is cleared at the start of each run.

#### **Status / Service**

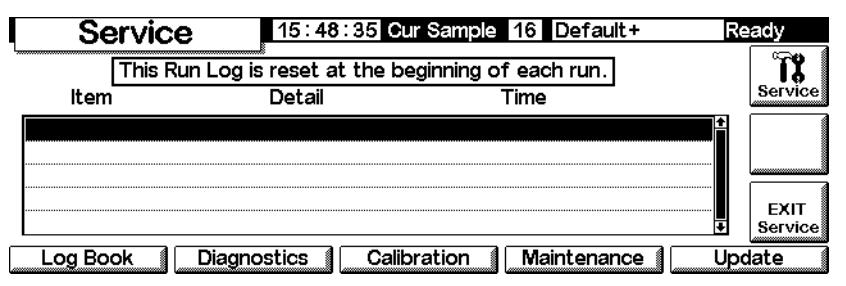

### **To enter the Service Mode**

Press Service. This stores the active method in memory and loads the SERVICE method.

### **To exit the Service Mode**

Press EXIT Service. This loads the previously stored active method.

### **The Log Book**

The GC maintains a Log Book of significant events that occurred. These events include shutdowns, faults, firmware updates, and leak test results. To view the log book, display this screen.

### **Status / Service / Log Book**

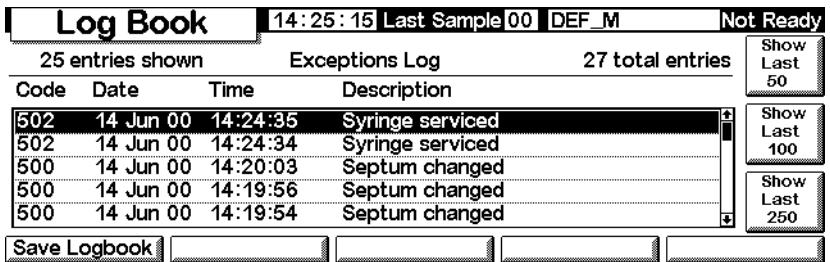

Normally, the most recent 25 events are listed. You can also view the most recent 50, 100, or 250 events.

To save the entire logbook (up to 1024 entries) to a text file on a PC card, press Save Logbook. (See also [Using PC cards on page 31.](#page-30-0))

### **Diagnostics**

### **To view the diagnostic status**

Display this screen.

### **Status / Service / Diagnostics**

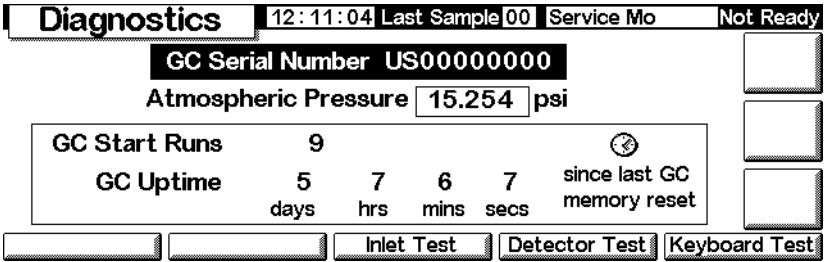

The detector test is only available if you are using an FID.

The atmospheric pressure shown is the value measured by the instrument and used in all calculations.

Two Inlet Tests are available: the Leak Test and the Split Vent Test.

### **Leak Test (All inlets)**

The Leak Test pressurizes the inlet and checks the pressure decay over time. The test should be performed after routine inlet maintenance and under normal operating conditions (temperature). If the inlet fails the test, check all fittings for leaks.

The Leak Tests results are entered in the Log Book.

#### **Table 25. Leak Test Parts**

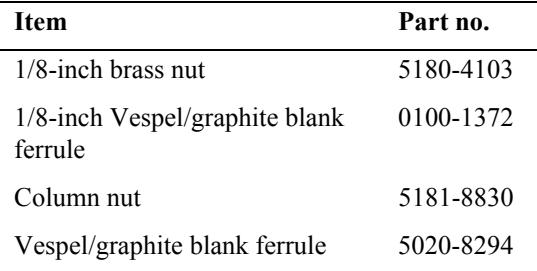

To run the Leak test:

L.

1. Display this screen. It may differ depending on the inlet you have.

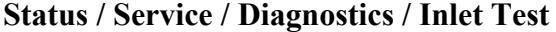

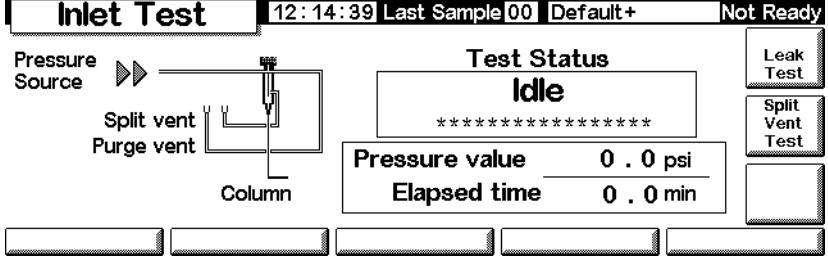

- 2. Press the Leak Test key.
- 3. Remove the column, if one is installed. Plug the column fitting with a column nut and a no-hole ferrule (for capillary columns) or with a Vespel® plug (for packed columns). Press OK.

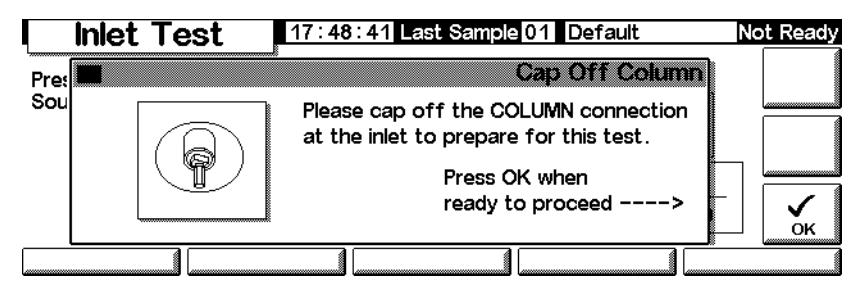

4. Cap the septum purge vent with a  $1/8$ -inch Swagelok<sup>®</sup> cap and press OK.

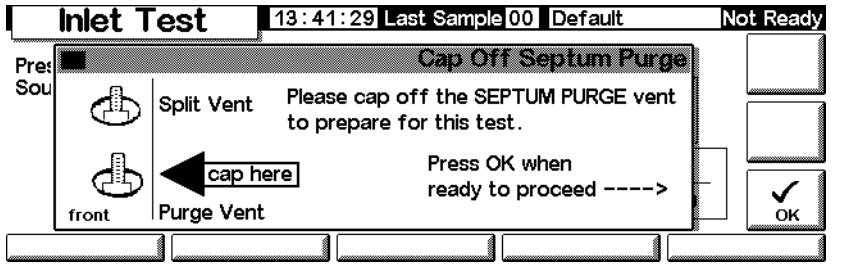

5. After you cap the septum purge vent, the Inlet Leak Test screen appears (there may be a slight delay):

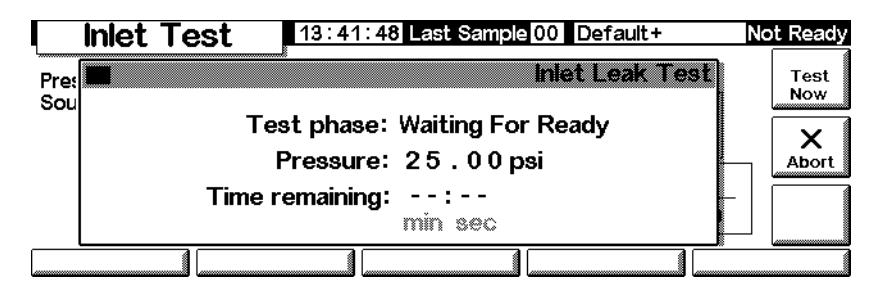

When the GC reaches operating conditions, the test starts automatically. Normally, wait for the test to start. If you want to start the test without waiting for the inlet to reach operating temperature, press Test Now.

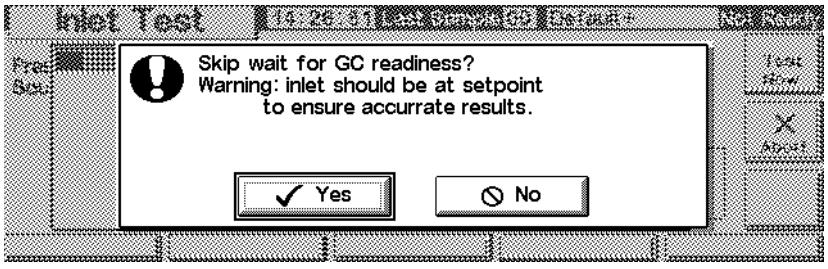

If you select Yes, the test begins immediately. It will take approximately 5 minutes to complete.

6. When completed, the test result is shown.

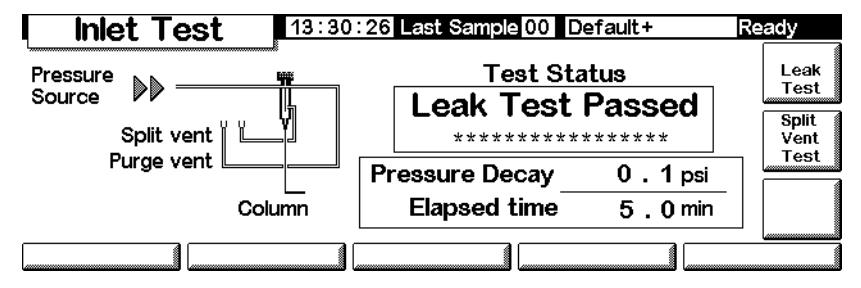

The possible test results are:

- *Passed*—No leaks at operating temperature
- *Failed*—Check for leaks at all fittings. Refer to the GC user information for more information.
- *Override*—The inlet passed the test, but the test was started using the Test Now key before the inlet reached operating temperatures. The inlet is leak free as tested, but may leak at operating temperatures.
- 7. Reload the method from beginning of this procedure.
- 8. Remove the caps, reinstall the column and configure it as needed, and reset the pressure and low rate.

### **Split Vent Test (Split/Splitless and PTV inlets only)**

The Split Vent Test checks the inlet liner and vent trap for restrictions. Over time, the vent trap and inlet liner can become restricted with sample

condensation. If the inlet fails the test, the most likely causes are the vent trap, inlet liner and the gold seal. See your Agilent 6850 User Information manual for further details.

Split vent test results are entered in the Log Book.

**Table 26. Split Vent Test Parts**

| Item                               | Part no.  |
|------------------------------------|-----------|
| Column nut                         | 5181-8830 |
| Vespel/graphite blank fer-<br>rule | 5020-8294 |

### **To run the Split Vent Test**

1. Display this screen.

#### **Inlet Test** 12:14:39 Last Sample 00 Default+ Not Ready **Test Status** Leak Pressure **DD** Test Source **Idle** Split Split vent \*\*\*\*\*\*\*\*\*\*\*\*\*\*\*\*\* Vent . ....<br>Test Purge vent Pressure value  $0.0$  psi **Elapsed time**  $0.0$  min Column 1

**Status / Service / Diagnostics / Inlet Test**

- 2. Press Split Vent Test.
- 3. Follow the instructions on the screens.

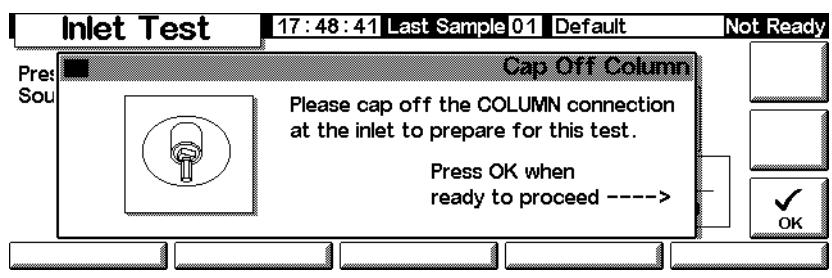

4. After you cap the septum purge vent, the Inlet Leak Test screen appears:

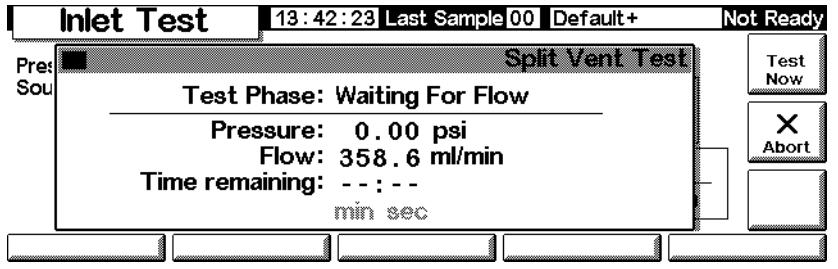

When the GC reaches operating conditions, the test starts automatically. Normally, wait for the test to start. If you want to start the test without waiting for the inlet to reach operating temperature, press Test Now.

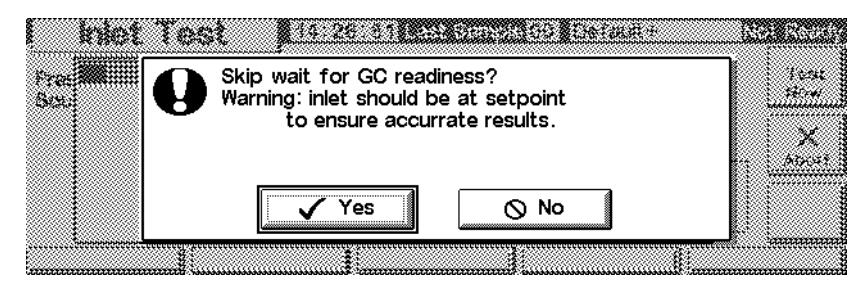

If you select Yes, the test begins immediately.

5. When completed, the test result is shown.

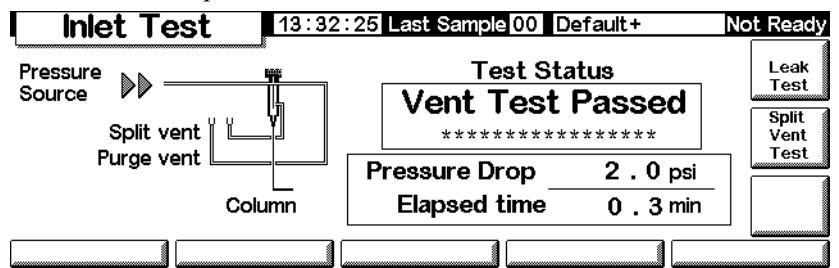

The possible test results are:

- *Passed*—No leaks at operating temperature
- *Failed*—Check for leaks at all fittings. Refer to the 6850 GC user information for more information.
- *Override*—The inlet passed the test, but the test was started using the Test Now key before the inlet reached operating temperatures. The inlet is leak free as tested, but may leak at operating temperatures.

### **Detector (Jet) Test**

The FID jet test should be performed when the flame does not ignite or when it unexpectedly re-ignites during a run. The test checks for restrictions in the jet tip. If the jet fails the test, replace or clean it. See your 6850 user information manual for further details.

Jet test results are entered in the Log Book.

To be sure that the test results are valid, perform the test under operating conditions.

**Table 27. Jet Test Parts**

| Item                               | Part no.  |
|------------------------------------|-----------|
| Column nut                         | 5181-8830 |
| Vespel/graphite blank fer-<br>rule | 5020-8294 |

#### **To run the detector test**

1. Display this screen.

### **Status / Service / Diagnostics / Detector Test**

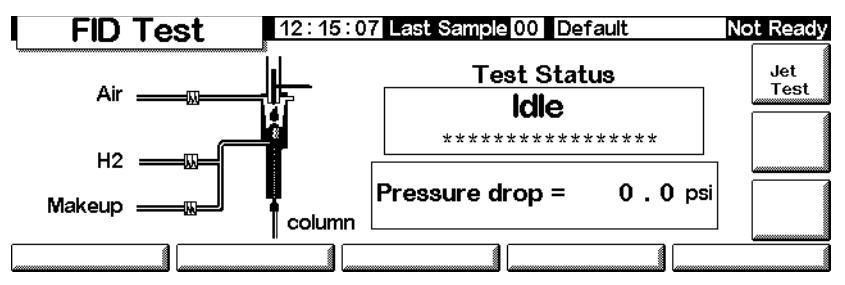

2. Press Jet Test and follow the instructions on the screen.

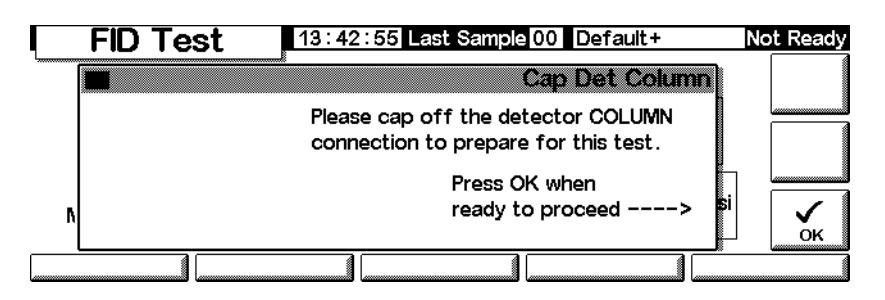
3. After you cap the detector column fitting, the FID Jet Test screen appears:

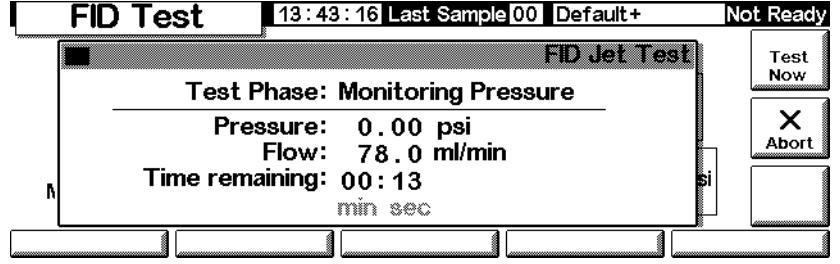

When the GC reaches operating conditions, the test starts automatically. Normally, wait for the test to start. If you want to start the test without waiting for the detector to reach operating conditions, press Test Now, then select Yes to begin the test immediately.

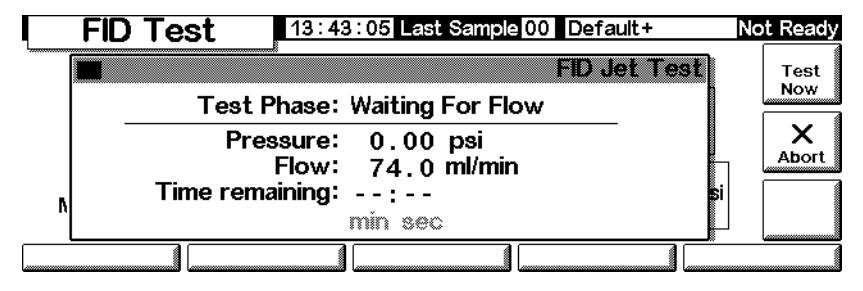

4. When completed, the test result is shown.

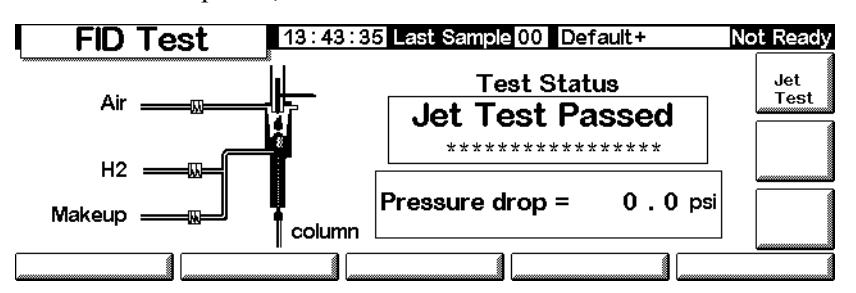

The possible test results are:

- *Passed*—The jet is sufficiently clear or restrictions
- *Failed*—Clean or replace the jet
- *Override*—The jet passed the test, but the test was started using the Test Now key before the detector reached operating temperatures. The jet may be acceptable as tested, but may still be restricted at operating temperatures.

# **Keyboard Test**

1. Display this screen.

**Status / Service / Keyboard Test**

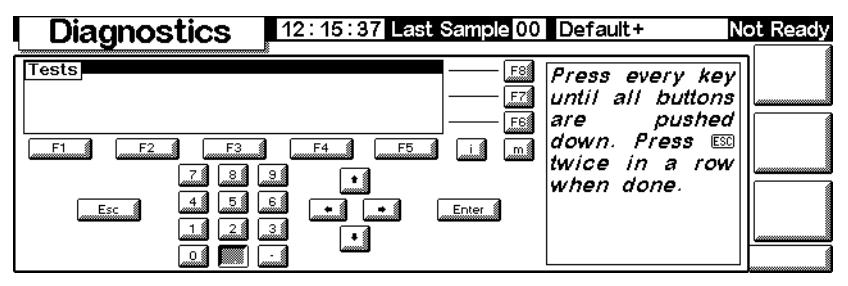

2. Press each key on the Control Module. Its screen image should turn gray.

# **Calibration**

### **To view the calibration status**

Display this screen. The dates of custom calibrations, which overrule the original factory calibrations, are shown.

### **Status / Service / Calibration**

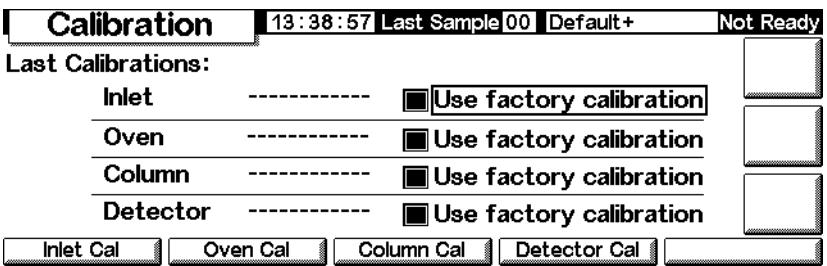

### **To restore the factory calibration(s)**

On the above screen, select the item(s) and press Enter.

#### **Flow and pressure sensors**

The slopes (sensitivities) of these sensors are quite stable, but the zero offset should be checked periodically.

The split/splitless inlet module uses a flow sensor. Select the Enable Auto Flow Zero feature (see [To zero the inlet sensors on page 183\)](#page-182-0) to automatically zero this sensor after each run.

All gas control modules use pressure sensors. These sensors must be zeroed manually. [Table 28](#page-182-1) gives the recommended zero intervals.

| Sensor type | Column size                                              | Zero interval                                     |
|-------------|----------------------------------------------------------|---------------------------------------------------|
| Flow        | A11                                                      | Use Enable Auto Flow<br>Zero                      |
| Pressure    | Small capillary col-<br>umns<br>(id $320 \mu m$ or less) | Every 12 months                                   |
|             | Large capillary col-<br>umns<br>$(id > 320 \mu m)$       | At 3 months, at 6 months, then<br>every 12 months |
|             | Packed columns                                           | Every 12 months                                   |

<span id="page-182-1"></span>**Table 28. Flow and Pressure Sensor Zero Intervals**

### <span id="page-182-0"></span>**To zero the inlet sensors**

1. Display this screen.

### **Status / Service / Calibration / Inlet Cal**

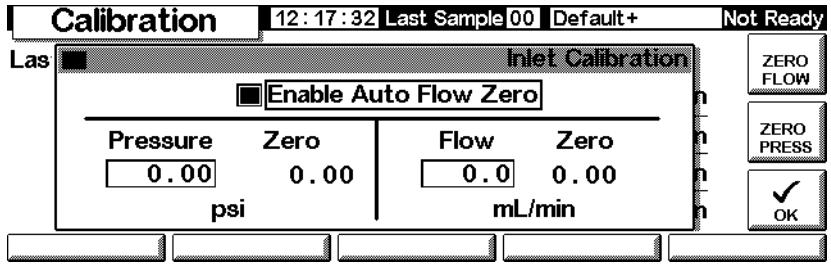

- 2. Select Enable Auto Flow Zero to automatically recalibrate the zero at the end of every run.
- 3. *To zero the flow sensor manually*, press ZERO FLOW. The inlet flow will be momentarily interrupted. The process takes about 2 seconds.
- 4. *To zero the pressure sensor*, turn the carrier gas off at the source. Separate one of the connections in the supply tubing to be certain that there is no pressure trapped in the plumbing. Press ZERO PRESS.
- 5. Restore normal carrier gas flow.

# **To calibrate the inlet sensors**

- 1. Establish a known pressure (70 to 100 psig or 480 to 690 kPa) or known flow (500 to 1000 mL/min) at the inlet.
- 2. Enter the known pressure or flow in the appropriate field of the screen.

3. Press Enter to recalibrate the sensor.

### **To recalibrate the oven temperature sensor**

1. Attach a thermocouple to the column hanger as shown here. This is the position used at the factory. Be sure that it is suspended in air and not touching anything in the oven.

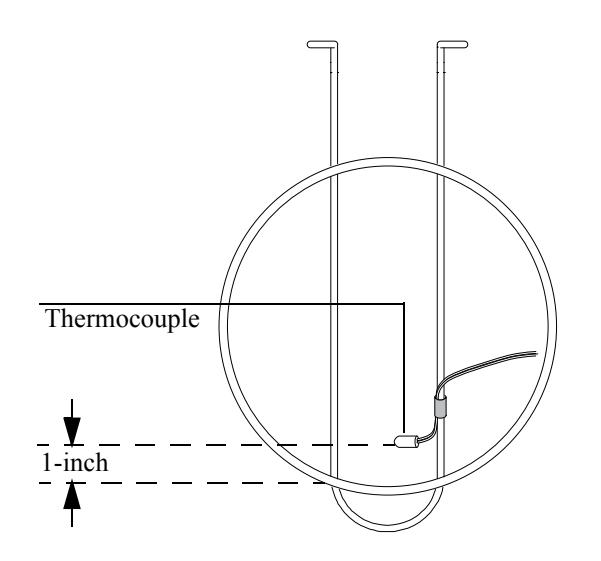

### **Figure 24. Thermocouple and column hanger**

- 2. Set the oven temperature to a typical value that you use. Let the oven stabilize at that temperature for at least 5 minutes.
- 3. Subtract the true temperature (the thermocouple measurement) from the instrument reading to obtain the Correction.
- 4. Display this screen and enter the Correction value (–10.00 to +10.00).

#### 12:19:44 Last Sample 00 Default+ **Calibration** Not Ready  $\mathsf{Las}$ **Oven Calibration** 26.33 °C **Instrument Reading** Correction<sup>10.00</sup> °C V<br>ok

# **Status / Service / Calibration / Oven Cal**

5. Press OK.

### **To calibrate a column**

If one or more of the column dimensions are unknown and impractical to measure, use this function to estimate the missing information.

1. Display this screen.

### **Status / Service / Calibration / Column Cal**

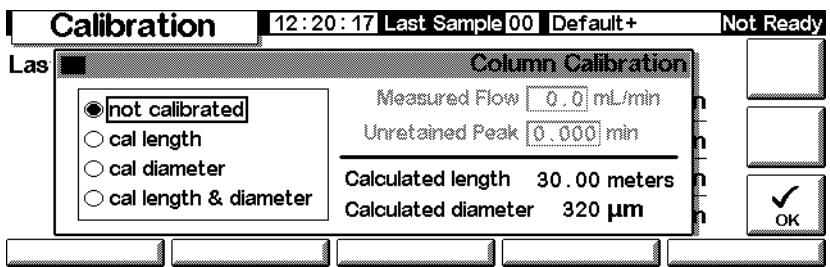

- 2. Mount the column in the oven. Establish a flow of carrier gas.
- 3. On the left side of the screen, select the dimension(s) you need to estimate.
	- To estimate column length *or* diameter, you will need to input *either* the measured column flow rate or the unretained peak elution time
	- To estimate both length *and* diameter, you need to input the measured column flow rate *and* the unretained peak elution time
- 4. *To determine Measured Flow:* This is the flow exiting the column, and can be measured at the detector exit. (Be sure to turn off detector gases.) An electronic flow sensor is preferred, but you can also use a bubble meter and stopwatch. Make several measurements and average the results. Be sure to convert your measurements to NTP conditions.
- 5. *To determine Unretained Peak:* This is the time in minutes from injection to appearance at the detector of a peak that does not interact with the column.
- 6. Enter the data in the appropriate fields, pressing Enter after each one. The instrument will calculate and display the column dimensions.
- 7. Press OK to close the screen.

### **To zero the detector flows**

1. Display this screen.

### **Status / Service / Calibration / Detector Cal**

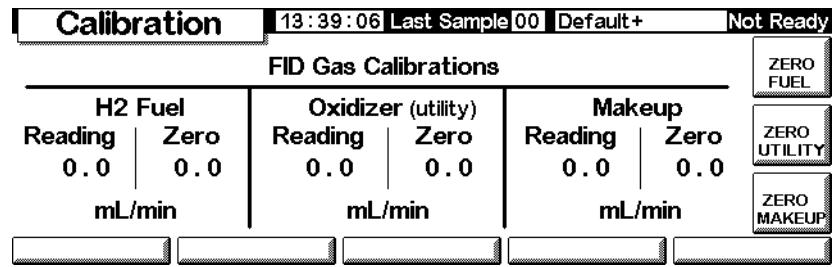

2. With the gases on, press each of the ZERO keys separately. Allow enough time between key presses for the zero operation to occur. Ten seconds minimum is recommended.

# **Maintenance**

The 6850 GC incorporates a feature called Early Maintenance Feedback (EMF), which you can use to track the usage of the inlet septum, inlet liner, the column, and the syringe. By setting a usage limit on these items, you can have the instrument prompt you when it is time to change or service them. For example, the GC can prompt you to change the septum after every 200 injections.

Early maintenance feedback works by tracking the number of automatic injections that have taken place since the last time you changed/serviced each item. It does not count manual injections. You set an upper limit for an item—for example, the septum—and when this limit of injections is reached, a "service warning" message appears on the GC front display. This message does not affect GC readiness; the message is for information only. You can still use the GC normally. Also, each EMF item is activated and set independently.

# **Using early maintenance feedback**

To use early maintenance feedback, display this screen.

### **Status / Service / Maintenance**

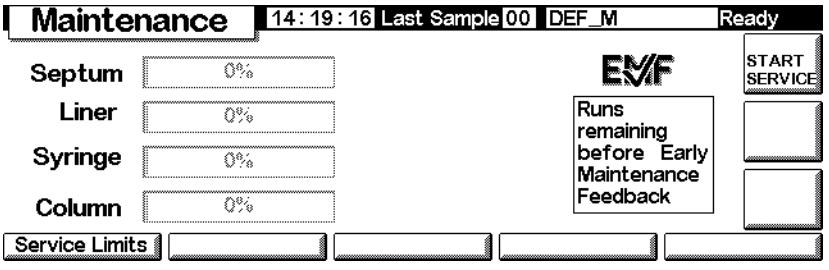

Each of the trackable items is displayed, along with an indicator for percent of useful life remaining. As an example, we will set the septum service limit.

1. Press Service Limits.

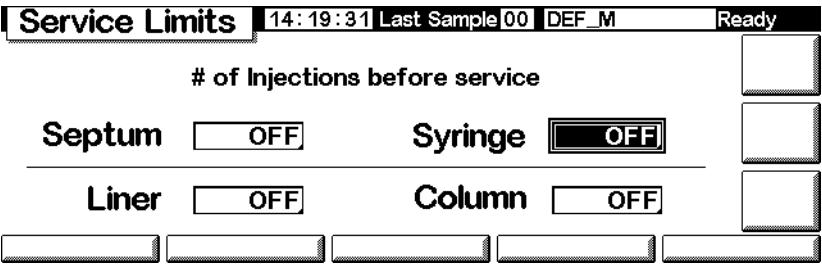

2. Select the Septum field, then use the keyboard to enter a value. In this example, we will use 200 injections.

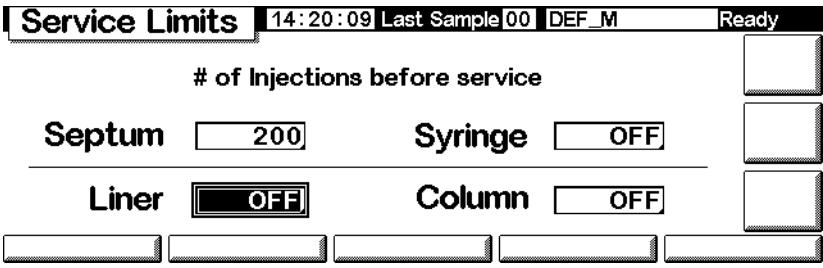

3. Return to the previous screen. Note that the status bar for the septum shows 100%, and the number of injections remaining is 200.

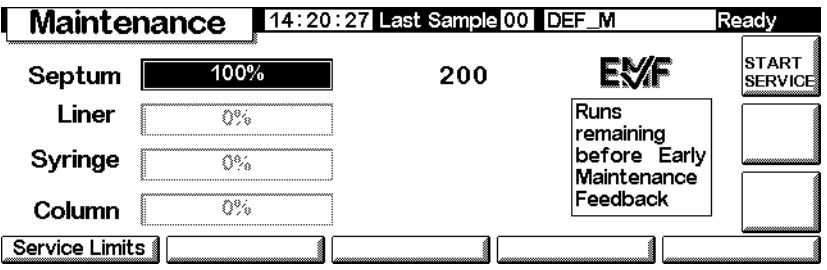

The GC will now track septum usage.

### **Resetting the service limits**

When the service limit for an item expires, a warning message appears on the GC display and on the Control Module. To clear the message, you must either turn off EMF for that item, or reset the counter.

Reset the counters as described below.

1. Wait until you are not in a run or sequence and are ready to replace/service the item(s), then display the following screen.

### **Status / Service / Maintenance / Start Service**

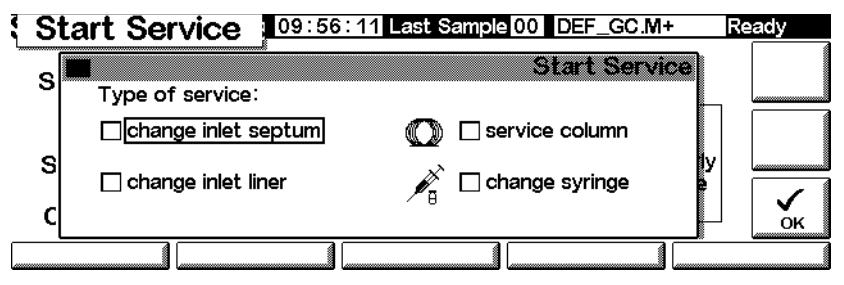

2. Select the item(s) that you will service, and press OK.

3. The following screen appears. Select Yes or No.

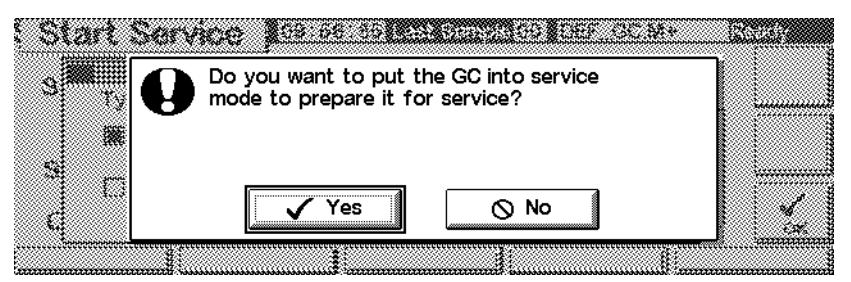

- *Yes*—The GC will load the SERVICE method for you, so the inlet and oven are cooled to safe handling temperatures (See your *6850 GC Information* CD-ROM for details about the settings in a good SERVICE method.)
- *No*—Does not load the SERVICE method. You do not normally need to cool the GC to service the syringe, for example. If handling hot parts, be sure to protect yourself from burns.
- 4. The following screen appears. When you have serviced the item(s), press Yes to reset the counters you selected above. If you press No (for example, if you did not make any changes), the counters will not be reset and the service warning message(s) will remain.

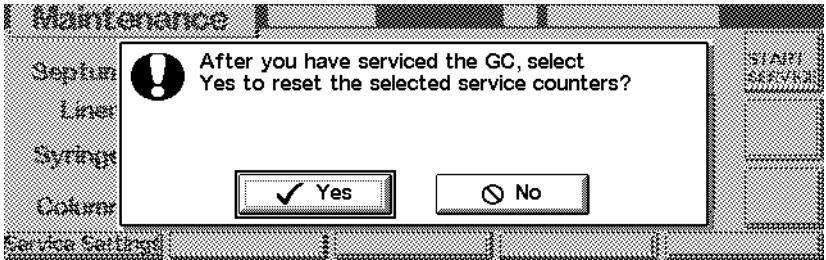

### **Determining service limits**

The service limits to use for the septum, syringe, inlet liner, and column depend on your usage. Pick limits that prompt you to change or service the parts before you expect to see degradation in performance due to a leaky septum or syringe, contamination due to septum coring, etc.

# **Update functions**

To see the current GC, injector and Control Module model number, serial number, and firmware information, display this screen:

### **Status / Service / Update**

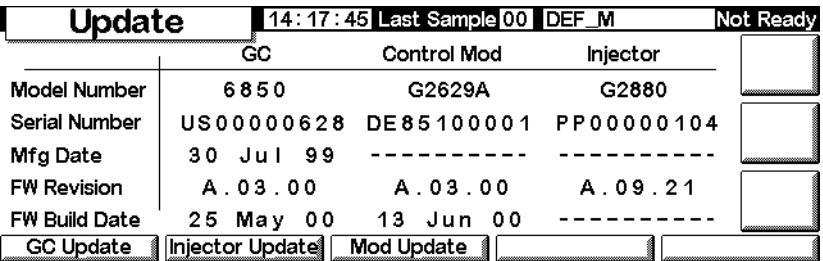

We recommend that you copy this information to some other location so that it is available if you call Agilent service.

Contact Agilent service for firmware upgrades. To update any firmware, you need a Control Module and a PC card containing the update files.

Do not update firmware during a run.

### **GC Update**

When you update GC firmware, all stored methods and local LAN addressing information is lost. Before beginning the update:

- Record all your GC methods for re-input, or store them on a PC card using the Control Module. (See [To copy a method from the GC to a PC card on page 32.](#page-31-0))
- If using local LAN addressing control (see [IP address settings on page 18\)](#page-17-0), go to Status / Service / LAN Comm and record the LAN information for re-entry.

To update the GC firmware:

- 1. Disconnect the Control Module from the GC.
- 2. Insert the PC Card with the GC firmware in the Control Module and connect the module to the GC.
- 3. Display this screen.

### **Status / Service / Update / GC Update**

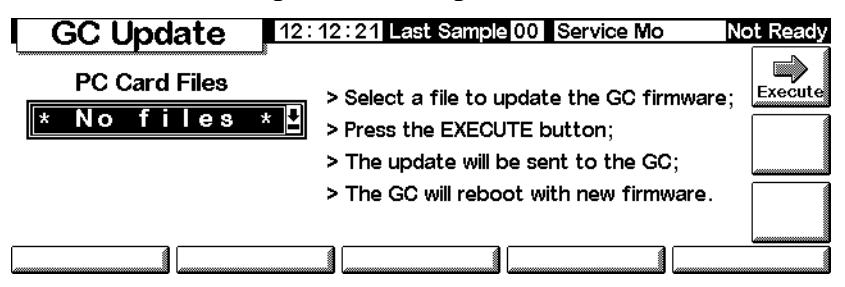

4. Select the GC update file (.asc extension) and press Execute.

**Caution** Do not turn off GC power, disconnect the GC power cord, or disconnect the Control Module from the GC until the update process is either completed or cancelled. A disruption to the Control Module during the firmware update can make the GC unusable!

- 5. When the confirmation screen appears, reply:
	- Yes to load the new GC firmware. The process takes about 10 minutes.
	- No to cancel the firmware load. The existing firmware remains.
- 6. When loading is complete, the GC will restart using the new firmware.
- 7. Restore your methods and local LAN addressing information (if used).

### **To update the injector firmware**

Control Module firmware version A.03.00 or greater is required to update the injector. If not available, contact Agilent.

- 1. Disconnect the Control Module from the GC.
- 2. Insert the PC Card with the Control Module firmware in the Control Module and connect the module to the GC.

3. Display this screen.

### **Status / Service / Update / Injector Update**

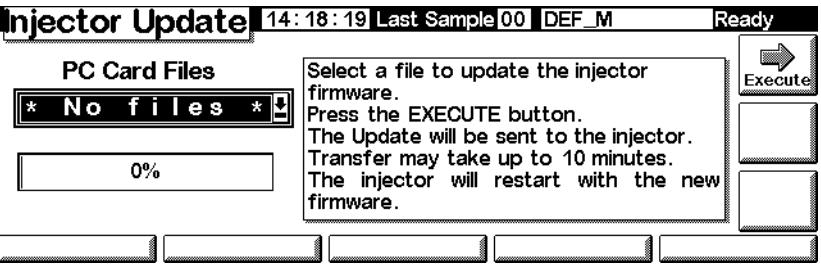

4. Select the Injector update file and press Execute.

**Caution** Do not turn off GC power, disconnect the injector power cord from the GC, or disconnect the Control Module from the GC until the update process is either completed or cancelled. A disruption to the Control Module during the firmware update can make the injector unusable!

- 5. When the confirmation screen appears, reply:
	- Yes to load the new injector firmware. The process takes about 2 minutes.
	- No to cancel the firmware load. The existing firmware remains.
- 6. When loading is complete, the injector will restart using the new firmware.

#### **To update the Control Module firmware**

- 1. Disconnect the Control Module from the GC.
- 2. Insert the PC Card with the Control Module firmware in the Control Module and connect the module to the GC.
- 3. Display this screen.

#### **Status / Service / Update / Mod Update**

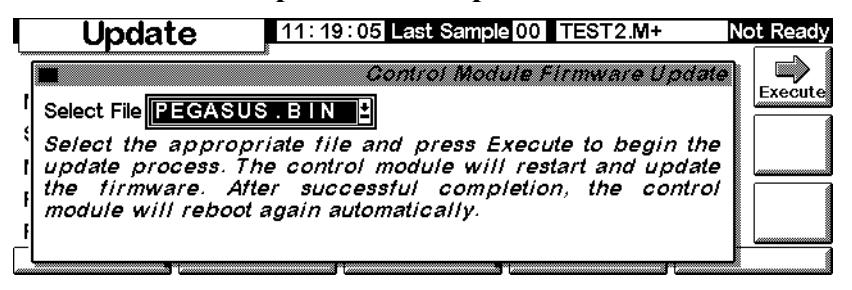

4. Select the Control Module update file and press Execute.

# **Caution** Do not disconnect the Control Module from the GC or turn off the GC until the update process is either completed or cancelled. Doing so can destroy the programs in the Control Module and make the Control Module unusable.

- 5. When the confirmation screen appears, reply:
	- Yes to load the new Control Module firmware. The process takes about 2 minutes.
	- No to cancel the firmware load. The existing firmware remains.
- <span id="page-192-0"></span>6. When loading is complete, the Control Module will restart using the new firmware.